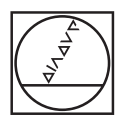

# **HEIDENHAIN**

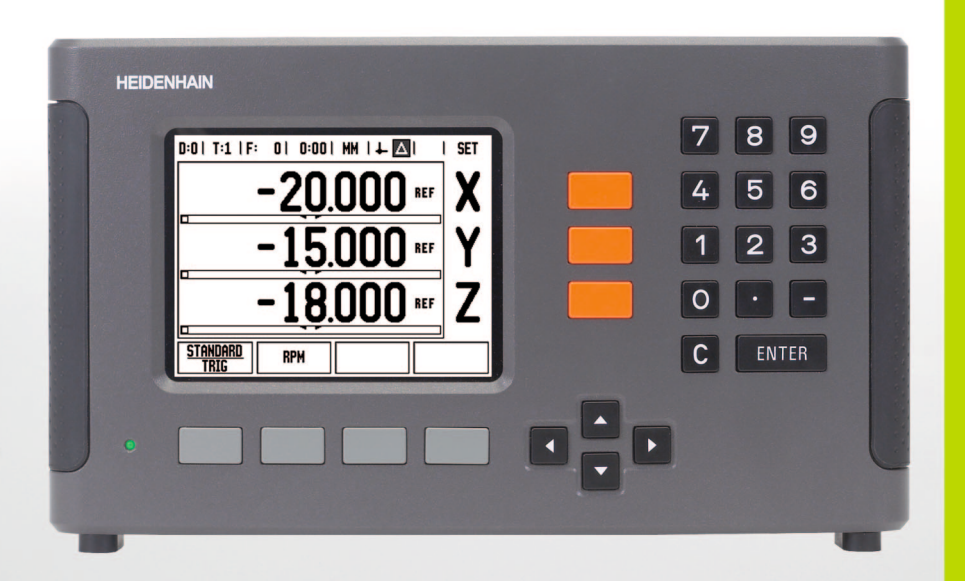

Manuel d'utilisation

**ND 780**

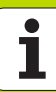

# **Ecran du ND 780**

Ecran du ND 780 avec descriptions de l'affichage standard.

- Point d'origine
- Outils
- Avance
- Chronomètre
- Unité de mesure
- Valeur effective
- Chemin restant
- Affichage des pages
- Initialisation/remise à zéro
- Désignation d'axe
- Affichage des marques de référence
- Fonctions des softkeys
- Curseur graphique de positionnement
- Plage d'affichage

# **Face avant du ND 780**

Face avant du ND 780 avec explications des touches et fonctions.

- Touches d'axes (3) X, Y, & Z
- Pavé numérique pour la saisie des nombres
- Touche ENTER pour valider les saisies et choisir les champs de saisie.
- Touche CLEAR
- Touches FLÉCHÉES (touches EN HAUT/EN BAS)
- SOFTKEYS, dont les fonctions dépendent des champs correspondants de l'écran
- Témoin d'alimentation secteur
- Ecran d'affichage
- Poignée

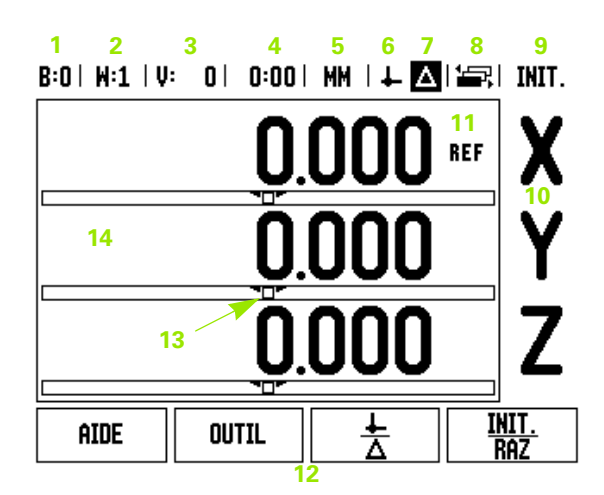

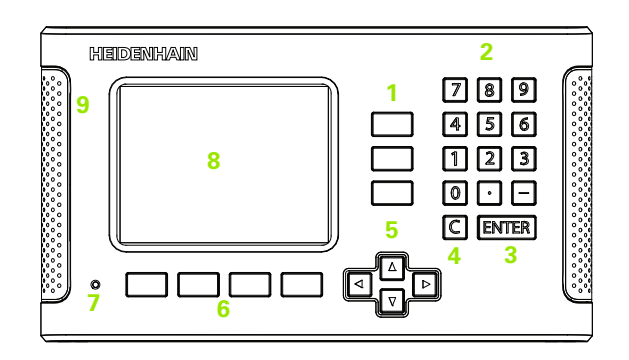

# **Face arrière du ND 780**

- Raccordement secteur
- Interrupteur d'alimentation
- Palpeur d'arête (contact à la masse)
- Palpeur d'arête KT 130
- Masse (terre de protection)
- Port série
- Raccordements des axes

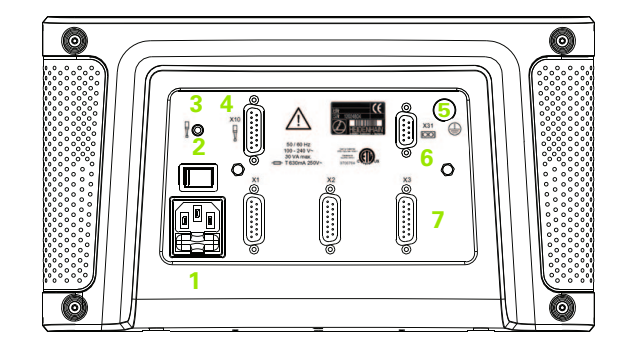

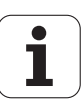

# **Introduction**

# **Version du logiciel**

La version de logiciel s'affiche dans l'écran à la mise sous tension de votre appareil.

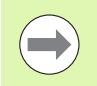

Ce manuel explique les fonctions du ND 780 pour les applications **Fraisage** et **Tournage**. Le travail avec la visualisation de cotes est décrit dans trois chapitres : utilisation de la visualisation de cotes, fonctions réservées au fraisage et fonctions réservées au tournage.

# **ND 780**

Nombre d'axes

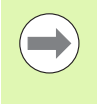

Le ND 780 n'est disponible qu'en version **trois axes**. Dans ce Manuel, on a utilisé la version trois axes du ND 780 pour les illustrations et la description des touches de fonctions.

# **Symboles en regard de ces remarques**

Un symbole situé à gauche de chaque remarque vous informe de sa nature et/ou de sa signification.

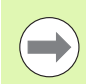

#### **Remarque générale**

par exemple, sur le comportement du ND 780.

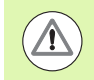

**Avertissement** – Renvoi à la documentation d'accompagnement

nécessaire, par exemple, pour la fonction d'un outil donné.

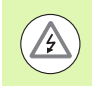

#### **Danger – choc électrique ou danger de blessure**

par exemple, lors de l'ouverture du boîtier.

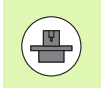

#### **Différences**

par exemple entre plusieurs machines

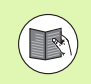

#### **Référence**

par exemple; référence à un autre manuel

# **ND 780 – Représentation des expressions**

Des expressions diverses (softkey, touches de fonctions) sont représentées dans ce manuel de la façon suivante :

Softkeys – la softkey PARAMETRES

■ Touches de fonction – Touche ENTER

# **Code d'accès aux paramètres**

Quand vous souhaitez régler ou modifier les paramètres adaptant le ND 780 à la machine, vous devez saisir un code d'accès à ces paramètres. Une modification accidentelle importante des paramètres du menu PARAMETRER SYSTEME peut ainsi être évitée.

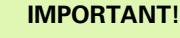

Le code d'accès est 95148.

#### **Accès aux paramètres-machine**

Des informations sur ce sujet sont disponibles au chapitre "Paramétrer le système"Cf. "Les paramètres du menu PARAMETRER SYSTEME" [à la page 97](#page-96-0)

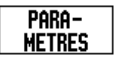

Appuyez d'abord sur la softkey PARAMÈTRES.

Appuyez ensuite sur la softkey PARAMETRER SYSTEME.

Puis, saisissez le code **95148** à l'aide du pavé numérique.

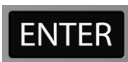

Validez avec la touche ENTER.

La visualisation de cotes est maintenant prête à la modification des paramètres-machine.

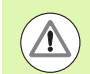

#### **IMPORTANT!**

Si vous ne souhaitez pas que le mot de passe soit accessible à tous, retirez cette page du Manuel après le paramétrage du ND 780 et conservez-la en lieu sûr de manière à pouvoir l'utiliser ultérieurement si nécessaire.

Code d'accès aux paramètres  **Code d'accès aux paramètres**

#### <span id="page-8-0"></span>**[I Manuel d'utilisation ..... 15](#page-14-0)**

[I - 1 Coordonnées : Principes de base ..... 16](#page-15-0) [Points d'origine ..... 16](#page-15-1) [Position effective, position nominale et chemin restant ..... 16](#page-15-2) [Positions absolues de la pièce ..... 17](#page-16-0) [Positions incrémentales de la pièce ..... 17](#page-16-1) [Axe de référence angulaire ..... 18](#page-17-0) [Systèmes de mesure de position ..... 18](#page-17-1) [Marques de référence du système de mesure ..... 19](#page-18-0) [I - 2 Utilisation du ND 780 ..... 20](#page-19-0) [Description de l'écran ..... 20](#page-19-1) [Remarques sur la saisie des données ..... 21](#page-20-0) [Description générale ..... 21](#page-20-1) [Curseur graphique de positionnement ..... 21](#page-20-2) [Aide en ligne ..... 22](#page-21-0) [Masques de saisie ..... 23](#page-22-0) [Fenêtre avec les instructions en ligne : ..... 23](#page-22-1) [Messages d'erreur ..... 23](#page-22-2) [Mise sous tension du ND 780 ..... 24](#page-23-0) [Exploitation des marques de référence ..... 24](#page-23-1) [Travail sans exploitation des marques de référence ..... 24](#page-23-2) [Fonction VALIDER REF/DESACTIVER REF ..... 25](#page-24-0) [Modes de fonctionnement ..... 26](#page-25-0) [PARAMETRER ..... 26](#page-25-1) [Paramètres des menus PARAMETRER USINAGE ..... 27](#page-26-0) [Unités ..... 27](#page-26-1) [Facteur échelle ..... 27](#page-26-2) [IMAGE MIROIR ..... 28](#page-27-0) [Palpeur d'arête \(application Fraisage seulement\) ..... 28](#page-27-1) [Axes du diamètre ..... 28](#page-27-2) [Emission de la valeur de mesure ..... 29](#page-28-0) [Curseur graphique de positionnement ..... 29](#page-28-1) [Barre d'état ..... 29](#page-28-2) [Chronomètre ..... 30](#page-29-0) [Commande à distance ..... 30](#page-29-1) [Réglages de l'écran ..... 31](#page-30-0) [Langue ..... 31](#page-30-1) [Import/Export ..... 31](#page-30-2) [Sommaire des softkeys pour les fonctions d'ordre général ..... 32](#page-31-0) [Description détaillée des softkeys pour les fonctions d'ordre général ..... 34](#page-33-0) [Softkey INIT. / RAZ ..... 34](#page-33-1) [Softkey CALCULATRICE ..... 35](#page-34-0) [Calculatrice T/min. ..... 36](#page-35-0) [Softkey CALCULATRICE CONE ..... 37](#page-36-0)

[I - 3 Fonctions de fraisage ..... 39](#page-38-0)

[Description détaillée des fonctions des softkeys ..... 39](#page-38-1) [Softkey OUTIL ..... 39](#page-38-2) [Tableau d'outils ..... 39](#page-38-3) [Import/Export ..... 40](#page-39-0) [Correction du rayon d'outil ..... 41](#page-40-0) [Signe pour le correcteur de longueur](#page-40-1) ΔL ..... 41 [Ouvrir les tableau d'outils ..... 45](#page-44-0) [Appel d'outil ..... 45](#page-44-1) [Softkey Point d'origine ..... 45](#page-44-2) [Exemple : Définir un point d'origine sans fonction de palpage ..... 46](#page-45-0) [Fonctions de palpage pour l'initialisation du point d'origine ..... 47](#page-46-0) [Initialiser le point d'origine avec le palpeur d'arête ..... 47](#page-46-1) [Exemple : Palper les arêtes de la pièce et initialiser le coin comme point d'origine. ..... 48](#page-47-0) [Exemple : Initialiser comme ligne de référence une ligne médiane entre deux arêtes de la pièce ..... 49](#page-48-0) [Exemple : palper le centre d'un trou avec le palpeur d'arête et définir un point d'origine à 50 mm du centre](#page-49-0)  du cercle. ..... 50 [Palpage avec un outil ..... 51](#page-50-0) [Softkey PRESEL. VALEUR ..... 53](#page-52-0) [Initialiser la valeur absolue ..... 53](#page-52-1) [Initialiser la valeur incrémentale ..... 57](#page-56-0) [Softkey 1/2 ..... 59](#page-58-0) [Fonctions spéciales \(fraisage\) ..... 60](#page-59-0) [Motif circulaire et linéaire \(Fraisage\) ..... 61](#page-60-0) [Softkeys disponibles dans le masque de saisie : ..... 61](#page-60-1) [Softkeys du programme : ..... 61](#page-60-2) [Softkey MOTIF CIRCULAIRE ..... 62](#page-61-0) [1. Etape : Introduire les données ..... 63](#page-62-0) [2. Etape : perçage ..... 64](#page-63-0) [Motif linéaire ..... 65](#page-64-0) [Exemple: introduire le motif linéaire et l'exécuter ..... 65](#page-64-1) [1. Etape : Introduire les données ..... 66](#page-65-0) [2. Etape : perçage ..... 67](#page-66-0) [Fraisage oblique et fraisage en arc de cercle ..... 68](#page-67-0) [Touche FRAISAGE OBLIQUE ..... 69](#page-68-0) [Softkey FRAISAGE ARC ..... 71](#page-70-0)

[I - 4 Fonctions pour les opérations de tournage ..... 75](#page-74-0)

[Description détaillée des fonctions softkeys ..... 75](#page-74-1) [Symboles pour le tournage ..... 75](#page-74-2) [Softkey OUTIL ..... 75](#page-74-3) [Utilisation du tableau d'outils ..... 76](#page-75-0) [Introduire le décalage d'outil avec PRESELECTION/OUTIL ..... 76](#page-75-1) [Introduire le décalage de l'outil avec la fonction NOTE/INIT. ..... 77](#page-76-0) [Softkey POINT D'ORIGINE ..... 78](#page-77-0) [Initialiser les points d'origine avec la fonction NOTE/INIT. ..... 80](#page-79-0) [Softkey PRESEL. VALEUR ..... 81](#page-80-0) [Softkey RX \(RAYON/DIAMETRE\) ..... 81](#page-80-1) [Cycle de filetage ..... 82](#page-81-0) [Fonctions softkey ..... 83](#page-82-0) [Masque de saisie du cycle de filetage : ..... 85](#page-84-0) [1. Etape : introduire les données ..... 86](#page-85-0) [Exécuter le programme du cycle de filetage ..... 88](#page-87-0) [Première passe ..... 89](#page-88-0)

#### **[II Informations techniques ..... 91](#page-90-0)**

[II - 1 Montage et raccordement électrique ..... 92](#page-91-0) [Objet de la fourniture ..... 92](#page-91-1) [Accessoires ..... 92](#page-91-2) [Visualisation de cotes ND 780 ..... 92](#page-91-3) [Emplacement pour le montage ..... 92](#page-91-4) [Monter la visualisation de cotes ..... 92](#page-91-5) [Raccordement électrique ..... 92](#page-91-6) [Conditions électriques requises ..... 93](#page-92-0) [Conditions d'environnement requises ..... 93](#page-92-1) [Câblage de la prise secteur ..... 93](#page-92-2) [Maintenance préventive ..... 93](#page-92-3) [Raccorder les systèmes de mesure ..... 94](#page-93-0) [Raccordement du palpeur d'arête et des signaux d'entrée ..... 96](#page-95-0) [Distribution des broches du palpeur d'arête et transmission des données ..... 96](#page-95-1) [II - 2 Paramétrer le système ..... 97](#page-96-1) [Les paramètres du menu PARAMETRER SYSTEME ..... 97](#page-96-2) [Définir le système de mesure ..... 98](#page-97-0) [Paramétrer le cycle de filetage : ..... 99](#page-98-0) [Paramétrer l'affichage ..... 99](#page-98-1) [Coupler les entrées ..... 100](#page-99-0) [Coupler les axes Z ..... 100](#page-99-1) [Activer le couplage des axes Z ..... 100](#page-99-2) [Désactiver le couplage des axes Z ..... 100](#page-99-3) [Correction d'erreurs ..... 101](#page-100-0) [Correction d'erreur linéaire ..... 101](#page-100-1) [Correction d'erreur non-linéaire ..... 102](#page-101-0) [Procédure de réglage pour les erreurs non linéaire ..... 102](#page-101-1) [Créer un tableau de corrections d'erreurs non linéaires ..... 103](#page-102-0) [Lire le graphique ..... 103](#page-102-1) [Afficher le tableau des corrections d'erreur ..... 104](#page-103-0) [Exporter le tableau actuel des corrections d'erreur ..... 104](#page-103-1) [Importer un nouveau tableau de corrections d'erreur ..... 104](#page-103-2) [Compensation de jeu à l'inversion ..... 104](#page-103-3) [Paramétrer l'application ..... 105](#page-104-0) [Diagnostic ..... 106](#page-105-0) [Test du clavier ..... 106](#page-105-1) [Test du palpeur d'arête ..... 106](#page-105-2) [Test de l'écran ..... 106](#page-105-3) [Représentation graphique du signal d'un système de mesure ..... 106](#page-105-4)

[II - 3 Paramètres du système de mesure ..... 107](#page-106-0)

[Exemple de réglage pour les -systèmes de mesure linéaire HEIDENHAIN délivrant des signaux 1 V](#page-106-1) <sub>CC</sub> ..... 107 [Exemple de réglage pour les systèmes de mesure linéaire HEIDENHAIN délivrant des signaux 1 V](#page-106-2) <sub>CC</sub> ..... 107 [Exemples de paramétrage pour systèmes de mesure angulaire HEIDENHAIN ..... 108](#page-107-0)

[II - 4 Interface de données ..... 109](#page-108-0)

[Port série \(X31\) ..... 110](#page-109-0) [Câblage des câbles de raccordement ..... 112](#page-111-0) [Distribution des broches ..... 112](#page-111-1) [Signal ..... 112](#page-111-2) [Commandes externes via l'interface V24/RS-232 ..... 113](#page-112-0) [Diagramme des temps en émission des données ..... 114](#page-113-0) [Diagramme des temps en émission des données \(<CTRL>B\) ..... 114](#page-113-1) [II - 5 Emission de la valeur de mesure ..... 115](#page-114-0)

[Exemples d'envoi de caractères sur l'interface de données ..... 115](#page-114-1)

[Emission des données commandée par signaux externes ..... 115](#page-114-2)

[Sortie des données avec palpeur d'arête ..... 117](#page-116-0)

- [II 6 Caractéristiques techniques pour le fraisage ..... 120](#page-119-0)
- [II 7 Caractéristiques techniques pour le tournage ..... 122](#page-121-0)
- [II 8 Messages d'erreur ..... 123](#page-122-0)
- [II 9 Dimensions ..... 125](#page-124-0)

[Dimensions de la visualisation de cotes ..... 125](#page-124-1)

[II - 10 Accessoires ..... 126](#page-125-0)

[Référence des accessoires ..... 126](#page-125-1) ND 780 Poignée [ID 520,012-01 ..... 126](#page-125-2) [ND 780 Instructions de montage](#page-126-0) Bras de montage universel lD 382 929-01 ..... 127 [ND 780 Instructions de montage](#page-127-0) Pied inclinable lD 281 619-01 ..... 128 [ND 780 Instructions de montage](#page-128-0) Rotule pivotante ID 520 011-01 ..... 129 [ND 780 Instructions de montage](#page-129-0) Cadre de montage [lD 532 811-01 ..... 130](#page-129-0)

# <span id="page-14-0"></span>**Manuel d'utilisation**

 $\mathbf{i}$ 

# <span id="page-15-0"></span>**I - 1 Coordonnées : Principes de base**

# <span id="page-15-1"></span>**Points d'origine**

A partir d'un dessin de la pièce on détermine un **point d'origine absolu** de la pièce (le plus souvent, un coin) et éventuellement, un ou plusieurs autres points comme points d'origine relatifs.

Lors de l'initialisation des points d'origine, l'origine du système de coordonnées absolu ou relatif est attribué à ces points d'origine. La pièce dégauchie par rapport aux axes de la machine est positionnée d'une façon déterminée par rapport à l'outil; les affichages des axes sont soit remis à zéro, soit présélectionnés à la valeur de position correspondante (par exemple, pour tenir compte du rayon d'outil).

# <span id="page-15-2"></span>**Position effective, position nominale et chemin restant**

La position à laquelle se trouve l'outil est appelée **position effective**. La position que doit atteindre l'outil est appelée **position nominale**. La distance entre la position nominale et la position effective correspond au **chemin restant**.

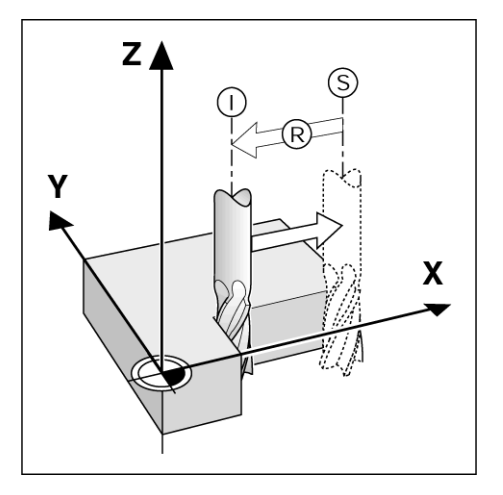

# - 1 Coordonnées : Principes de base **I - 1 Coordonnées : Principes de base**

# <span id="page-16-0"></span>**Positions absolues de la pièce**

Chaque position sur la pièce est définie d'une manière précise par ses coordonnées absolues.

Coordonnées absolues de la position **1** :

 $X = 20$  mm  $Y = 10$  mm  $Z = 15$  mm

Quand vous souhaitez percer ou fraiser d'après un plan **en coordonnées absolues**, vous déplacez alors l'outil à ces coordonnées.

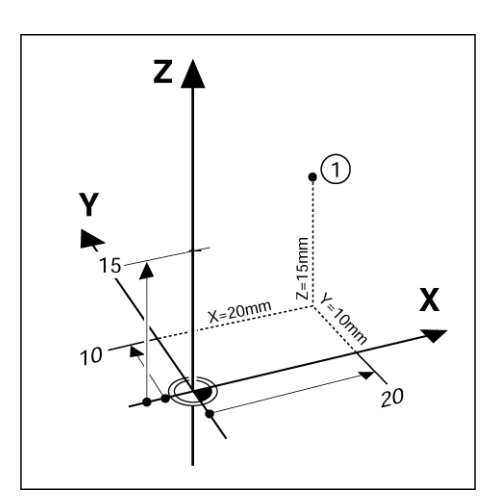

# <span id="page-16-1"></span>**Positions incrémentales de la pièce**

Une position peut aussi se référer à la position nominale précédente. Le point zéro relatif est alors situé sur la position nominale précédente. On parle alors de **coordonnées incrémentales** (incrément = accroissement) ou bien encore de cote incrémentale ou cote chaînée (dans la mesure où la position est donnée par une série de cotes successives). Les coordonnées incrémentales sont désignées par le caractère **I** précédent l'axe.

**Exemple**: Coordonnées incrémentales de la position **3** se référant à la position **2**

Coordonnées absolues de la position **2** :

 $X = 20$  mm  $Y = 10$  mm  $7 = 15$  mm

Coordonnées incrémentales de la position **3** :

 $IX = 10$  mm  $IY = 10$  mm  $IZ = -15$  mm

Quand vous percez ou fraisez d'après un plan de pièce possédant des coordonnées incrémentales, vous devez alors déplacer l'outil de la valeur de ces coordonnées.

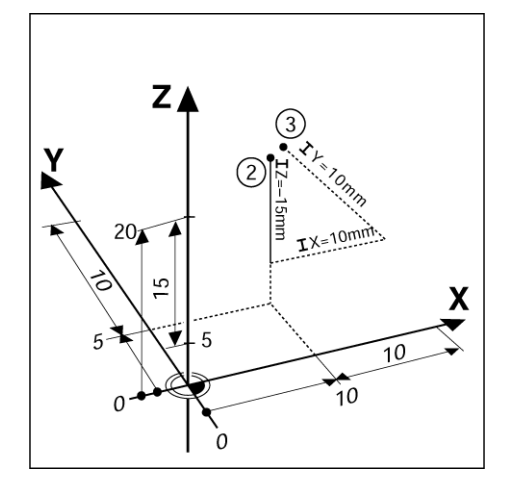

# <span id="page-17-0"></span>**Axe de référence angulaire**

L'axe de référence angulaire est la position 0°. Il est défini comme l'un des deux axes du plan de rotation. Le tableau suivant indique le 0° des trois plans de rotation possibles :

Les axes suivants déterminent la référence angulaire:

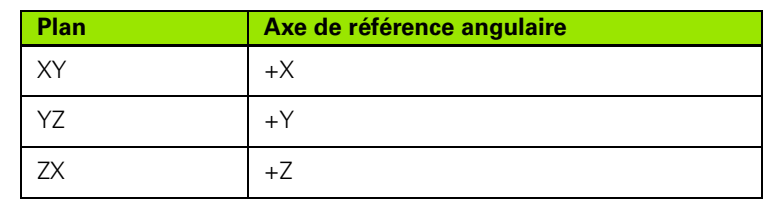

Le sens de rotation est positif dans le sens anti-horaire, si le plan d'usinage est observé dans le sens négatif de l'axe d'outil.

**Exemple** : Angle dans le plan d'usinage XY

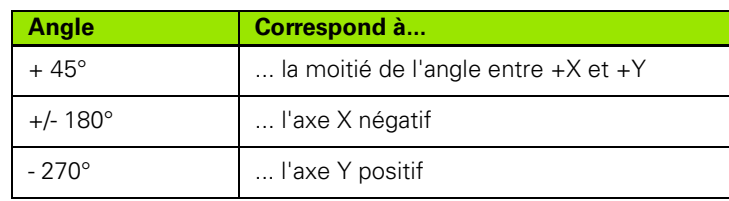

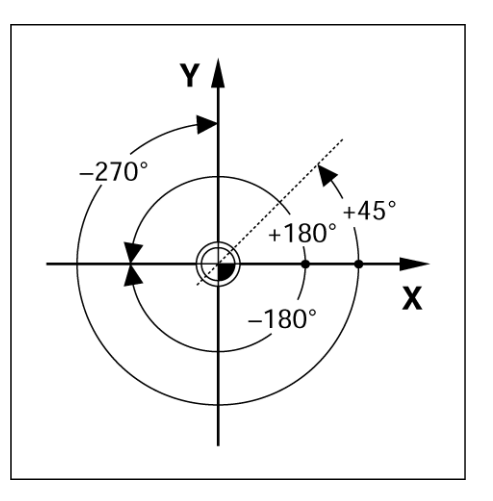

# <span id="page-17-1"></span>**Systèmes de mesure de position**

Les **systèmes de mesure de position** convertissent les déplacements des axes de la machine en signaux électriques. Le ND780 exploite les signaux, détermine la position effective des axes de la machine et affiche à l'écran cette position sous forme numérique.

Lors d'une coupure de courant, la relation entre la position de la table de la machine et la position effective calculée est perdue. Dès que l'alimentation de courant est rétablie, vous pouvez reproduire cette relation grâce aux marques de référence des systèmes de mesure de position et au système automatique **REF** du ND 780.

![](_page_17_Figure_11.jpeg)

# <span id="page-18-0"></span>**Marques de référence du système de mesure**

Les systèmes de mesure sont généralement équipés d'une ou de plusieurs marques de référence. Celles-ci permettent après une coupure d'alimentation de rétablir les points d'origine avec la fonction d'exploitation des marques de référence du ND780. Vous pouvez choisir entre les deux types les plus fréquents de marques de référence : fixes ou à distances codées.

Sur les systèmes de mesure avec **marques de référence à distances codées**, les marques sont disposées à intervalles codés et définis qui permettent au ND 780 d'exploiter une paire quelconque de marques de référence pour rétablir les points d'origine précédents. Par conséquent, lorsque vous remettez sous tension le ND 780, il suffit, en partant de n'importe quelle position, de déplacer le système de mesure sur une très courte distance pour rétablir les points d'origine.

Les systèmes de mesure équipés de **marques de référence fixes** possèdent une marque ou plusieurs marques à intervalles fixes. Pour rétablir correctement les points d'origine et lors de l'exploitation des marques de référence, vous devez utiliser la même marque que vous aviez utilisée lors de l'initialisation du point d'origine.

![](_page_18_Picture_4.jpeg)

Les points d'origine ne pourront pas être retrouvés après mise hors tension de la visualisation de cotes si vous n'avez pas franchi les marques de référence avant d'initialiser les points d'origine.

![](_page_18_Figure_6.jpeg)

![](_page_18_Picture_10.jpeg)

# <span id="page-19-0"></span>**I - 2 Utilisation du ND 780**

# <span id="page-19-1"></span>**Description de l'écran**

Symboles de la barre d'état :

- **1** Point d'origine
- **2** Outil
- **3** Avance
- **4** Chronomètre
- **5** Unité de mesure
- **6** Valeur effective
- **7** Chemin restant
- **8** Affichage des pages
- **9** Initialisation/remise à zéro
- **10** Désignation d'axe
- **11** Affichage de marque de référence
- **12** Softkeys
- **13** Plage d'affichage
- **14** Curseur graphique de positionnement (uniquement dans le mode Chemin restant)

Le ND 780 dispose de fonctions spécifiques ayant pour objectif un maximum de productivité de votre machine-outil conventionnelle.

- **Barre d'état** La barre d'état affiche le point d'origine actuel, l'outil, l'avance, le contenu du chronomètre, l'unité de mesure, le chemin restant (incrémental) ou la valeur effective (absolue), l'indicateur de page et la fonction active de Présélection/Remise à zéro. Le paramétrage de la barre d'état est expliqué dans le paragraphe "Menu PARAMETRER USINAGE".
- **Zone d'affichage** La Zone d'affichage contient les valeurs de positions actuelles des axes. Les masques de saisie, les champs, les fenêtres avec les instructions à l'utilisateur, les messages d'erreur et infos sont également affichés.
- **Désignations des axes** indique l'axe correspondant à la touche d'axe.
- **Affichage des marques de référence** indique l'état actuel des marques de référence.
- **Softkeys** Les Softkeys désignent les différentes fonctions de fraisage et de tournage.

![](_page_19_Figure_24.jpeg)

# <span id="page-20-0"></span>**Remarques sur la saisie des données**

- Avec le pavé numérique, vous saisissez des valeurs dans les champs.
- Avec la touche ENTER, vous confirmez les données saisies dans un champ et retournez dans l'écran précédent.
- Pour effacer les données saisies ou les messages d'erreur, ou pour retourner dans l'écran précédent, appuyez sur la touche C. Une exception existe : la touche C sert à mémoriser la saisie des données lorsque l'on est dans le tableau des corrections d'erreur non linéaire.
- SOFTKEYS indiquent les diverses fonctions de fraisage et de tournage. Vous sélectionnez ces fonctions en appuyant sur la touche softkey située juste en dessous de la softkey correspondante. Les fonctions softkey sont réparties sur trois pages, dont l'accès est possible avec les touches A GAUCHE/A DROITE (voir en bas).
- Avec les touches A GAUCHE/A DROITE vous naviguez dans les trois pages d'écran contenant les fonctions softkeys disponibles. La page en cours est affichée dans la barre d'état en haut de l'écran.
- Avec les touches fléchées EN HAUT/EN BAS, vous déplacez le curseur dans les différents champs d'un masque de saisie et dans les listes d'un menu. Lorsque le curseur a atteint la fin de la liste du menu, il retourne automatiquement au début.

# <span id="page-20-1"></span>**Description générale**

#### <span id="page-20-2"></span>**Curseur graphique de positionnement**

Lors du "décomptage vers zéro" (dans le mode chemin restant), le ND 780 vous assiste en affichant un curseur graphique de positionnement.

Le ND 780 affiche une aide graphique de positionnement sous la forme d'une petite barre rectangulaire située en dessous de l'axe à décompter vers zéro.Deux marques triangulaires au centre de la barre symbolisent la position nominale.

Un petit carré symbolise le chariot de l'axe. Pendant le positionnement de l'axe à la position nominale apparaît une flèche de direction dans le carré. Le carré lui-même ne se déplace que lorsque le chariot se trouve à proximité de la position nominale. Réglage du curseur graphique de positionnement : [cf. page 29](#page-28-1) dans le menu PARAMETRER USINAGE.

![](_page_20_Picture_12.jpeg)

#### <span id="page-21-0"></span>**Aide en ligne**

Le mode d'emploi intégré vous aide dans chaque situation avec les informations adéquates.

**Ouvrir** le mode d'emploi intégré :

- U Appuyez sur la softkey AIDE.
- U L'écran affiche des informations de l'opération en cours.
- ▶ Les touches fléchées EN HAUT/EN BAS permettent de naviguer dans les différentes pages du thème si celui-ci en comportent plusieurs.

Afficher les informations d'un autre thème :

- U Appuyez sur la softkey LISTE THEMES.
- Utilisez les touches fléchées EN HAUT/EN BAS si vous souhaitez parcourir le répertoire.
- U Appuyez sur ENTER, quand vous souhaitez voir un thème.

Fermer le mode d'emploi intégré :

U Appuyez sur la touche C.

B:0 | W:1 | V: 0 | 0:00 | MM | 2 |  $\Delta$  |  $\equiv$  |

![](_page_21_Picture_102.jpeg)

# <span id="page-22-0"></span>**Masques de saisie**

Les données nécessaires aux diverses fonctions et paramètres de réglage sont à introduire dans les masques de saisie. Ces masques de saisie apparaissent après la sélection de fonctions nécessitant la saisie de données supplémentaires. Chaque masque de saisie contient des champs nécessaires à la saisie des données requises.

Pour que vos modifications soient validées, vous devez confirmer avec la touche ENTER Pour retourner à l'écran précédent sans enregistrer les modifications effectuées, appuyez sur la touche C. Dans certains cas, par exemple les tableaux d'outils, la touche C est utilisée à la place de la touche ENTER.

#### <span id="page-22-1"></span>**Fenêtre avec les instructions en ligne :**

Lorsque vous ouvrez un menu ou un masque de saisie, une boîte de dialogue apparaît à droite contenant des instructions destinées à l'utilisateur. Cette fenêtre contient les informations utilisateur concernant la fonction sélectionnée ainsi que des informations sur les options disponibles.

![](_page_22_Picture_134.jpeg)

#### <span id="page-22-2"></span>**Messages d'erreur**

Lorsqu'une erreur se produit lors de l'utilisation du ND 780, l'écran affiche un message d'erreur indiquant son origine. Cf. "Messages [d'erreur" à la page 123](#page-122-1).

Effacer le message d'erreur :

▶ Appuyez sur la touche C.

![](_page_22_Picture_10.jpeg)

Critical error message: Message d'erreur critique : **Les interruptions ne fonctionnent pas**

Quand ce message apparaît,

U mettre le ND 780 hors tension.

- U Attendre environ 10 secondes, avant de remettre le ND 780 à nouveau sous tension.
- Le message d'erreur est effacé et vous pouvez poursuivre normalement votre travail.

<span id="page-23-0"></span>Mettre l'appareil sous tension avec l'interrupteur situé en face arrière. Le premier écran apparaît (voir représentation à droite) Cet écran n'apparaît que lors de la première mise en service après la livraison. Il est possible que les étapes suivantes aient été exécutées lors de la mise en service du logiciel.

- La softkey LANGUE permet de sélectionner le langage choisi.
- Vous pouvez choisir l'application FRAISAGE, ou TOURNAGE. La softkey FRAISAGE/TOURNAGE commute entre les deux modes.
- Choisissez ensuite le nombre d'axes. Lorsque vous avez terminé la saisie des données, appuyez sur la touche ENTER.

Par la suite, vous pouvez changer d'application dans le menu PARAMETRER SYSTEME, sous CONFIG. COMPTEUR.

Le ND 780 est maintenant prêt pour les autres réglages. Il se trouve maintenant dans le mode positions effectives (mode absolu) Derrière chaque axe apparaît un "**REF**" clignotant. Au prochain paragraphe, "Exploitation des marques de référence" est expliqué comment cette fonction est paramétrée.

#### <span id="page-23-1"></span>**Exploitation des marques de référence**

Avec REF-Automatique, le ND 780 rétablit automatiquement la relation que vous aviez défini avant la mise hors tension entre les positions des tables des axes et les valeurs affichées.

Si votre système de mesure est équipé de marques de référence, l'affichage "**REF**" clignote. Dès que vous avez franchi les marques de référence, l'affichage REF arrête de clignoter.

#### <span id="page-23-2"></span>**Travail sans exploitation des marques de référence**

Vous pouvez aussi utiliser le ND 780 sans avoir à franchir au préalable les marques de référence. Appuyez sur la softkey AUCUNE REF si vous ne désirez pas franchir les marques de référence et continuez à travailler.

Mais vous pouvez les franchir ultérieurement pour définir des points d'origine de manière à les rétablir après une coupure d'alimentation. Appuyez sur la softkey VALIDER REF quand vous désirez activer l'exploitation des marques de référence.

![](_page_23_Picture_14.jpeg)

Quand un système de mesure n'a pas de marques de référence, l'affichage REF n'apparaît pas sur l'écran et tous les points d'origine initialisés sont perdus au moment où la visualisation de cotes est mise hors tension.

Power was off. Press any key to continue.

![](_page_23_Picture_17.jpeg)

![](_page_23_Picture_18.jpeg)

#### <span id="page-24-0"></span>**Fonction VALIDER REF/DESACTIVER REF**

La softkey VALIDER REF/DESACTIVER REF est disponible lors de l'exploitation des marques de référence et permet de sélectionner sur le système de mesure une marque de référence particulière. Ceci est important quand vous utilisez des systèmes de mesure avec marques de référence fixes. Lorsque vous appuyez sur la softkey DESACTIVER REF, la visualisation de cotes interrompt l'exploitation des marques de référence et ignore toutes les marques de référence qui seront franchies. Quand vous appuyez ensuite sur la softkey VALIDER REF, la visualisation de cotes réactive l'exploitation des marques de référence et sélectionne la prochaine marque de référence franchie.

Dès que vous avez déterminé les marques de référence des axes souhaités, vous terminez l'exploitation des marques de référence en appuyant sur la softkey AUCUNE REF. Vous n'avez pas à franchir les marques de référence de tous les systèmes de mesure, mais uniquement de ceux dont vous avez besoin. Dès que les marques de référence ont été franchies, le ND 780 revient automatiquement à l'écran de l'affichage des positions des axes.

![](_page_24_Picture_3.jpeg)

Si vous n'avez pas franchi les marques de référence, le ND 780 ne mémorise pas les points d'origine définis. Cela signifie qu'après une coupure d'alimentation (arrêt de l'appareil), vous ne pourrez pas rétablir les relations entre les positions des tables et les valeurs d'affichage.

![](_page_24_Picture_5.jpeg)

Démarrage normal : Mettre l'appareil sous tension et appuyer sur une touche quelconque.

Franchir les marques de référence dans n'importe quel ordre.

![](_page_24_Picture_8.jpeg)

![](_page_24_Picture_9.jpeg)

**Ne pas** franchir les marques de référence et appuyer sur la softkey AUCUNE REF.. Remarque : La relation entre les positions des tables des axes et les valeurs d'affichage est perdue après une coupure d'alimentation.

# <span id="page-25-0"></span>**Modes de fonctionnement**

Le ND 780 dispose de deux modes de fonctionnement : **Valeur effective** et **Chemin restant.** En mode Valeur effective, la position effective actuelle de l'outil affichée se réfère toujours au point d'origine actif. L'outil est alors déplacé jusqu'à ce que la valeur affichée corresponde à la position nominale souhaitée. En mode chemin restant, vous déplacez l'outil aux positions nominales en déplaçant l'axe concerné vers la valeur zéro. Quand vous travaillez en mode chemin restant, vous pouvez saisir les coordonnées des positions nominales soit en valeur absolue, soit en valeur incrémentale.

Dans l'application Fraisage, quand vous êtes en mode Valeur effective, seul le décalage de longueur de l'outil est actif. En mode Chemin restant, la visualisation de cotes utilise aussi bien le décalage de longueur que celui du rayon pour calculer le chemin restant à parcourir jusqu'à la position nominale; il se réfère à la dent de l'outil en cours d'utilisation.

Lorsque la visualisation est dans le mode tournage, tous les décalages d'outils sont actifs aussi bien dans le mode valeur effective que chemin restant.

La touche VALEUR EFFECTIVE/CHEMIN RESTANT permet de commuter entre les deux modes de fonctionnement. Les touches fléchées A GAUCHE OU A DROITE appellent les fonctions softkeys disponibles des modes valeur effective et chemin restant.

Dans la version 3 axes, la fonction couplage d'axes vous permet d'associer les axes Z .

# <span id="page-25-1"></span>**PARAMETRER**

Le Nd 780 dispose des deux menus suivants pour le réglage des paramètres de fonctionnement : PARAMETRER USINAGE et PARAMETRER SYSTEME. Les paramètres du menu PARAMETRER USINAGE vous permettent d'adapter les données spécifiques à chaque opération d'usinage. Dans le menu PARAMETRER SYSTEME, vous définissez les paramètres du système de mesure, de l'affichage et de la communication.

Vous appelez le menu PARAMETRER USINAGE à l'aide de la softkey PARAMETRES. Dès que vous êtes dans le menu PARAMETRER USINAGE, vous disposez des softkeys suivantes :

- **PARAMETRER SYSTEME** : Cette softkey donne l'accès aux paramètres de réglage. Cf. "Les paramètres du menu [PARAMETRER SYSTEME" à la page 97](#page-96-0).
- **IMPORT/EXPORT**: Cette softkey permet de démarrer l'importation/l'exportation des paramètres de fonctionnement. [Cf.](#page-30-2)  ["Import/Export" à la page 31.](#page-30-2)
- **AIDE** Cette Softkey permet l'ouverture de l'aide en ligne.

![](_page_25_Picture_12.jpeg)

#### $B:0$  |  $H:1$  |  $U:0$  | 0:00 |  $HM$  |  $H = \Delta$  |  $=$  |

![](_page_25_Picture_189.jpeg)

# <span id="page-26-0"></span>**Paramètres des menus PARAMETRER USINAGE**

Avec les touches fléchées EN BAS/EN HAUT, vous sélectionnez les paramètres souhaités et appuyez ensuite sur ENTER pour les afficher et les éditer.

#### <span id="page-26-1"></span>**Unités**

Dans le masque de saisie UNITE DE MESURE, vous définissez l'unité de mesure ainsi que les formats souhaités. Ces réglages sont actifs dès que l'appareil est mis sous tension.

- ▶ INCH/MM Les valeurs de mesure sont saisies et affichées dans les unités choisies dans le champ LONGUEUR. Appuyer sur la softkey INCH/MM pour choisir entre pouce et millimètre. Vous pouvez également choisir l'unité de mesure avec la softkey INCH/MM. Ceci est possible aussi bien en mode valeur effective qu'en mode chemin restant.
- ▶ Valeur décimale ou radians L'affichage et la saisie des angles sont définis dans le champ ANGULAIRE. Au moyen des softkeys, choisissez entre VALEUR DECIMALE ou RADIANS

#### **Facteur échelle**

<span id="page-26-2"></span>Le facteur échelle permet de réduire ou d'agrandir la taille d'une pièce. Tous les déplacements du système de mesure sont multipliés par le facteur échelle. L'utilisation du facteur échelle 1,0 crée une pièce dont la taille est identique à celle du plan.

- U A l'aide du pavé numérique, introduisez un nombre supérieur à zéro. Ce nombre peut être compris entre 0,1000 et 10,000. On peut aussi introduire une valeur négative.
- U Les réglages du facteur échelle sont préservés après la mise hors tension de l'appareil.
- U Quand vous réglez un facteur échelle différent de 1, l'écran indique le symbole  $\sqrt{\phantom{a}}$  du facteur échelle derrière les valeurs affichées.
- U Vous désactivez le facteur échelle actif avec la softkey ON/OFF.

B:0 |  $H:1 |V: 0|$  0:00 |  $HM$  |  $H = \Delta$  |

![](_page_26_Picture_143.jpeg)

#### <span id="page-27-0"></span>**IMAGE MIROIR**

![](_page_27_Picture_1.jpeg)

L'introduction du facteur échelle –1,00 permet l'usinage en image miroir de votre pièce. Il est possible d'appliquer simultanément à votre pièce une image miroir et un facteur d'échelle.[\(cf. page 65\)](#page-64-0).

#### <span id="page-27-1"></span>**Palpeur d'arête (application Fraisage seulement)**

Dans ce masque de saisie, vous saisissez le diamètre et le décalage de longueur du palpeur d'arête. L'unité de mesure affichée à l'écran s'applique à ces deux valeurs.

- U Vous introduisez le diamètre et la longueur à l'aide du pavé numérique. La valeur du diamètre doit être supérieure à zéro. La longueur est introduite avec le signe négatif ou positif.
- U Vous sélectionnez par softkey l'unité de mesure appliquée au palpeur d'arête.

Les réglages du palpeur d'arête restent sauvegardés après la mise hors tension de l'appareil.

#### <span id="page-27-2"></span>**Axes du diamètre**

Avec la fonction AXES DIAMETRE, vous indiquez les axes auxquels les valeurs des rayons ou diamètres doivent être affectées. Sélectionnez ON pour que l'axe choisi affiche le diamètre. Quand vous sélectionnez OFF, vous désactivez la fonction Rayon/Diamètre. Fonction Rayon/Diamètre en mode Tournage : [cf. page 81](#page-80-1).

- ▶ Sélectionnez AXES DIAMETRE et validez avec ENTER.
- ▶ Le curseur se trouve maintenant dans le champ Axe X. Selon la façon dont vous voulez définir cet axe, appuyez sur la softkey ON/OFF pour activer ou désactiver la fonction.
- ▶ Confirmez avec ENTER.

 $B:0$  |  $M:1$  |  $U:$  | 0 | 0:00 |  $MM$  |  $\overline{C}$  |  $\Delta$  |

![](_page_27_Picture_146.jpeg)

 $\overline{\phantom{a}}$ 

#### <span id="page-28-0"></span>**Emission de la valeur de mesure**

La fonction émission de la valeur de mesure permet de transmettre via le port série les valeurs d'affichage actuelles ou celles qui ont été déterminées par palpage. L'émission des valeurs actuelles d'affichage est déclenchée par un signal externe ou une commande (Ctrl B), transmise via l'interface série.

Dans le masque de saisie EMISSION VALEUR DE MESURE, l'émission des données est activée pendant l'opération de palpage (ON) ou désactivée (OFF). L'option ARRET AFFICHAGE y est également définie.

- U Vous pouvez autoriser l'émission des valeurs de mesure (uniquement pour l'application fraisage) avec (ON) ou l'interdire avec (OFF). Dans le cas ou l'émission des valeurs de mesure est ACTIVÉE, les données sont émises lorsque l'opération de palpage est terminée.
- ▶ Geler l'affichage Options :
	- OFF L'émission des valeurs de mesure est sans influence sur l'affichage de l'écran.
	- SIMULTANE L'affichage se bloque pendant la transmission de la valeur de mesure. L'affichage reste bloqué aussi longtemps que l'entrée de commutation reste activée.
	- STOP L'affichage est bloqué et est actualisé avec une nouvelle émission des valeurs.

Pour les informations des caractères de sortie, voir le chapitre "Emission des données"

#### <span id="page-28-1"></span>**Curseur graphique de positionnement**

Dans le masque de saisie CURS. GRAPH. POSIT., vous configurez la barre graphique située sous les valeurs de positions des axes qui s'affichent dans le mode chemin restant. Chaque axe dispose de sa propre plage.

 $\triangleright$  Vous activez le curseur graphique de positionnement avec la softkey ON/OFF ou en introduisant les valeurs des axes avec le pavé numérique. Le petit carré affichant la position active se déplace dès que la position est à l'intérieure de la plage définie.

#### <span id="page-28-2"></span>**Barre d'état**

La barre d'état se trouve sur le bord supérieur de l'écran et elle affiche le point d'origine actif, l'outil, l'avance, le chronomètre et le nombre de pages.

▶ Avec la softkey ON/OFF, sélectionnez les paramètres que vous désirez afficher.

#### $R:0$  | M:1 | U:  $R$  |  $R:0$  | M:1 | MM |  $\overline{P}$  |  $\overline{A}$  |

![](_page_28_Picture_178.jpeg)

#### <span id="page-29-0"></span>**Chronomètre**

Le chronomètre affiche les heures (h), minutes (m) et secondes (s). Il fonctionne comme un chronomètre normal et affiche donc le temps écoulé (l'affichage démarre à 0:00:00).

Le champ DUREE ECOULEE indique la somme des divers intervalles de temps écoulés

- ▶ Appuyez sur la softkey START/STOP. La visualisation de cotes affiche le champ MARCHE. Appuyez à nouveau sur la softkey pour arrêter le comptage en cours.
- ▶ Pour remettre à zéro l'affichage, appuyez sur la softkey RESET. Le chronomètre s'arrête lorsque vous remettez à zéro l'affichage.

![](_page_29_Picture_5.jpeg)

Vous pouvez aussi démarrer ou arrêter le chronomètre en appuyant sur la touche du caractère décimal (touche du point). Vous pouvez remettre à zéro le chronomètre avec la touche 0.

#### <span id="page-29-1"></span>**Commande à distance**

Avec les paramètres de la fonction commande à distance, vous réglez un commutateur (en pendentif ou à pédale) pour que les fonctions suivantes puissent être exécutées : Emission des données, remise à zéro, trou suivant. Les informations pour le raccordement de la commande à distance à l'entrée du palpeur d'arête à commutation sont décrites au chapitre II de ce manuel. Cf. "Raccordement du [palpeur d'arête et des signaux d'entrée" à la page 96.](#page-95-2)

- EMISSION DES DONNÉES Transmission des données de position via l'interface série, Impression de la position actuelle.
- REMISE À ZÉRO Remise à zéro d'un ou plusieurs axes. (Quand cette opération a lieu en mode Chemin restant, la valeur du chemin restant actuel est remise à zéro. En mode Valeur effective, le point d'origine est remis à zéro.)
- TROU SUIVANT Quand vous appuyez sur la softkey TROU SUIVANT, le prochain perçage d'un motif de trous s'affiche.
	- Quand vous réglez à ON le champ EMISSION DE DONNEES avec la softkey ON/OFF, la position actuelle est transmise via l'interface série quand le commutateur est fermé.
	- Quand vous avez sélectionné le champ REMISE A ZERO, appuyez sur les touches d'axes adéquates pour déterminer les valeurs d'affichage qui doivent être remises à zéro lorsque le commutateur est fermé.
	- Réglez le champ TROU SUIVANT sur ON avec la softkey ON/OFF pour que le prochain perçage du motif de trous s'affiche.

#### <span id="page-30-0"></span>**Réglages de l'écran**

Vous pouvez régler la luminosité et le contraste de l'écran LCD. Dans le mode valeur effective et chemin restant, les touches EN-HAUT/EN-BAS servent également à régler le contraste de l'écran LCD. Dans ce masque de saisie, vous pouvez aussi indiquer la durée d'inactivité pour l'économiseur d'écran.

Dans le champ ECONOM. ECRAN, vous définissez la durée d'inactivité au delà de laquelle l'économiseur d'écran s'active. Pour cela, vous pouvez choisir une valeur comprise entre 30 et 120 minutes. L'économiseur d'écran peur être désactivé. Pourtant cette désactivation n'est plus valide après une mise hors tension de l'appareil.

#### <span id="page-30-1"></span>**Langue**

Le ND 780 supporte plusieurs langues. Vous modifiez la langue de la manière suivante :

- U Appuyez sur la softkey LANGUE jusqu'à ce que la langue souhaitée s'affiche sur la softkey et dans le champ LANGUE.
- ▶ Confirmez la saisie avec ENTER.

#### <span id="page-30-2"></span>**Import/Export**

Les données des paramètres de fonctionnement peuvent être importés ou exportés via le port USB.

- U Appuyez sur la softkey IMPORT/EXPORT qui s'affiche après avoir choisi le menu PARAMETRER USINAGE.
- ▶ Les softkeys IMPORT et EXPORT sont également présentes dans l'affichage du tableau d'outils (fraisage).
- U Avec IMPORT les paramètres de fonctionnement ou une table d'outils sont transmis d'un PC.
- U Avec EXPORT, les paramètres de fonctionnement ou une table d'outils sont transmis à un PC.
- U Vous quittez le processus avec la touche C.

#### $R:0$  | M:1 | U: 0 | 0:00 | MM |  $\overline{P}$  A |

![](_page_30_Picture_144.jpeg)

 $\overline{1}$ 

![](_page_30_Picture_19.jpeg)

# <span id="page-31-0"></span>**Sommaire des softkeys pour les fonctions d'ordre général**

Les fonctions softkeys issues des modes de fonctionnement sont réparties sur trois pages que vous pouvez feuilletez avec les touches A GAUCHE/A DROITE. L'affichage de pages indique dans la barre d'état le nombre de pages, dont celle actuellement ouverte en couleur foncée. Des informations plus précises pour chaque softkey peuvent être obtenues à tout instant.

![](_page_31_Figure_3.jpeg)

![](_page_31_Picture_192.jpeg)

**Affichage des pages** 

![](_page_31_Picture_6.jpeg)

![](_page_31_Picture_7.jpeg)

**32** I Manuel d'utilisation

![](_page_32_Picture_156.jpeg)

![](_page_32_Picture_4.jpeg)

#### <span id="page-33-0"></span>**Description détaillée des softkeys pour les fonctions d'ordre général**

Cette section décrit plus en détails les fonctions des softkeys que vous pouvez utiliser aussi bien en mode Fraisage que Tournage.

#### <span id="page-33-1"></span>**Softkey INIT. / RAZ**

Avec la softkey INIT./RAZ, vous définissez la fonction d'une touche d'axe. Cette softkey permet de commuter d'INITIALISATION à REMISE A ZERO. L'état actuel est affiché dans la barre d'état.

Dans le mode valeur effective, quand vous appuyez sur une touche d'axe et que la fonction INITALISATION est active, le ND 780 ouvre un masque de saisie POINT D'ORIGINE de l'axe choisi. Quand le ND 780 se trouve dans le mode chemin restant, c'est le masque de saisie PRESEL. VALEUR qui s'ouvre.

En mode de fonctionnement Valeur effective, quand vous appuyez sur une touche d'axe alors que la fonction REMISE A ZERO est active, le point d'origine de cet axe sera mis à zéro à la position actuelle. Quand cette opération a lieu en mode chemin restant, la valeur du chemin restant actuel est remise à zéro.

![](_page_33_Picture_7.jpeg)

Dans le mode valeur effective, quand vous appuyez sur une touche d'axe alors que la fonction INIT. /RAZ est active, le point d'origine de cet axe est remis à zéro.

![](_page_33_Picture_9.jpeg)

#### <span id="page-34-0"></span>**Softkey CALCULATRICE**

La calculatrice du ND 780 possède toutes les fonctions de calculs, des calculs arithmétiques simples aux calculs trigonométriques complexes et calculs de vitesses de rotation.

La softkey CALCULATRICE permet d'appeler les softkey STANDARD/TRIGO et T/MIN. La softkey CALCULATRICE est également disponible dans les masques de saisie pendant les introductions des données qui pourraient éventuellement nécessiter son usage.

![](_page_34_Picture_3.jpeg)

Quand plusieurs opérations sont introduites dans un champ numérique, la calculatrice effectue la multiplication et la division avant l'addition et la soustraction. Quand, par exemple 3 + 1 / 8 est introduit, le ND 780 divise 1 par 8 puis additionne 3 au résultat. Le résultat final est alors 3,125.

![](_page_34_Picture_5.jpeg)

![](_page_34_Picture_6.jpeg)

Les valeurs angulaires sont affichées dans le format angulaire (valeurs décimales ou radians) que vous avez paramétré.

![](_page_34_Picture_8.jpeg)

# - 2 Utilisation du ND 780 **I - 2 Utilisation du ND 780**

#### $B:0$  |  $H:1$  |  $U:0$  | 0:00 |  $HM$  |  $\perp$   $\blacksquare$  |  $\blacksquare$  |

![](_page_34_Picture_118.jpeg)

![](_page_34_Picture_14.jpeg)

#### <span id="page-35-0"></span>**Calculatrice T/min.**

Vous utilisez la CALCULATRICE T/MIN. lorsque vous souhaitez calculer la vitesse de broche (ou vitesse de coupe) en fonction du diamètre de l'outil que vous avez indiqué (ce sera le diamètre de la pièce pour les opérations de tournage). Les valeurs utilisées dans les copies d'écran ne sont que des valeurs d'exemple. Vérifiez dans le manuel du constructeur de votre machine si vous avez réglé correctement la vitesse de rotation de broche de l'outil concerné.

- ▶ Appuyez sur la touche CALCULATRICE.
- ▶ Avec la softkey T/MIN ouvrez le masque de saisie CALCULATRICE T/MIN.
- U Un diamètre d'outil doit être introduit pour les opérations de calculs avec la CALCULATRICE T/MIN. Vous introduisez la valeur du diamètre à l'aide du pavé numérique. Automatiquement cette valeur est celle du diamètre de l'outil actif. Si, après la mise sous tension de l'appareil, aucune valeur n'a encore été introduite, la valeur par défaut sera 0.
- U La vitesse de coupe est également introduite avec le pavé numérique (si celle-ci est nécessaire). Quand une valeur pour la vitesse de coupe est introduite, la LA VITESSE DE ROTATION DE LA BROCHE est calculée.

Quand le curseur se trouve dans le champ Vitesse de coupe, le ND 780 affiche une softkey vous permettant d'ouvrir l'aide intégrée. Le tableau contient les vitesses de coupe conseillées pour le matériau que vous usinez actuellement.

- ▶ Appuyez sur la softkey UNITE MESURE, pour afficher les les positions en millimètres ou en pouces.
- U On ferme le masque de saisie CALCULATRICE T/MIN avec la touche C. Les données actuelles seront mémorisées.

# $B:0$  |  $H:1$  |  $U:0$  | 0:00 |  $HH$  |  $\perp$   $TM$  |

![](_page_35_Picture_140.jpeg)
#### **Softkey CALCULATRICE CONE**

(uniquement pour le tournage)

Un cône est déterminé en introduisant directement les cotes du dessin, ou en tangentant la pièce conique avec un outil ou un système de mesure.

Vous utilisez la calculatrice de cône pour calculer l'angle d'un cône. Valeurs d'introduction :

- La pente du cône se calcule de la manière suivante :
- Variation du rayon du cône
- Longueur du cône

Calcul à partir de deux diamètres (D1, D2) et de la longueur :

- Diamètre départ
- Diamètre arrivée
- Longueur du cône

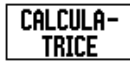

Appuyer sur la softkey CALCULATRICE.

La barre de softkeys affichée actuellement à l'écran contient entre autres les fonctions de la calculatrice de cône.

#### **CONE D1/D2/L**

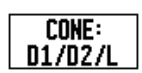

Pour calculer un angle à partir de deux diamètres et de la longueur, appuyer sur la softkey **CONE :** 

#### **D1/D2/L** .

Premier point du cône, diamètre 1 : Saisissez la valeur soit avec le pavé numérique et confirmez avec ENTER ou tangenter un point avec l'outil et prenez la valeur en compte avec NOTE.

Répétez la procédure précédente pour le champ DIAMETRE 2.

Si vous utilisez la softkey NOTE, l'angle de cône sera calculé automatiquement.

Si vous utilisez le pavé numérique, saisissez la valeur dans le champ LONGUEUR et confirmez avec ENTER. L'angle de cône calculé s'affiche dans le champ ANGLE

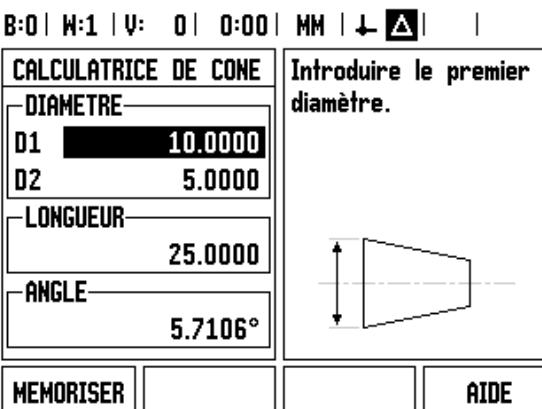

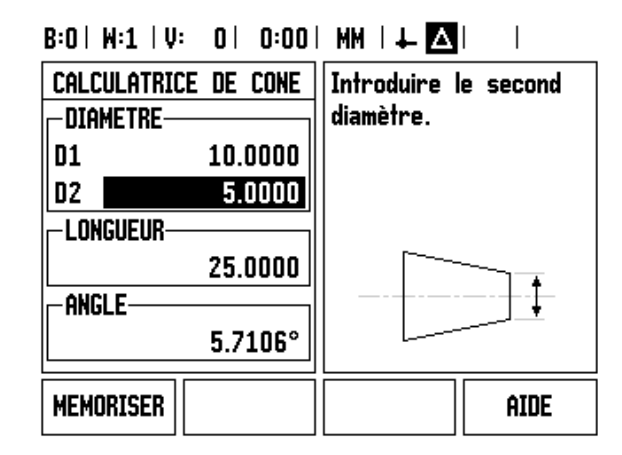

### **RAPPORT CONIQUE**

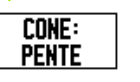

Pour calculer l'angle en fonction de la variation des rayons et de la longueur, appuyez sur la softkey CONE: PENTE.

A l'aide du pavé numérique, saisissez les valeurs dans les champs INTRODUCTION 1 et INTRODUCTION 2. Confirmez chaque saisie avec la touche ENTER. La pente et l'angle calculés s'affichent dans les champs correspondants.

Ш

# **I - 3 Fonctions de fraisage**

# **Description détaillée des fonctions des softkeys**

Cette partie concerne les usinages et les fonctions softkey destinés essentiellement au travaux de fraisage.

#### **Softkey OUTIL**

Cette softkey vous permet d'ouvrir le tableau d'outils et d'appeler ensuite le masque de saisie OUTIL pour saisir les paramètres de l'outil. Le ND 780 mémorise jusqu'à 16 outils dans un tableau d'outils.

#### **Tableau d'outils**

Le tableau d'outils du ND 780 permet de mémoriser facilement un outil et ses caractéristiques, telles que par exemple son diamètre, sa longueur, l'unité de mesure (pouce/millimètre), type d'outil, sens de rotation et vitesse de rotation.

Quand vous vous trouvez dans le tableau d'outils ou dans le masque de saisie OUTIL, les softkeys supplémentaires suivantes sont disponibles :

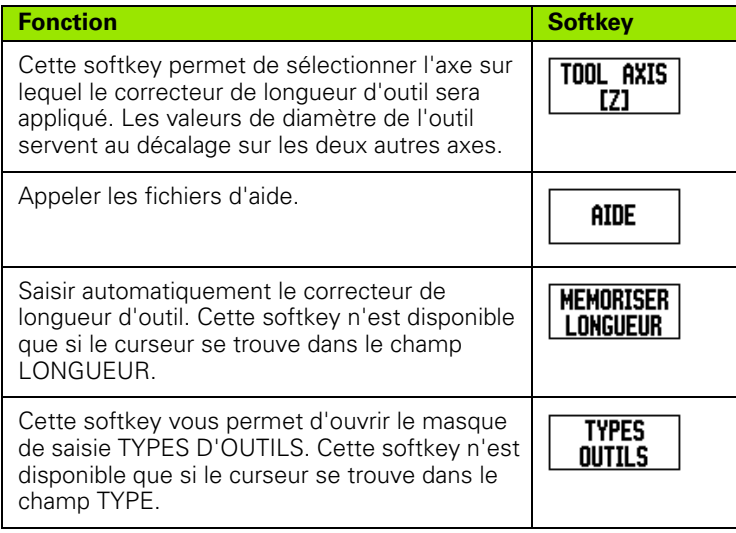

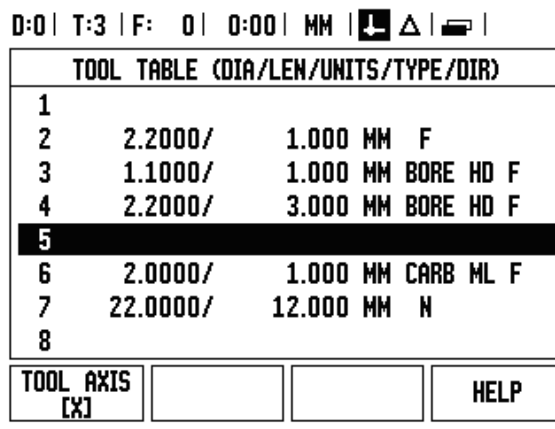

#### **Import/Export**

Les informations du tableau d'outils peuvent être importées ou exportées via le port USB.

- U Les softkeys IMPORT et EXPORT sont également présentes dans l'affichage du tableau d'outils.
- U Avec IMPORT un tableau d'outils est transmis d'un PC.
- U Avec EXPORT un tableau d'outils est transmis à un PC.
- U Vous quittez le processus avec la touche C.

# $B:0$  |  $M:1$  |  $U:$  | 0 | 0:00 |  $MM$  |  $\Box$   $\Delta$  |  $\Longrightarrow$  |

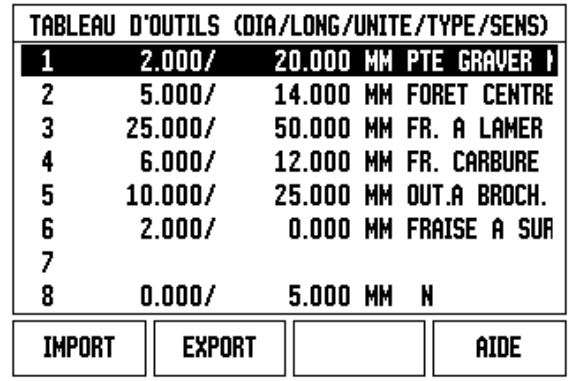

#### **Correction du rayon d'outil**

Le ND 780 dispose d'une fonction de correction de rayon d'outil. Cela permet d'introduire directement le cotes d'un dessin. Lors de l'usinage; le ND 780 indique le déplacement augmenté de la valeur du rayon d'outil (R+) ou réduit (R-). Informations plus précises : [Cf.](#page-80-0)  ["Softkey PRESEL. VALEUR" à la page 81](#page-80-0)

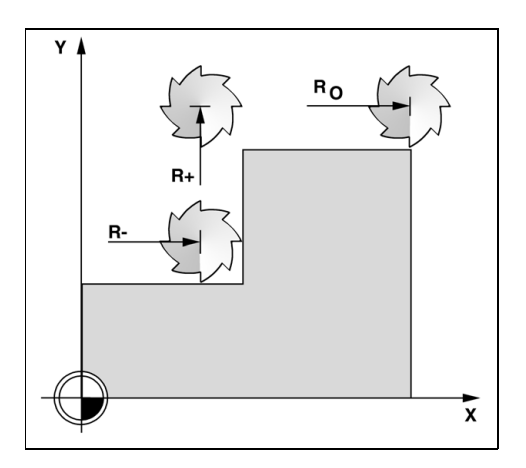

#### **Signe pour le correcteur de longueur** Δ**L**

L'outil est **plus long** que l'outil de référence : ΔL > 0 (+) L'outil est **plus court** que l'outil de référence : ΔL <0 (–).

Le décalage de longueur peut être saisi manuellement quand il est connu ou introduit automatiquement par le ND 780. Pour plus de détails sur la softkey MEMORISER LONGUEUR, étudiez l'exemple suivant illustrant l'utilisation du tableau d'outils.

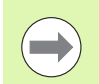

La longueur d'outil à saisir correspond à la différence de longueur ΔL entre l'outil et l'outil de référence. L'outil T1 est l'outil de référence.

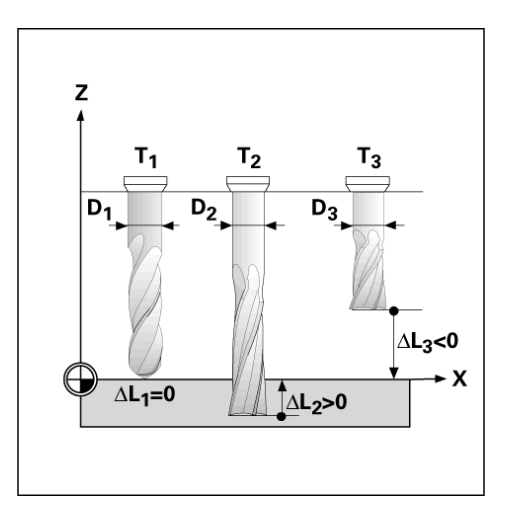

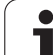

### **Introduire les données de l'outil**

- Appuyer sur la touche OUTIL.
- U Choisir l'outil et confirmer avec ENTER. Dans l'écran apparaît le masque de saisie pour la définition de l'outil.
- U Introduire le diamètre de l'outil.
- U Introduire la longueur d'outil ou appuyer sur MEMORISER LONGUEUR.
- Introduire UNITE MESURE (INCH/MM).
- $\blacktriangleright$  Introduire le type d'outil.
- U Aucune donnée de broche n'est nécessaire, à moins que la commande de rotation ne soit installée. Si celle-ci est installée, prière de lire les informations dans le manuel utilisateur pour le IOB 49.
- U Appuyez sur la touche C pour revenir à la table d'outils. Pour terminer la saisie, appuyez sur la touche C.

#### **Utilisation du tableau d'outils**

**Exemple :** Saisir la longueur et le diamètre d'outil dans le tableau d'outils.

Diamètre d'outil : 2,00

Longueur d'outil : 20,000

Unité de mesure d'outil : mm

Type d'outil : Fraise plate

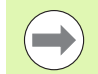

Vous pouvez également laisser le ND 780 calculer le décalage de l'outil, voir - ALTERNATIVE -.

Les informations pour la commande de rotation ne sont nécessaires que quand l'IOB a été installé. Si celle-ci est installée, prière de lire les informations dans le manuel utilisateur de l'IOB 49.

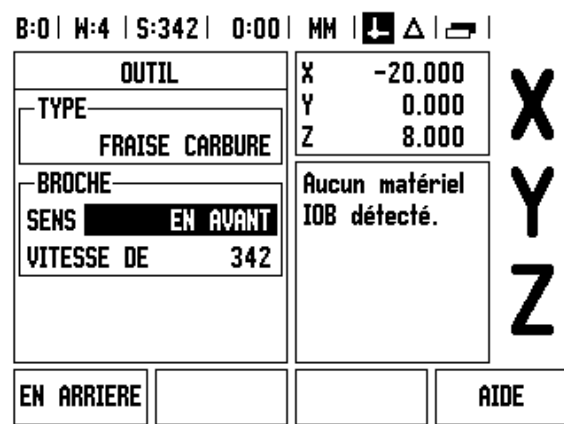

# $0:0$  |  $T:3$  | F:  $0$  |  $0:00$  | MM |  $\overline{P}$  |  $\Delta$  |  $\implies$  |

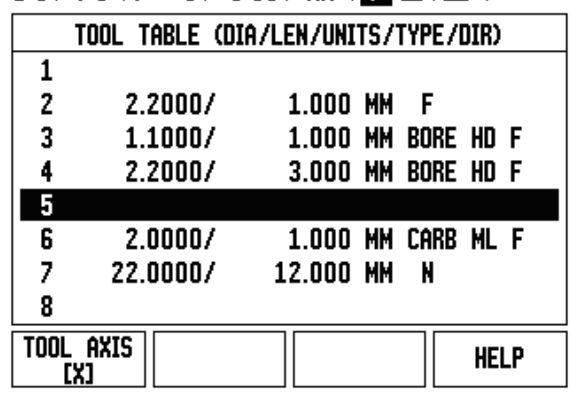

### $B:0$  |  $H:1$  |  $U:0$  | 0:00 |  $HH$  |  $H = \Delta$  |  $=$  |

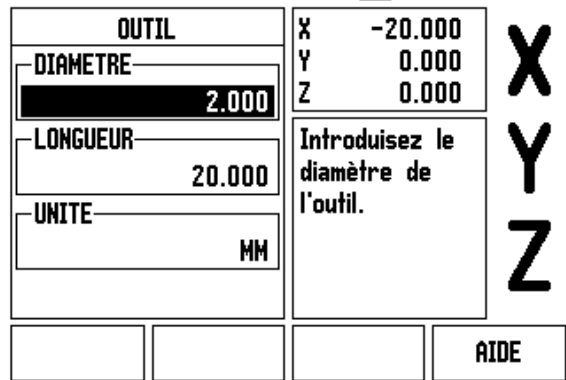

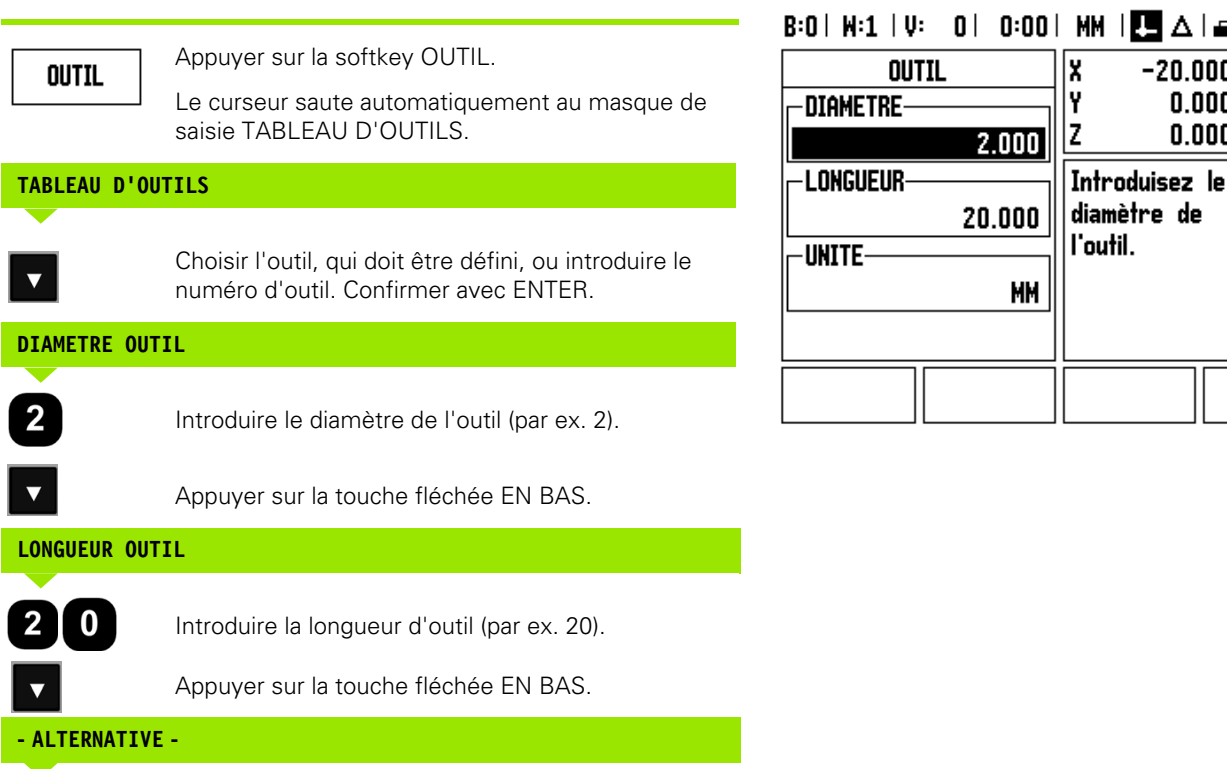

Vous pouvez aussi laisser le ND 780 calculer le décalage d'outil. Avec ce procédé, vous devez tangenter une surface de référence commune avec la pointe de chaque outil. Ceci permet au ND 780 de déterminer la différence de longueur entre les différents outils.

Déplacez l'outil vers la surface de référence jusqu'à ce que sa pointe vienne tangenter la surface de référence.

**MEMORISER LONGUEUR** 

Appuyez sur la softkey MEMORISER LONGUEUR. Le ND 780 calcule le décalage de l'outil par rapport à cette surface.

Répétez la procédure avec la même surface de référence pour chacun des autres outils.

# MM IULAI<del>o</del>i

 $-20.000$  $0.000$  $0.000$ 

**AIDE** 

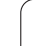

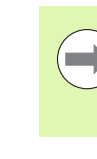

Vous ne pouvez modifier les données que pour les outils ayant utilisé la même surface de référence. Si cela n'est pas les cas, vous devez définir de nouveaux points d'origine.

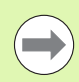

Si le tableau d'outils contient des outils dont la longueur a déjà été déterminée, définissez d'abord la surface de référence avec l'un de ces outils. Si vous ne le faites pas, vous devez redéfinir le point d'origine quand vous voulez commuter entre de nouveaux outils et des outils déjà présents. Avant d'ajouter de nouveaux outils, sélectionnez l'un des outils déjà présents dans le tableau d'outils. Tangentez la surface de référence avec l'outil et initialisez le point de référence à la valeur 0.

#### **UNITE DE MESURE**

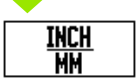

Introduire UNITE MESURE (INCH/MM) et

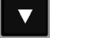

déplacer le curseur sur le champ TYPE.

# **TYPE OUTIL**

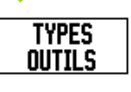

Appuyer sur la softkey TYPES OUTILS. Dans la liste, sélectionner le type souhaité et confirmer avec ENTER.

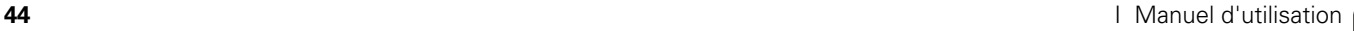

#### **Ouvrir les tableau d'outils**

**Avant** de commencer une opération d'usinage, sélectionnez dans le tableau d'outils celui qui est destiné à l'usinage. Lors de l'usinage avec les corrections d'outils, le ND 780 tient compte alors des caractéristiques mémorisées de l'outil.

#### **Appel d'outil**

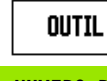

Appuyez sur la softkey OUTIL.

#### **NUMERO D'OUTIL**

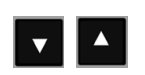

Avec la touche EN HAUT/EN BAS, naviguer dans les outils disponibles (1-16). Sélectionner l'outil choisi avec le curseur.

Vérifier si le bon outil a été appelé et quitter la saisie avec la touche C.

#### $\left| 0:00 \right|$  MM  $\left| 0 \right|$   $\Delta \left| 0 \right|$  $B:0$  |  $W:1$  |

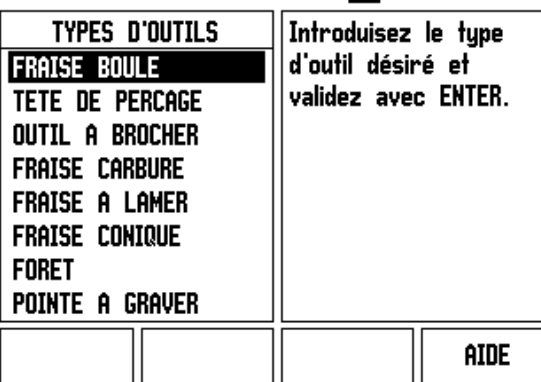

#### **Softkey Point d'origine**

Les points d'origine déterminent la relation entre les positions des axes et les valeurs d'affichage.

Les points d'origine se définissent le plus simplement avec les fonctions de palpage du ND 780 - indépendamment du fait que la pièce soit tangentée avec un palpeur ou avec un outil.

Naturellement et de manière conventionnelle, vous pouvez tangenter une face de la pièce l'une après l'autre avec un outil, puis définir la position de l'outil comme point d'origine (cf. exemples aux pages suivantes).

Jusqu'à 10 points d'origine peuvent être mémorisés dans le tableau de points d'origine. Ceci permet d'éviter la plupart des calculs de déplacement lorsque vous travaillez avec plusieurs points d'origine figurant sur des plans compliqués.

#### **Exemple : Définir un** point d'origine sans fonction de palpage Diamètre d'outil : D = 3 mm

Ordre des axes lors de l'initialisation pour cet exemple : X - Y - Z Préparation : définir l'outil actif qui servira à l'initialisation du point d'origine.

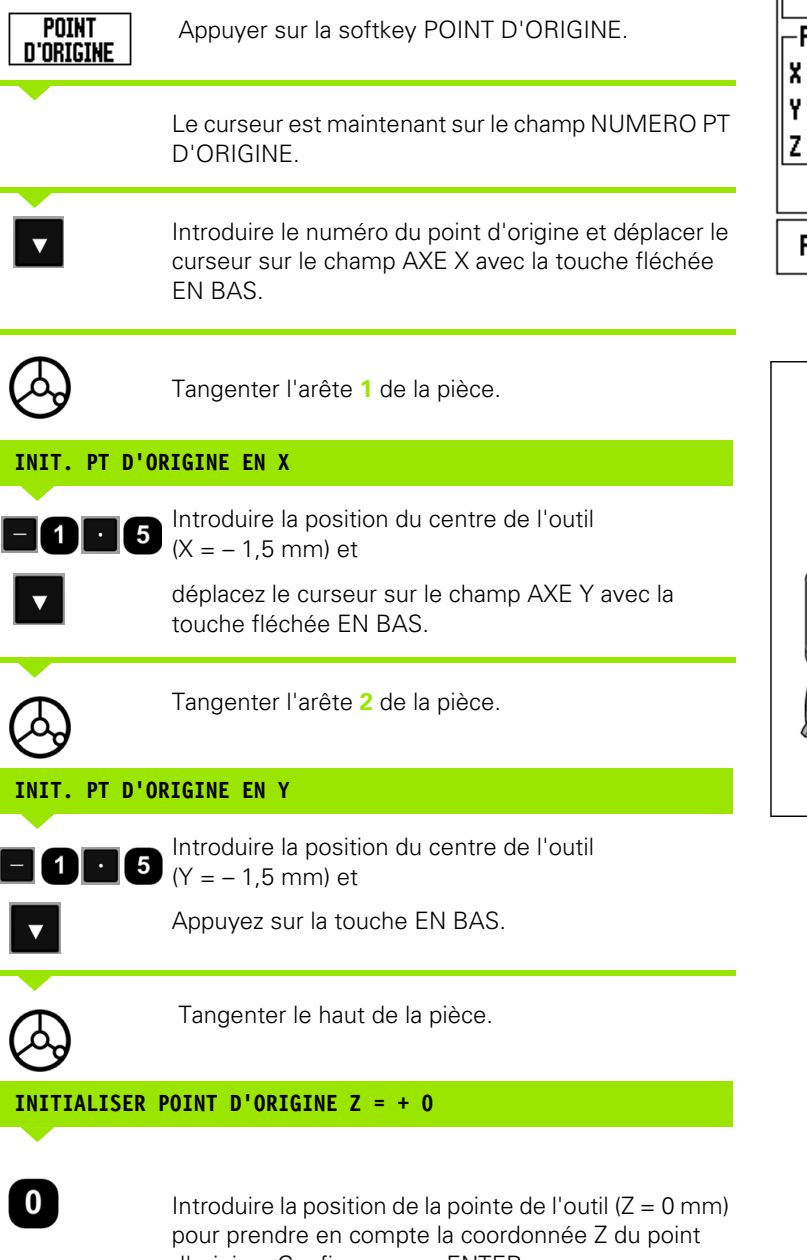

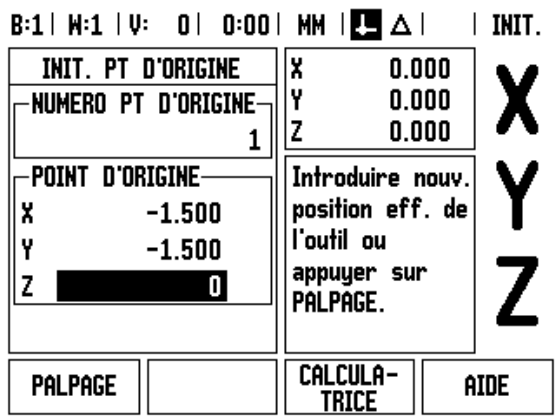

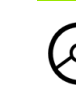

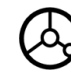

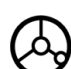

d'origine. Confirmer avec ENTER.

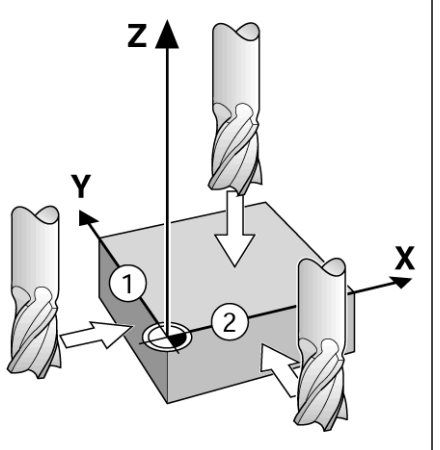

#### **Fonctions de palpage pour l'initialisation du point d'origine**

La visualisation de cotes accepte le palpeur électronique d'arête 3D KT 130 **HEIDENHAIN** à raccorder à l'entrée X10.

Le ND 780 accepte en plus un palpeur d'arête (commutation à la masse) que l'on raccorde à l'arrière de l'appareil au moyen d'une fiche jack phono 3.5 mm. Les deux palpeurs d'arêtes fonctionnent d'après le même principe.

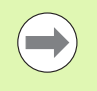

Pendant la phase de palpage, le ND 780 gèle l'affichage de la position de l'arête, de la ligne médiane ou du centre du cercle.

Pour les fonctions de palpage, la visualisation de cotes dispose des softkeys suivantes :

- Arête de la pièce comme ligne de référence : ARETE
- Ligne médiane entre deux arêtes de la pièce : LIGNE MEDIANE
- Centre d'un trou ou d'un cylindre : CENTRE DE CERCLE

Dans toutes les fonctions de palpage, le ND 780 tient compte du diamètre de la tige de palpage introduit.

Appuyez sur la touche C quand vous souhaitez interrompre une fonction de palpage en cours.

#### **Initialiser le point d'origine avec le palpeur d'arête**

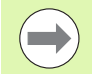

Avant d'exécuter la fonction de palpage, vous devez tout d'abord introduire les dimensions du palpeur dans le menu PARAMETRER USINAGE [\(cf. " Paramètres des menus](#page-26-0)  [PARAMETRER USINAGE" à la page 27\)](#page-26-0). Les caractéristiques du palpeur sont sauvegardées même après une coupure d'alimentation.

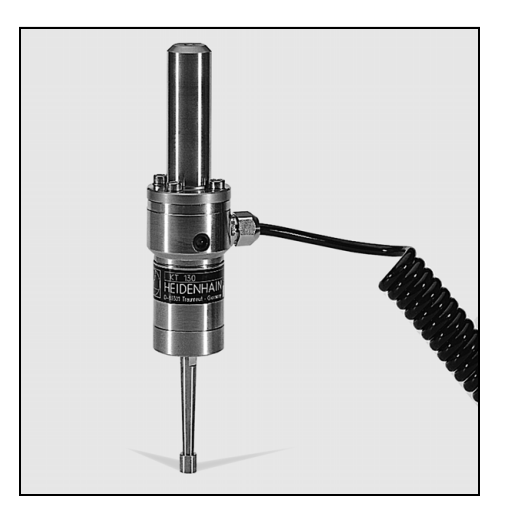

**Exemple :** Palper les arêtes de la pièce et initialiser le coin comme point d'origine.

Axe du point d'origine :  $X = 0$  mm  $Y = 0$  mm

Les coordonnées d'un point d'origine peuvent être déterminées en palpant les arêtes ou les surfaces supérieures et en les enregistrant comme points d'origine.

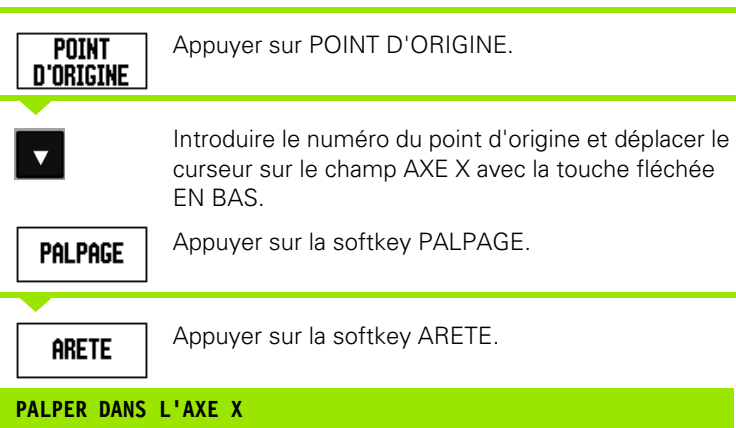

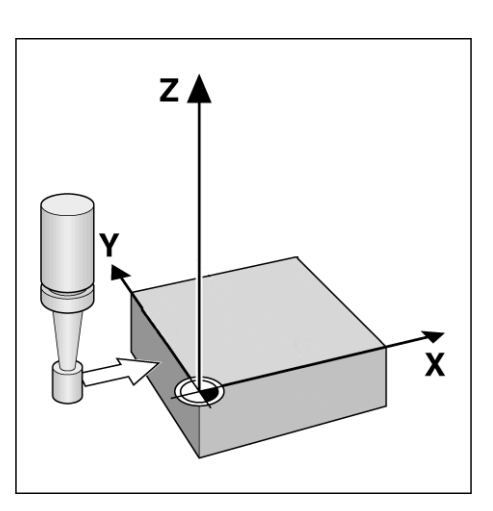

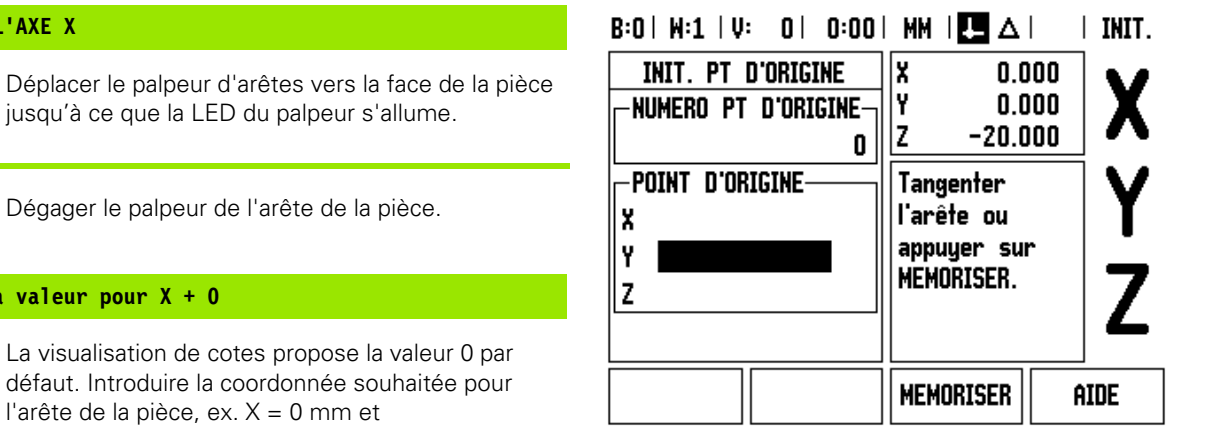

**Introduire la valeur pour X + 0**

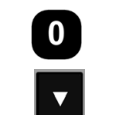

ARETE

La visualisation de cote défaut. Introduire la coo l'arête de la pièce, ex. >

Appuyez sur la touche EN BAS.

Dégager le palpeur de

Appuyer sur la softkey ARETE.

**PALPER DANS L'AXE Y**

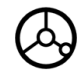

Déplacer le palpeur d'arêtes vers la face de la pièce jusqu'à ce que la LED du palpeur s'allume.

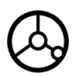

Dégager le palpeur de l'arête de la pièce.

# -3 Fonctions de fraisage **I - 3 Fonctions de fraisage**

#### **INTRODUIRE LA VALEUR POUR Y = 0**

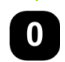

Le ND 780 propose comme coordonnée la valeur **0**. Introduire la coordonnée souhaitée de l'arête de la pièce, par ex.  $Y = 0$  mm et initialiser la coordonnée comme point d'origine pour cette pièce.

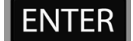

Confirmer avec ENTER.

**Exemple :** Initialiser comme ligne de référence une ligne médiane entre deux arêtes de la pièce

La position de la ligne médiane **M** est définie par palpage des arêtes **1** et **2**.

La ligne médiane est parallèle à l'axe Y. Coordonnée souhaitée de la ligne médiane : X = 0 mm

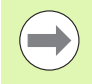

Avec la fonction LIGNE MEDIANE, le ND 780 affiche dans la boîte de dialogue la distance entre les deux arêtes.

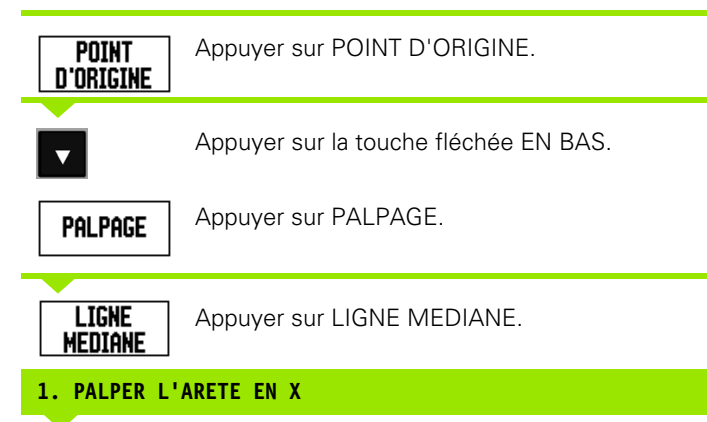

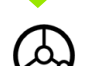

Déplacer le palpeur vers l'arête **1** de la pièce jusqu'à ce que la LED du palpeur s'allume.

#### **2. PALPER L'ARETE EN X**

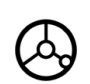

Déplacer le palpeur vers l'arête **2** de la pièce jusqu'à ce que la LED du palpeur s'allume. La visualisation de cotes affiche la distance entre les deux arêtes dans la boîte de dialogue.

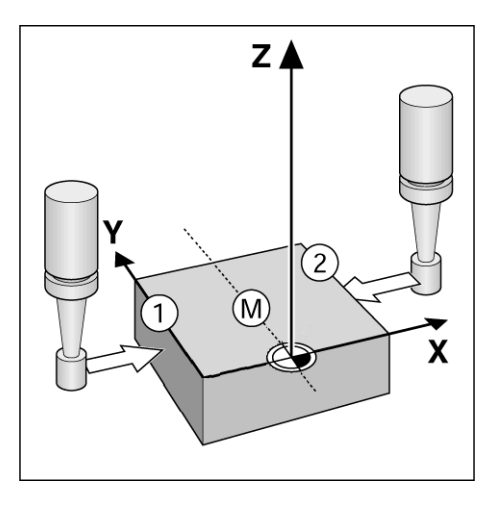

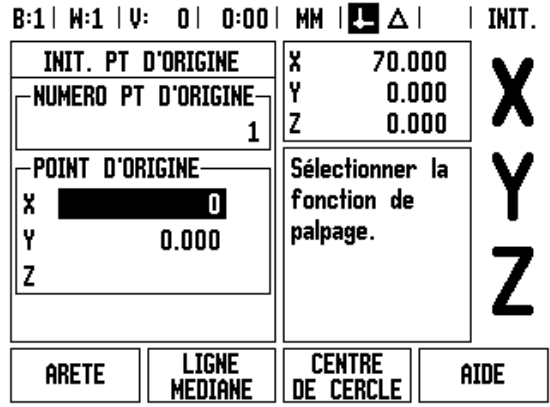

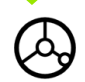

Dégager le palpeur de l'arête de la pièce.

#### **INTRODUIRE LA VALEUR POUR X**

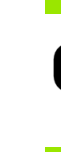

 $\bullet$ 

Saisir la coordonnée ( $X = 0$  mm); valider la ligne médiane comme ligne de référence confirmer avec ENTER.

**Exemple :** palper le centre d'un trou avec le palpeur d'arête et définir un point d'origine à 50 mm du centre du cercle.

Coordonnée X du centre du cercle : X = 50 mm Coordonnée Y du centre du cercle : Y = 0 mm

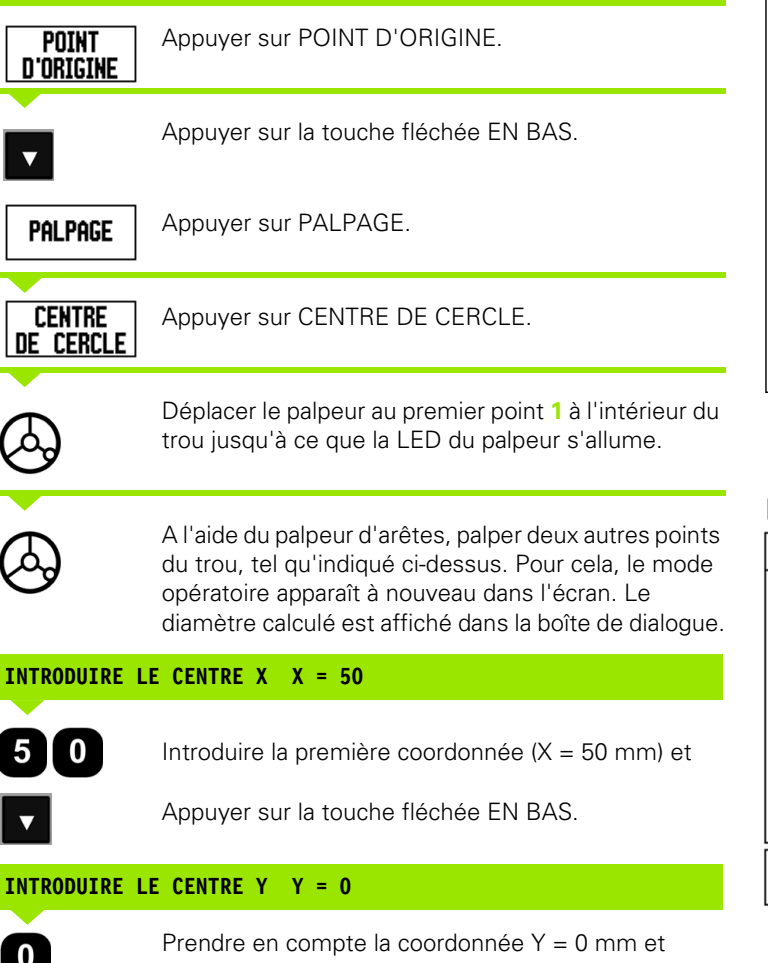

confirmer avec ENTER.

Y /  $\Omega$ - $X=50$ X

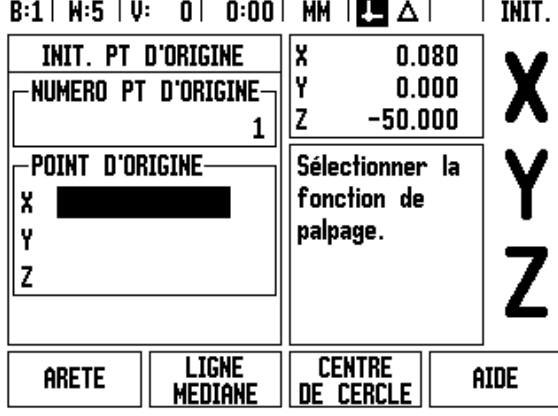

**50** I Manuel d'utilisation

# -3 Fonctions de fraisage **I - 3 Fonctions de fraisage**

 $|$  INIT.

AIDE

 $\overline{1}$ 

#### **Palpage avec un outil**

Toutefois, même si pour définir les points d'origine, vous utilisez un outil ou un palpeur mécanique, vous pouvez exploiter les fonctions de palpage du ND 780.

Préparation : définir l'outil actif qui servira à l'initialisation du point d'origine.

**Exemple:** Palper l'arête de la pièce et initialiser cette arête comme ligne de référence

Axe du point d'origine:  $X = 0$  mm

Diamètre d'outil : D = 3 mm

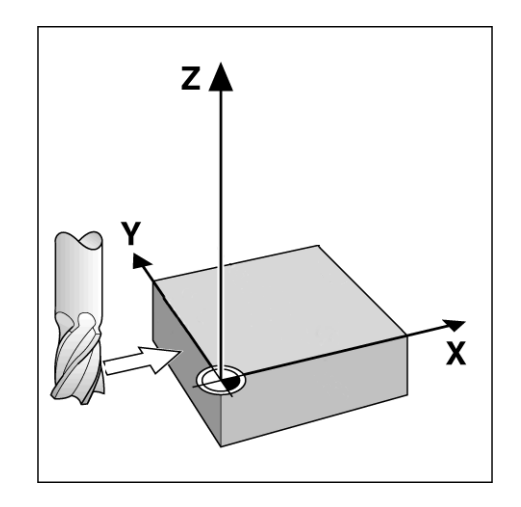

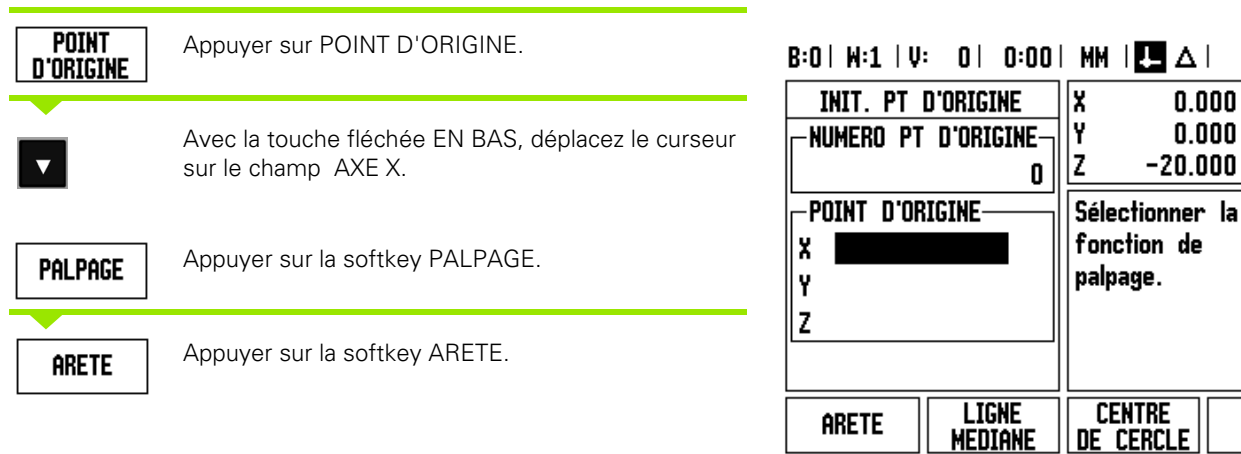

#### **PALPER DANS L'AXE X**

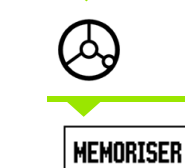

Tangenter l'arête de la pièce.

Mémoriser la position de l'arête de la pièce avec la softkey NOTE. La softkey NOTE présente l'avantage de déterminer les caractéristiques de l'outil en tangentant la pièce lorsque l'on ne dispose pas d'un palpeur d'arêtes. Pour éviter de perdre la position lors du dégagement de l'outil, appuyer sur la softkey NOTE pour mémoriser la valeur pendant que l'outil tangente l'arête de la pièce. Le diamètre de l'outil utilisé (T:1, 2...) ainsi que la **direction du déplacement de l'outil** seront pris en compte avant l'appui sur la softkey NOTE,

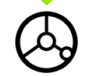

Dégager l'outil de l'arête de la pièce.

#### **INTRODUIRE LA VALEUR POUR X**

et

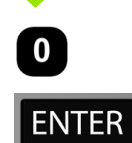

Introduire la coordonnée de l'arête

Confirmer avec ENTER.

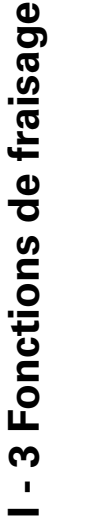

# -3 Fonctions de fraisage **I - 3 Fonctions de fraisage**

#### **Softkey PRESEL. VALEUR**

La fonction PRESEL. VALEUR permet de définir la position suivante à laquelle l'outil doit être positionné. Dès l'introduction de la nouvelle position nominale, l'affichage commute en mode chemin restant et affiche le chemin restant à parcourir pour aller de la position actuelle à la position nominale. Pour atteindre la position nominale souhaitée, il suffit de déplacer la table jusqu'à ce que l'affichage soit à zéro. Vous pouvez indiquer la position nominale en valeur absolue (par rapport au point zéro actuel) ou en valeur incrémentale (par rapport à la position actuelle).

Avec la fonction PRESEL. VALEUR, vous pouvez aussi indiquer de quel coté sera usinée la pièce à la position nominale.. La softkey R+/– du masque de saisie PRESEL. VALEUR permet de définir le décalage qui affectera le déplacement. Avec R+, le centre de l'outil actif est décalé d'une valeur positive du rayon de l'outil, de qui correspond à un allongement de la course. Avec R–, le centre de l'outil actif est décalée d'une valeur négative du rayon de l'outil, ce qui correspond à un raccourcissement de la course. Pour la valeur du chemin restant, la fonction R+/– tient compte automatiquement du diamètre de l'outil.

#### **Initialiser la valeur absolue**

**Exemple :** fraisage d'un épaulement par "décomptage vers zéro" avec positions absolues.

Les coordonnées sont introduites en valeurs absolues, le point d'origine correspond au point zéro pièce.

Point  $1: X = 0$  mm  $/Y = 20$  mm Point  $2: X = 30$  mm  $/Y = 20$  mm Point  $3: X = 30$  mm  $/Y = 50$  mm Point  $4: X = 60$  mm  $/Y = 50$  mm

Si vous désirez appeler une nouvelle fois la dernière valeur présélectionnée pour un axe donné, il vous suffit d'appuyer sur la softkey INITIALISER VALEUR, puis sur la touche d'axe correspondante.

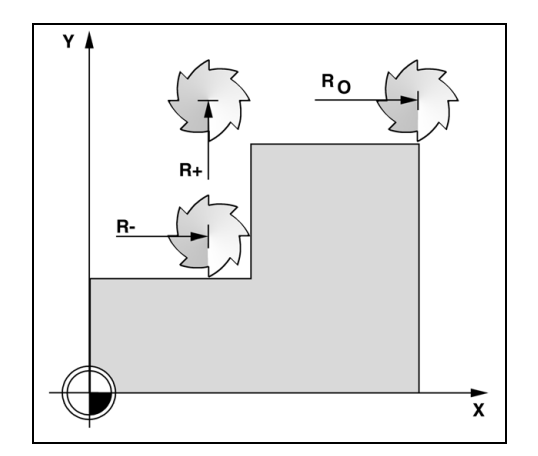

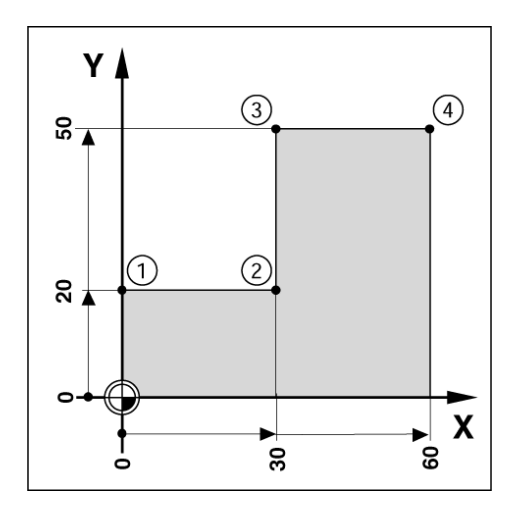

#### **Préparation :**

- U Sélectionnez l'outil choisi.
- $\triangleright$  Positionnez l'outil de manière judicieuse (par ex.  $X = Y = -20$  mm).
- U Déplacez l'outil à la profondeur de fraisage.

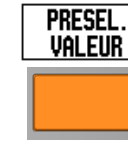

Appuyer sur la softkey PRESEL. VALEUR.

Appuyer sur la touche d'axe Y.

#### **- ALTERNATIVE -**

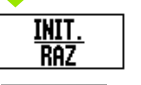

Appuyer sur la softkey INIT./RAZ pour activer le mode INIT.

Appuyer sur la touche d'axe Y.

#### **POSITION NOMINALE**

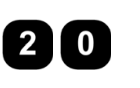

Saisir la position nominale du point **1** : Y = 20 mm et

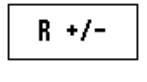

Choisir la correction du rayon d'outil R+ avec la softkey R +/–. Appuyer sur la softkey jusqu'à ce que R+ apparaisse à droite de la valeur de l'axe.

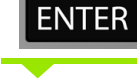

Confirmer avec ENTER.

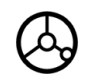

Déplacer l'axe Y en décomptant à la valeur zéro. Le petit carré du curseur graphique de positionnement est centré entre les deux marques.

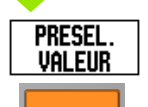

Appuyer sur la softkey PRESEL. VALEUR.

Appuyer sur la touche d'axe X.

#### **- ALTERNATIVE -**

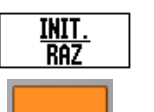

Appuyer sur la softkey INIT./RAZ pour activer le mode INIT.

Appuyer sur la touche d'axe X.

#### $B:1$  |  $W:1$  |  $U:0$  | 0:00 | MM |  $\overline{C}$  |  $\Delta$  |  $|$  INIT.

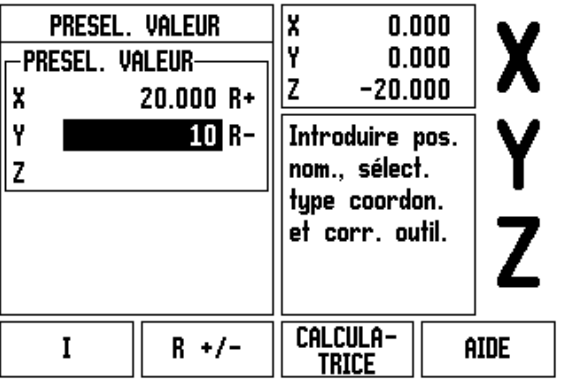

#### **POSITION NOMINALE**

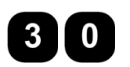

Saisir la position nominale du point  $2 : X = +30$  mm et,

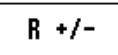

Choisir la correction du rayon d'outil R– avec la softkey R +/–. Appuyer sur la softkey jusqu'à ce que R– apparaisse à droite de la valeur de l'axe.

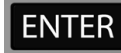

Confirmer avec ENTER.

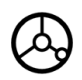

Déplacer l'axe X en décomptant à la valeur zéro Le petit carré du curseur graphique de positionnement est centré entre les deux marques.

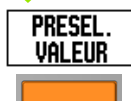

Appuyer sur la softkey PRESEL. VALEUR.

Appuyer sur la touche d'axe Y.

#### **- ALTERNATIVE -**

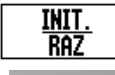

Appuyer sur la softkey INIT./RAZ pour activer le mode INIT.

Appuyer sur la touche d'axe Y.

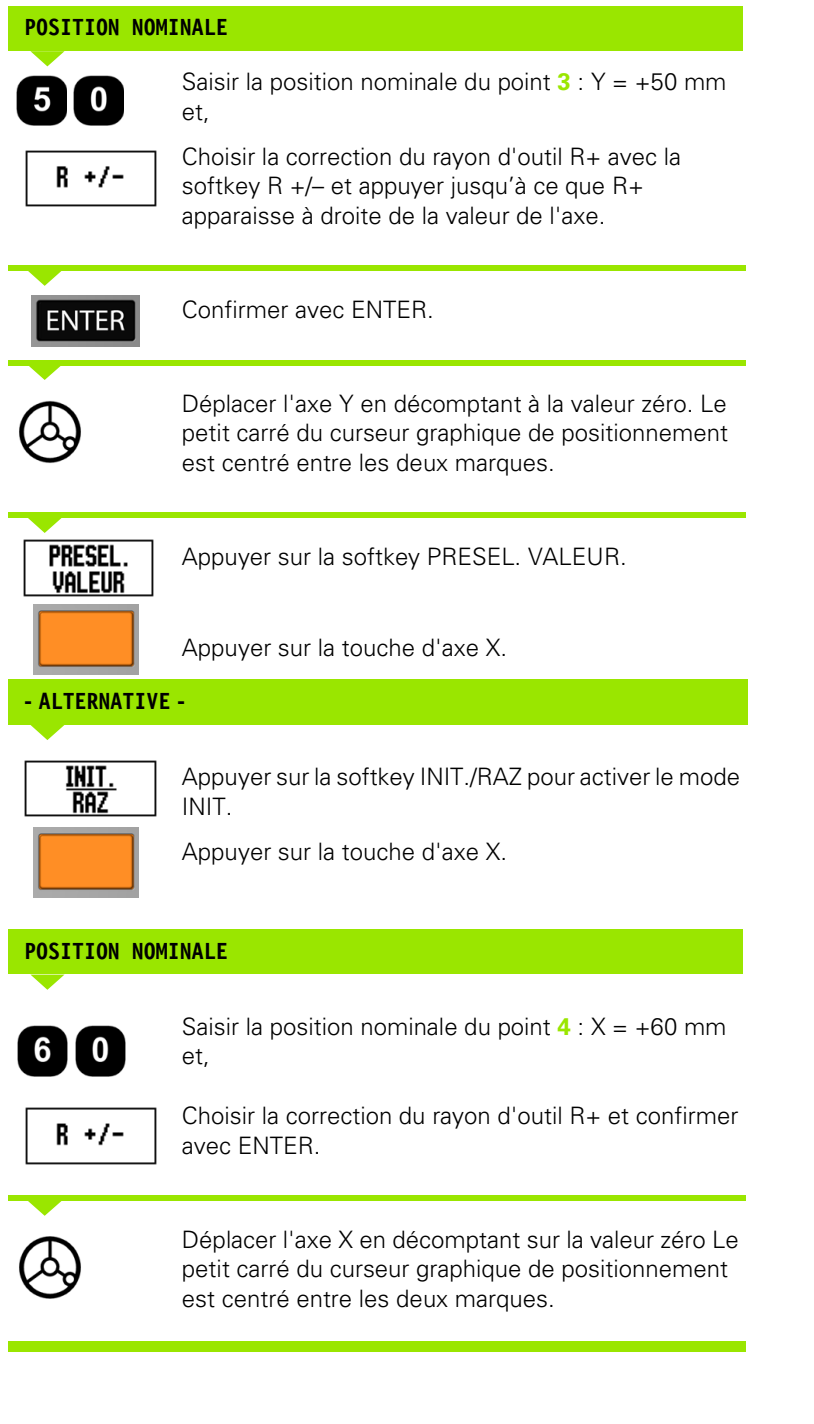

f,

Ė

Ė

**56** I Manuel d'utilisation

 $\overline{\mathbf{1}}$ 

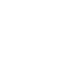

# -3 Fonctions de fraisage **I - 3 Fonctions de fraisage**

#### **Initialiser la valeur incrémentale**

**Exemple :** Percage par "déplacement vers zéro" avec positionnement incrémental.

Introduisez les coordonnées en valeurs incrémentales. L'incrémental est signalé dans l'écran par le caractère **I** devant l'axe. Le point d'origine est le point zéro pièce.

Trou **1** à X = 20 mm / Y = 20 mm

Distance du trou **2** par rapport au trou **1** : X **I** = 30 mm / Y **I** = 30 mm Profondeur de perçage : Z = -12 mm Mode de fonctionnement : CHEMIN RESTANT

#### **POSITION NOMINALE**

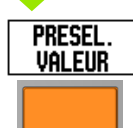

Appuyer sur la softkey PRESEL. VALEUR.

Appuyer sur la touche d'axe X.

#### **- ALTERNATIVE -**

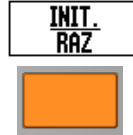

 $\overline{I}$ <sup>0</sup>

Appuyer sur la softkey INIT./RAZ pour activer le mode INIT.

Appuyer sur la touche d'axe X.

Introduire la position nominale du trou  $1: X = 20$  mm et vérifier que la correction du rayon d'outil ne soit pas active.

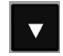

Appuyer sur la touche fléchée EN BAS.

#### **POSITION NOMINALE**

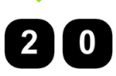

Introduire la position nominale du trou  $1:Y = 20$  mm et vérifier que la correction du rayon d'outil ne soit pas active.

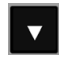

Appuyer sur la touche fléchée EN BAS.

#### **POSITION NOMINALE**

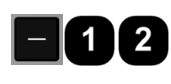

Introduire la position nominale pour la profondeur de perçage :

Z = -12 mm. Confirmer avec ENTER.

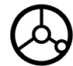

Percez le trou **1** : déplacer les axes X, Y et Z à la valeur d'affichage zéro. Le petit carré du curseur graphique de positionnement est centré entre les deux marques.

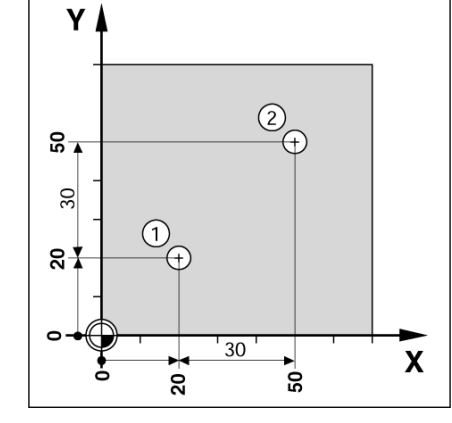

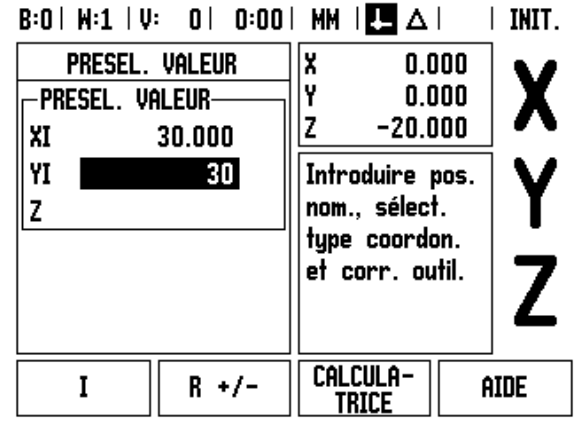

Dégager le foret.

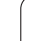

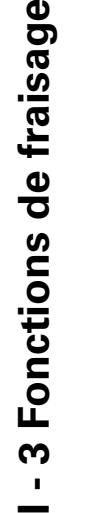

**A** 

### **POSITION NOMINALE**

Appuyer sur la softkey PRESEL. VALEUR.

Appuyer sur la touche d'axe X.

# **- ALTERNATIVE -**

**PRESEL VALEUR** 

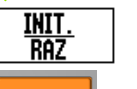

Appuyer sur la softkey INIT./RAZ pour activer le mode INIT.

Appuyer sur la touche d'axe X.

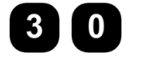

Introduisez la position nominale du trou **2** :  $X = 30$  mm,

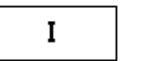

Spécifiez la donnée en tant que cote incrémentale avec la softkey I.

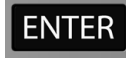

Confirmer avec ENTER.

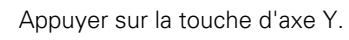

## **POSITION NOMINALE**

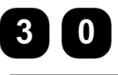

Saisir la position nominale du point **2** : Y = 30 mm et,

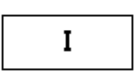

spécifiez la donnée en tant que cote incrémentale avec la softkey I.

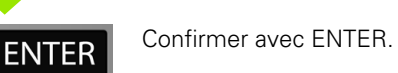

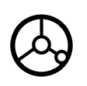

Déplacez les axes X et Y à la valeur d'affichage zéro.

Le petit carré du curseur graphique de positionnement est centré entre les deux marques.

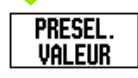

Appuyez sur la softkey PRESEL. VALEUR.

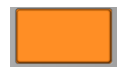

Appuyez sur la touche de l'axe Z.

#### **POSITION NOMINALE**

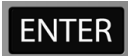

Confirmer avec ENTER (la dernière valeur présélectionnée sera utilisée).

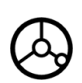

Percez le trou **2** : Déplacer l'axe Z à la valeur d'affichage zéro. Le petit carré du curseur graphique de positionnement est centré entre les deux marques. Dégager le foret.

#### **Softkey 1/2**

La softkey 1/2 dans l'écran permet de déterminer la milieu (ou le centre) de la course entre deux positions situées sur l'axe choisi de la pièce. Ceci est possible aussi bien en mode valeur effective qu'en mode chemin restant.

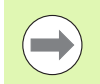

En mode de fonctionnement valeur effective, cette fonction modifie les positions des points d'origine.

**Exemple :** déterminer le centre sur un axe sélectionné

Valeur en  $X: X = 100$  mm

Centre : 50 mm

# $\overline{2}$ M)  $X=50$ X

 $Z/$ 

#### **1. ALLER AU 1ER POINT**

Déplacer l'outil au premier point.

Avec la softkey INIT./RAZ, choisir RAZ.

#### **DECOMPTER VERS ZERO ET SE DEPLACER AU DEUXIEME POINT**

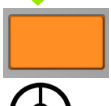

Appuyer sur la touche d'axe X et

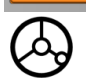

2. ALLER AU POINT 2

#### **APPUYER SUR 1/2 ET SE DEPLACER A ZERO**

 $1/2$ 

Appuyer sur la softkey 1/2, sur la touche d'axe X et se déplacer à la valeur d'affichage zéro. Le point de centre est ainsi déterminé.

# **Fonctions spéciales (fraisage)**

La softkey FONCTION ouvre les options de fraisage, motif circulaire, motif linéaire, fraisage oblique et fraisage d'arc.

Avec le ND 780, l'utilisateur peut définir un modèle pour chacune de ces fonctions. Par la suite, elles peuvent être rappelées et exécutées à partir du mode d'affichage POS ou à partir d'un programme.

Les softkeys suivantes sont disponibles dans le tableau des fonctions spéciales de fraisage.

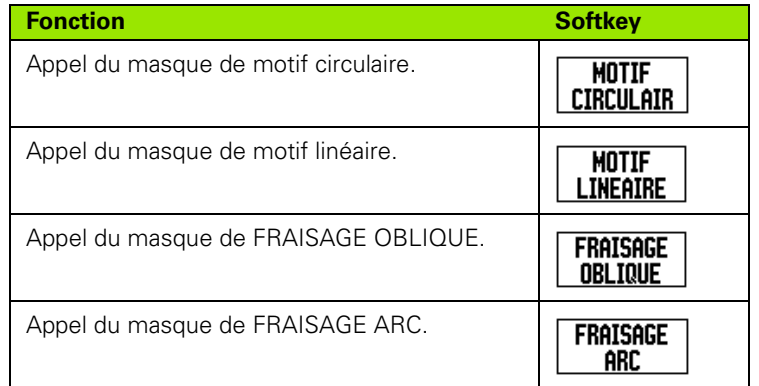

Avec les fonctions MOTIF CIRCULAIRE et MOTIF LINEAIRE, plusieurs motifs de trous peuvent être calculés et exécutés. Les fonctions FRAISAGE OBLIQUE et ARC vous permettent de fraiser un contour oblique (Fraisage oblique) ou un arc de cercle (Fraiser un arc) sur une machine conventionnelle.

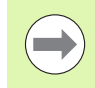

Une fois que les motifs de trous, circulaire, linéaire et arcs ont été définis, ils restent sauvegardés même après la mise hors tension de l'appareil.

#### **Motif circulaire et linéaire (Fraisage)**

Ce chapitre décrit les fonctions des motifs circulaire et linéaire.

En mode de fonctionnement CHEMIN RESTANT, sélectionnez par softkey la fonction de motifs de trous souhaitée et saisissez les données requises. En règle générale, vous pouvez récupérer sans aucun problème ces données à partir du plan de la pièce (par exemple, profondeur de perçage, nombre de trous, etc.).

Le ND 780 calcule la position de tous les perçages et affiche à l'écran le motif de trous sous forme graphique.

Appuyer sur la softkey FONCTION, pour créer un motif de trous ou exécuter un motif de trous existant. Sélectionnez le motif de trous souhaité. Introduire les nouvelles données ou utilisez les précédentes en appuyant sur la touche ENTER.

#### **Softkeys disponibles dans le masque de saisie :**

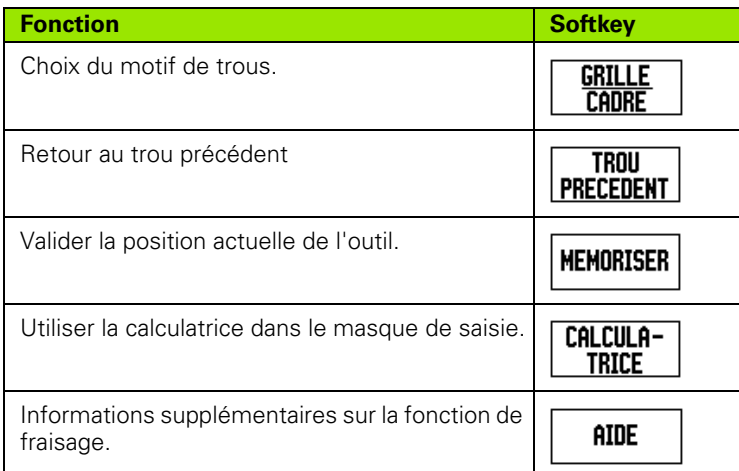

#### **Softkeys du programme :**

Les softkey suivantes sont disponibles pendant le déroulement du programme.

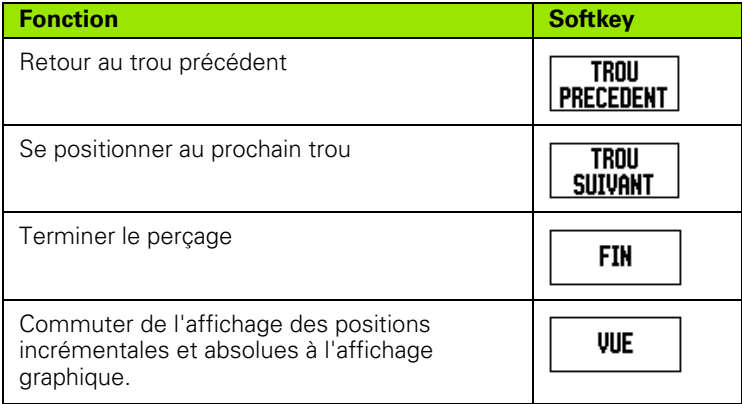

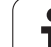

# -3 Fonctions de fraisage **I - 3 Fonctions de fraisage**

#### **Softkey MOTIF CIRCULAIRE**

Données nécessaires :

- Type de motif circulaire (cercle entier ou arc de cercle)
- Nombre de trous
- Centre (centre du motif circulaire dans le plan du motif circulaire)
- Rayon (rayon du motif circulaire)
- Angle initial (angle du 1er trou du cercle de trous) L'angle initial est l'angle compris entre l'axe de référence et le premier trou.
- Incrément angulaire (optionnel : uniquement avec un arc de cercle). L'incrément angulaire est l'angle entre les trous.
- Un incrément angulaire négatif permet un déplacement dans le sens horaire.
- Profondeur (profondeur de perçage dans l'axe d'outil)

Le ND 780 calcule les coordonnées des perçages que vous positionnez simplement par "décomptage vers zéro".

**Exemple :** introduire le cercle de trous et exécuter.

Nombre de trous : 4

Coordonnées du centre : X = 10 mm / Y = 15 mm

Rayon du motif circulaire : 5 mm

Angle initial : (angle compris entre l'axe X et le premier trou) 25°

Profondeur de perçage : Z = -5 mm

### $B:0$  |  $W:1$  |  $U:0$  |  $0:00$  |  $MM$  |  $\perp$   $\blacksquare$  |  $\blacksquare$  |

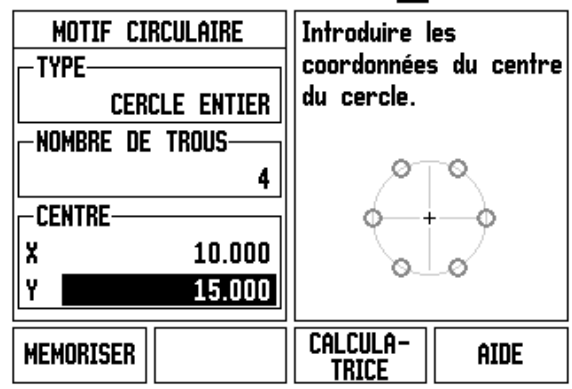

#### **1. Etape : Introduire les données**

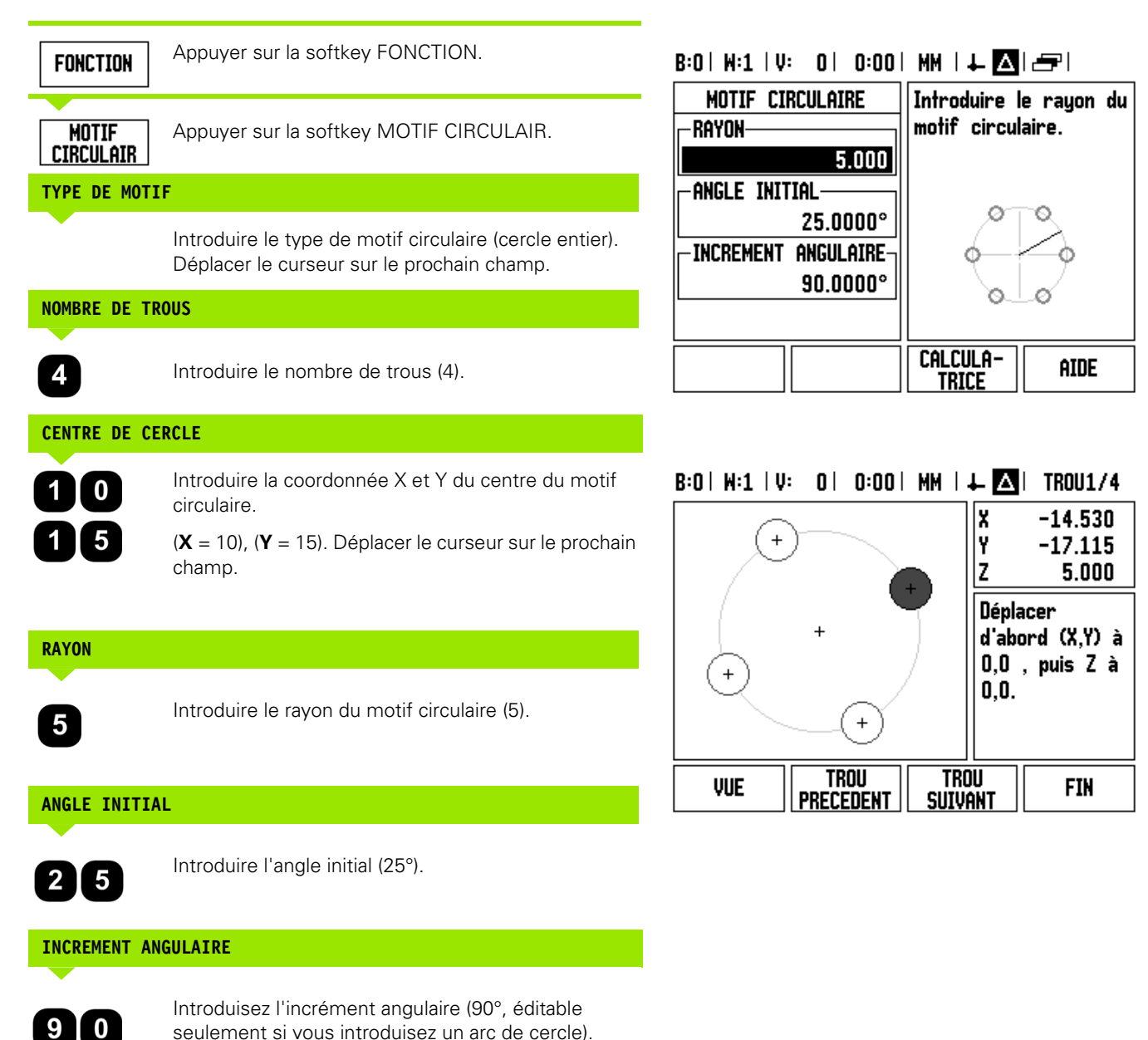

#### **PROFONDEUR**

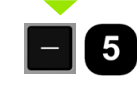

Si nécessaire, introduire la profondeur de perçage. L'introduction de la profondeur de perçage est optionnelle. Si cela n"est pas nécessaire,

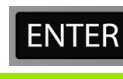

Confirmer avec ENTER.

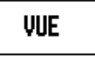

La softkey VUE permet de commuter entre trois écrans du motif de trous (Graphisme, Chemin restant et Positions absolues).

Déplacer les axes X et Y en décomptant à zéro.

#### **2. Etape : perçage**

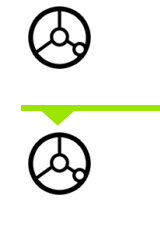

#### **Percer :**

Décompter à zéro dans l'axe d'outil.

**Se positionner sur le trou :**

A l'issue du perçage, dégager l'outil dans l'axe d'outil.

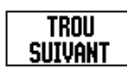

Appuyer sur la softkey TROU SUIVANT.

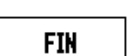

Exécuter tous les autres trous de la même manière.

Lorsque vous avez terminé d'exécuter le motif de trous, appuyez sur la softkey FIN.

#### **Motif linéaire**

Données nécessaires :

- Type de motif linéaire (cadre de trous ou grille de trous)
- Premier trou (1er trou du motif de trous)
- Nombre de trous par rangée de trous (nombre de trous sur chaque rangée)
- Ecart entre les trous sur la rangée (distance ou décalage entre les différents trous de la rangée)
- Angle (angle d'inclinaison du motif de trous)
- Profondeur (profondeur de perçage dans l'axe d'outil)
- Nombre de rangées de trous (nombre de rangées du modèle)
- Ecart entre les rangées de trous (distance entre chaque rangée)

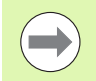

Un motif linéaire peut avec la saisie d'un écart négatif devenir un motif en miroir et subir une rotation avec un angle de 180°.

#### **Exemple: introduire le motif linéaire et l'exécuter**

Type de motif linéaire : grille de trous

Première coordonnée X du trou : X = 20 mm

Première coordonnée Y du trou : Y = 15 mm

Nombre de trous par rangée : 4

Ecart entre les trous : 10 mm

Angle d'inclinaison : 18°

Profondeur de perçage : –2

Nombre de rangées : 3

Ecart entre les rangées : 12 mm

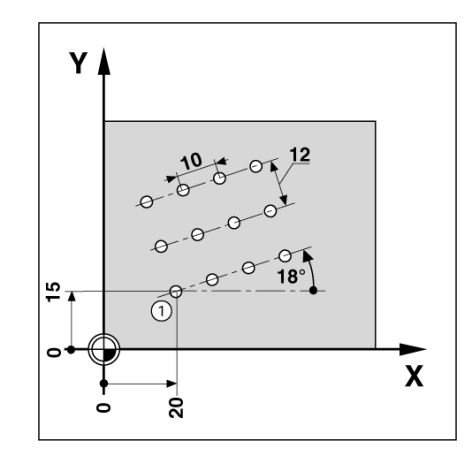

#### **1. Etape : Introduire les données**

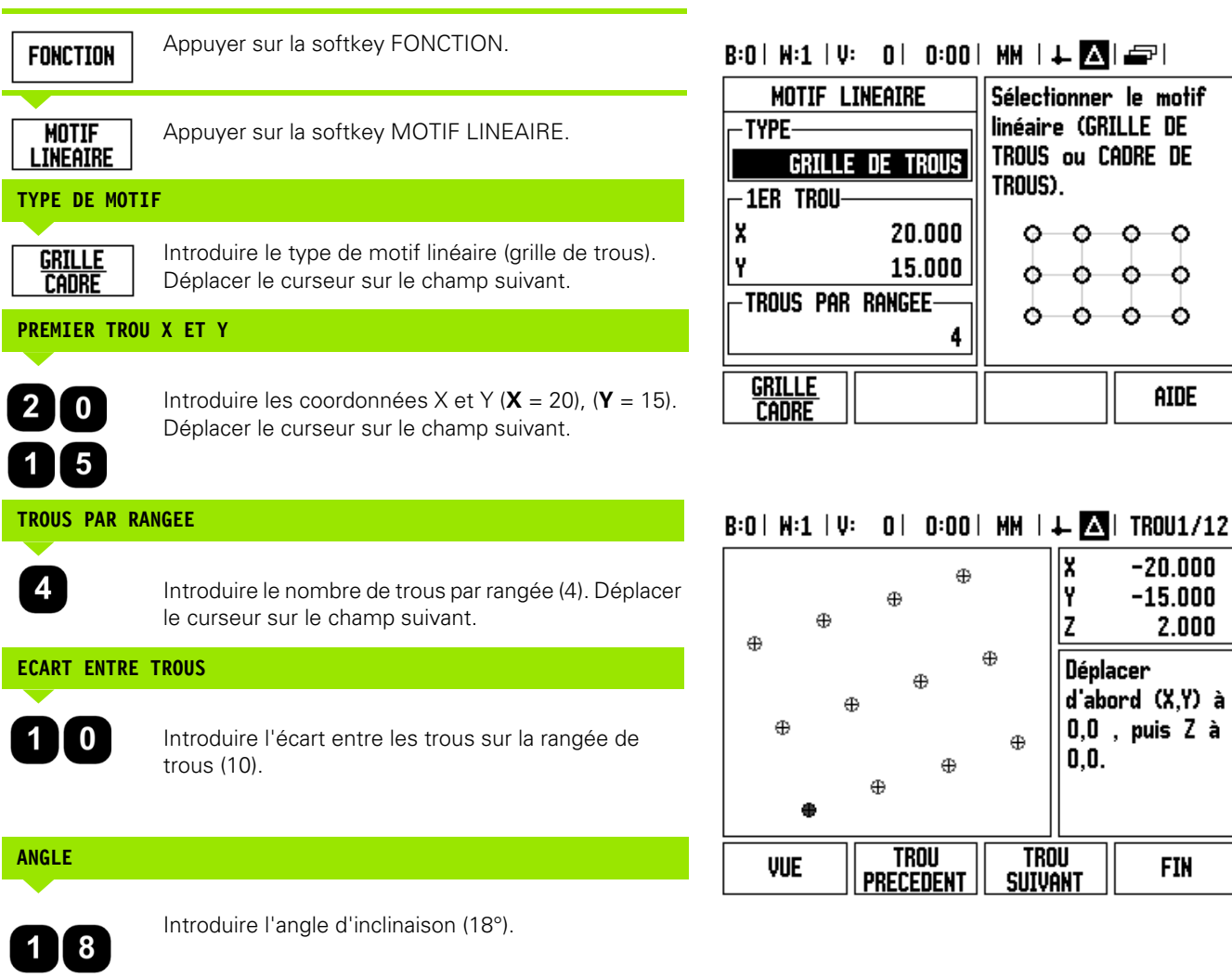

**66** I Manuel d'utilisation

 $\bullet$ ı

Cadre de

 $\circ$   $\circ$  $\circ$   $\circ$ 

aide

 $-20.000$  $-15.000$  $2.000$ 

**FIN** 

#### **PROFONDEUR**

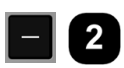

Si nécessaire, introduire la profondeur de perçage (-2). L'introduction de la profondeur de perçage est optionnelle.

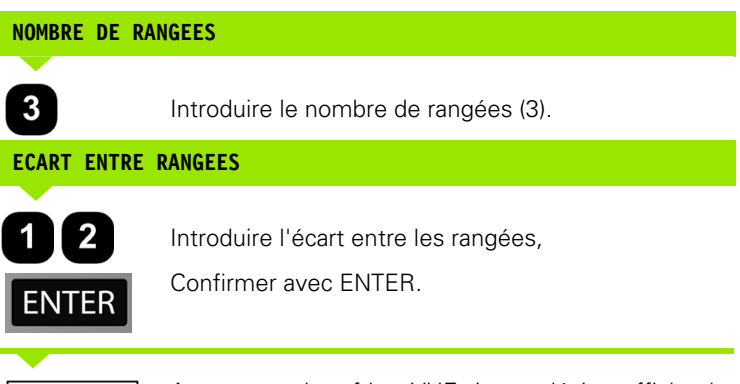

Appuyer sur la softkey VUE si vous désirez afficher le graphisme.

#### **2. Etape : perçage**

**VUE** 

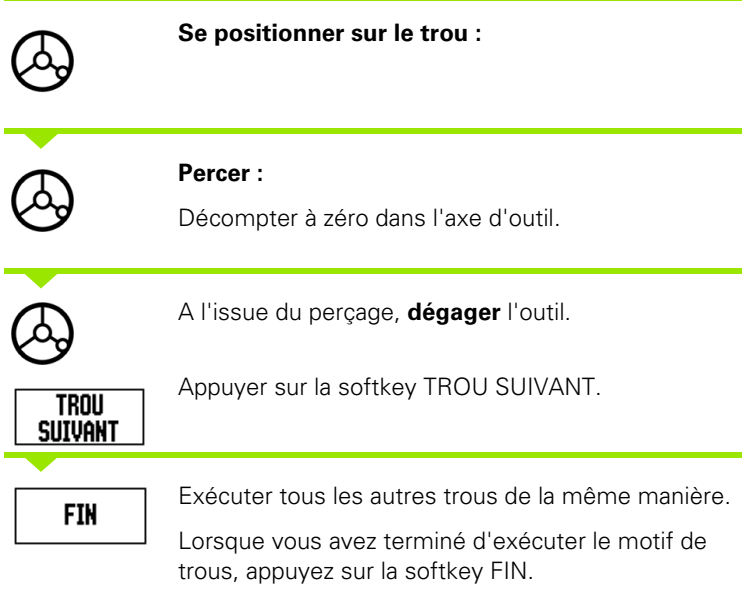

#### **Fraisage oblique et fraisage en arc de cercle**

Ce chapitre décrit les fonctions de fraisage oblique et de fraisage d'un arc de cercle. Ces fonctions vous permettent de fraiser un contour oblique (Fraisage oblique) ou un arc de cercle (Fraisage d'un arc) sur une machine conventionnelle.

Ouvrir le masque de saisie du fraisage oblique ou sur un arc de cercle en appuyant sur la softkey FONCTION puis sur la softkey FRAISAGE OBLIQUE ou FRAISAGE ARC.

Appuyer sur la softkey FONCTION, pour créer un motif de trous ou exécuter un motif de trous existant. Appuyez sur la softkey FRAISAGE OBLIQUE ou FRAISAGE ARC. Introduire les nouvelles données ou utilisez les précédentes en appuyant sur la touche ENTER.

#### **Softkeys disponibles dans le masque de saisie :**

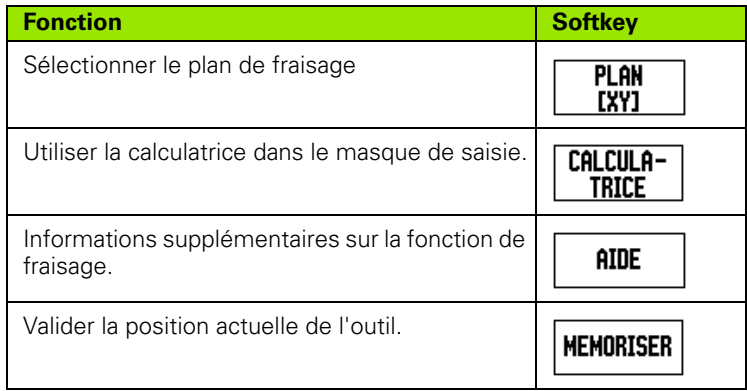

#### **Softkeys du programme :**

Les softkey suivantes sont disponibles pendant le déroulement du programme.

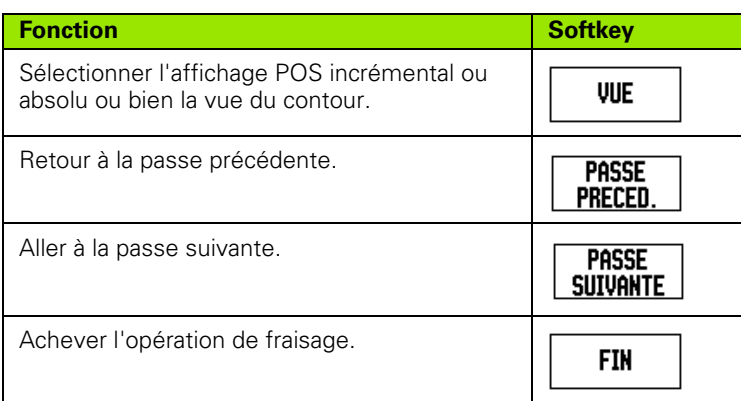

#### **Touche FRAISAGE OBLIQUE**

Données nécessaires :

- Plan : le plan d'usinage
- Point de départ : début de ligne.
- Point final : fin de la ligne.
- Incrément : distance de déplacement de l'outil entre chaque passe (optionnel).
- La valeur de l'incrément est définie en positif ou en négatif, selon la définition du point de départ ou du point final.

#### **1. Etape : introduire les données**

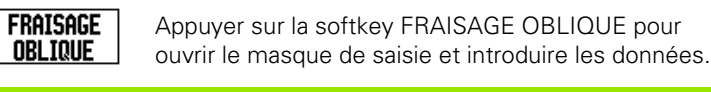

#### **CHOIX DU PLAN**

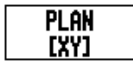

Appuyer sur la softkey PLAN autant de fois que nécessaire pour que le plan correct ainsi que le graphique correspondant s'affichent.

#### **POINT INITIAL**

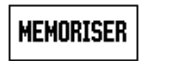

Introduire les coordonnées du point milieu ou valider la position actuelle avec NOTE.

#### **POINT FINAL**

**MEMORISER** 

**INCREMENT**

Introduire les coordonnées du point final ou valider la position actuelle avec NOTE.

Introduire l'incrément angulaire (option). L'incrément angulaire est le pas en profondeur pour chaque passe le long de la droite.

#### $B:0$  |  $H:1$  |  $U:0$  | 0:00 |  $HM$  |  $\perp$   $\blacksquare$  |

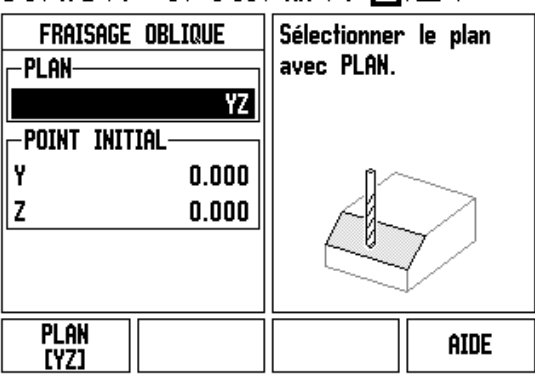

#### B:0 | M:1 | V: 0 | 0:00 | MM | + 2 | c |

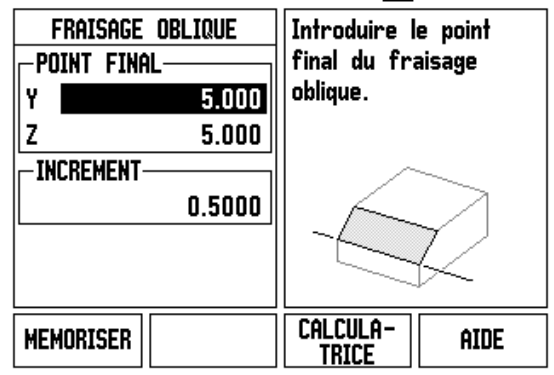

#### **INTRODUIRE LE MOTIF DE TROUS (options)**

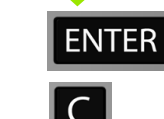

Appuyer sur ENTER pour exécuter le fraisage.

Appuyer sur C pour fermer la fonction et mémoriser d'autres applications.

#### **EXECUTION DU MOTIF DE TROUS**

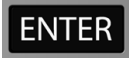

Confirmer avec la touche ENTER. La visualisation de cotes commute en mode incrémental et affiche la distance incrémentale par rapport au point initial.

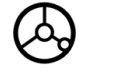

**Accoster** le point initial et exécuter la plongée ou la première passe.

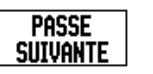

Appuyez sur la softkey PASSE SUIVANTE pour exécuter la passe suivante le long du contour.

L'affichage incrémental indique la distance à la passe suivante sur la droite.

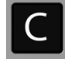

Appuyer sur C pour fermer la fonction et mémoriser d'autres applications.

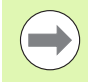

La taille de l'incrément est optionnelle. Avec incrément = 0, l'opérateur de la machine décide du déplacement qu'il souhaite effectuer entre chaque passe pendant l'exécution.

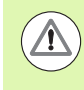

Une fois que les motifs de trous ont été définis, ils restent mémorisés même après une mise hors tension de l'appareil.

#### **Softkey FRAISAGE ARC**

Données nécessaires :

- Plan : le plan d'usinage
- Point de centre : introduisez les coordonnées du centre de l'arc de cercle.
- Point initial : début de l'arc de cercle.
- Point final : point final de l'arc de cercle.
- Incrément : distance de déplacement de l'outil entre chaque passe (optionnel).

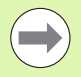

Les arcs de cercle ne peuvent pas dépasser 180°. L'incrément est défini en fonction de la définition des points de départ et d'arrivée.

# I - 3 Fonctions de fraisage **I - 3 Fonctions de fraisage**

### **1. Etape : introduire les données**

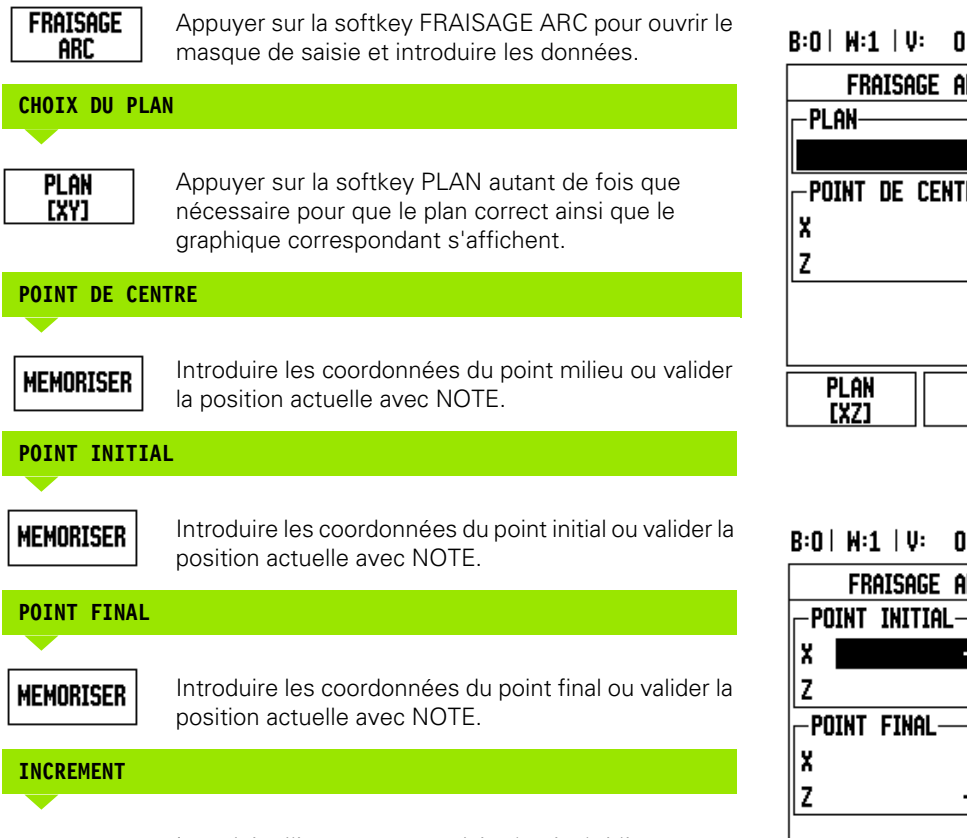

Introduire l'incrément angulaire (option). L'incrément angulaire est le pas en profondeur pour chaque passe le long de la droite.

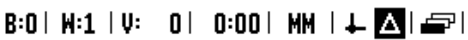

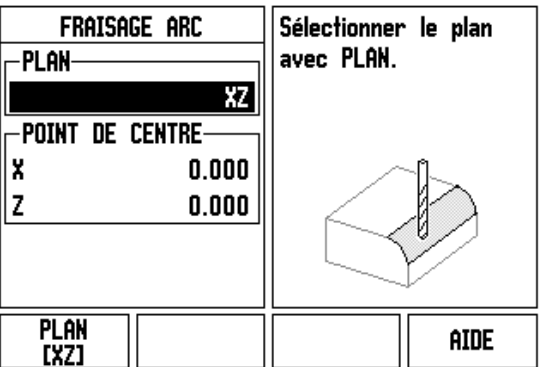

# H 0:00 HM | + △| ÷|

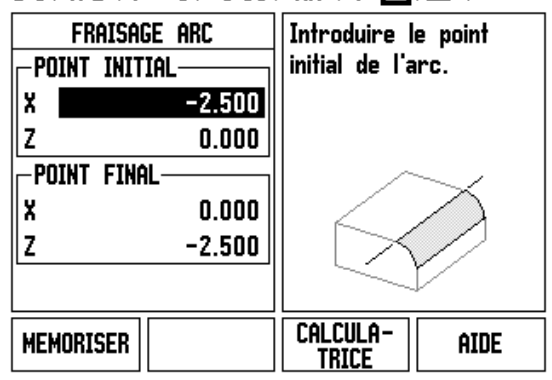

 $\bullet$ 1
### **INTRODUIRE LE MOTIF DE TROUS (options)**

**ENTER** 

Appuyer sur ENTER pour exécuter le fraisage.

Appuyer sur C pour fermer la fonction et mémoriser d'autres applications.

### **EXECUTION DU MOTIF DE TROUS**

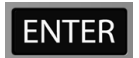

Confirmer avec la touche ENTER. La visualisation de cotes commute en mode incrémental et affiche la distance incrémentale par rapport au point initial.

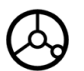

**Accoster** le point initial et exécuter la plongée ou la première passe.

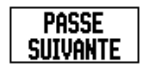

Appuyez sur la softkey PASSE SUIVANTE pour exécuter la passe suivante le long du contour.

L'affichage incrémental indique la distance à la passe suivante sur l'arc de cercle.

Appuyer sur C pour fermer la fonction et mémoriser d'autres applications.

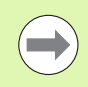

 $\mathsf{C}$ 

La taille de l'incrément est optionnelle. Avec incrément = 0, l'opérateur de la machine décide du déplacement qu'il souhaite effectuer entre chaque passe pendant l'exécution.

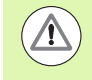

Les masques de saisie pour le fraisage d'arc et ses données restent mémorisés même après une coupure d'alimentation de l'appareil.

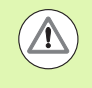

La correction du rayon d'outil est active et elle tient compte du rayon de l'outil actuel. Si le plan sélectionné renferme l'axe d'outil, l'outil est considéré comme étant une fraise boule.

# $B:0$  |  $H:1$  |  $V:0$  | 0:00 |  $HM$  |  $\perp$   $\blacksquare$  |  $\Box$  |

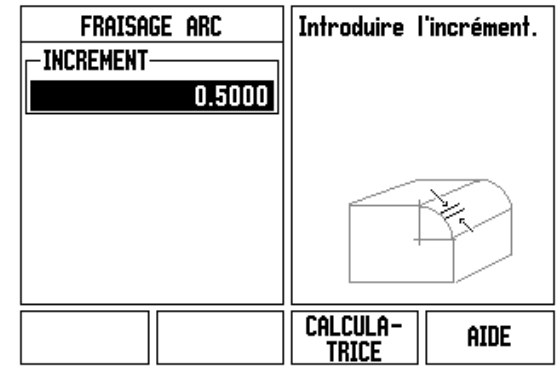

Pour suivre le contour, déplacez les deux axes par petits pas tout en conservant les positions **X** et **Y** aussi près que possible de zéro (0,0).

- Si aucun incrément n'a été introduit, l'affichage incrémental indique toujours la distance par rapport au point le plus proche sur l'arc.
- ▶ La softkey VUE vous permet de choisir un des trois écrans disponibles (affichage POS incrémental, vue du contour et affichage POS absolu).
	- La vue du contour affiche la position de l'outil dans le plan d'usinage. L'outil est positionné correctement si le réticule symbolisant l'outil se trouve sur la ligne qui représente le contour. La réticule de l'outil reste toujours au centre du graphique. Lorsque la table de la machine est en mouvement, la ligne représentant le contour se déplace également.
- U Avec la softkey FIN, vous arrêtez l'opération de fraisage.

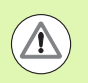

Le sens de décalage de l'outil (R+ ou R-) dépend de la position de l'outil. L'opérateur doit aborder la face du contour dans la bonne direction pour que la correction d'outil soit correcte.

# -4 Fonctions pour les opérations de tournage **I - 4 Fonctions pour les opérations de tournage**

# **I - 4 Fonctions pour les opérations de tournage**

## **Description détaillée des fonctions softkeys**

Ce chapitre décrit les fonctions disponibles exclusivement pour les opérations de tournage. Les fonctions des softkeys destinées aussi bien au fraisage qu'au tournage sont détaillées à partir de la [Page 34.](#page-33-0)

### **Symboles pour le tournage**

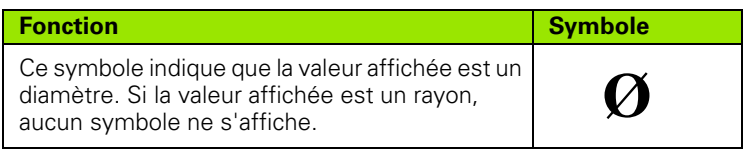

### **Softkey OUTIL**

Le ND 780 peut mémoriser le décalage de 16 outils. Si vous changez une pièce et définissez un nouveau point d'origine, tous les outils se réfèrent alors automatiquement à ce nouveau point d'origine.

Avant d'utiliser un outil, vous devez introduire son décalage (position de l'arête de coupe de l'outil). Pour introduire le décalage de l'outil, vous disposez des fonctions PRESELECTION/OUTIL ou NOTE/INIT.

Si vous mesurez vos outils sur un banc de préréglage d'outils, vous pouvez introduire directement le décalage d'outil.

### **Ouvrir le menu TABLEAU D'OUTILS :**

**OUTIL** 

Appuyer sur la softkey OUTIL.

Le curseur va automatiquement sur le champ TABLEAU D'OUTILS.

### **TABLEAU D'OUTILS**

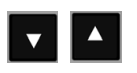

Sélectionner l'outil à définir. Confirmer avec ENTER.

### $B:0$  |  $N:1$  |  $U:0$  | 0:00 |  $MM$  |  $\perp$  |  $\blacksquare$  |  $\blacksquare$  |

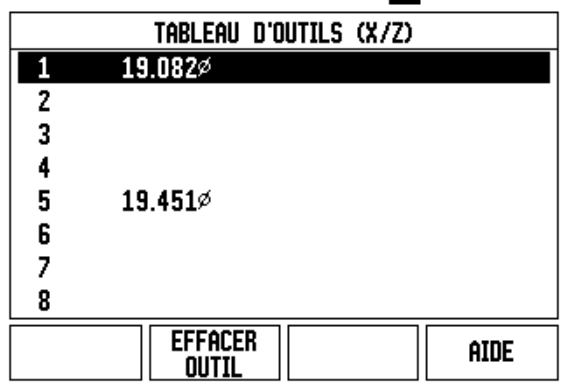

### **Import/Export**

Les informations du tableau d'outils peuvent être importées ou exportées via le port USB.

- ▶ Les softkeys IMPORT et EXPORT sont également présentes dans l'affichage du tableau d'outils.
- U Avec IMPORT un tableau d'outils est transmis d'un PC.
- U Avec EXPORT un tableau d'outils est transmis à un PC.
- U Vous quittez le processus avec la touche C.

### **Utilisation du tableau d'outils**

**Exemple :** Introduire un décalage d'outil dans le tableau d'outils

### **Introduire le décalage d'outil avec PRESELECTION/OUTIL**

Avec la fonction PRESELECTION/OUTIL, vous déterminez le décalage d'un outil quand le diamètre de la pièce est connu.

# $B:0$  |  $M:1$  |  $V:0$  | 0:00 |  $MM$  |  $\perp$   $\blacksquare$  |

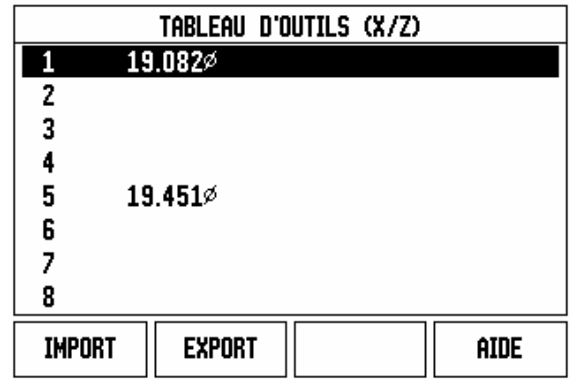

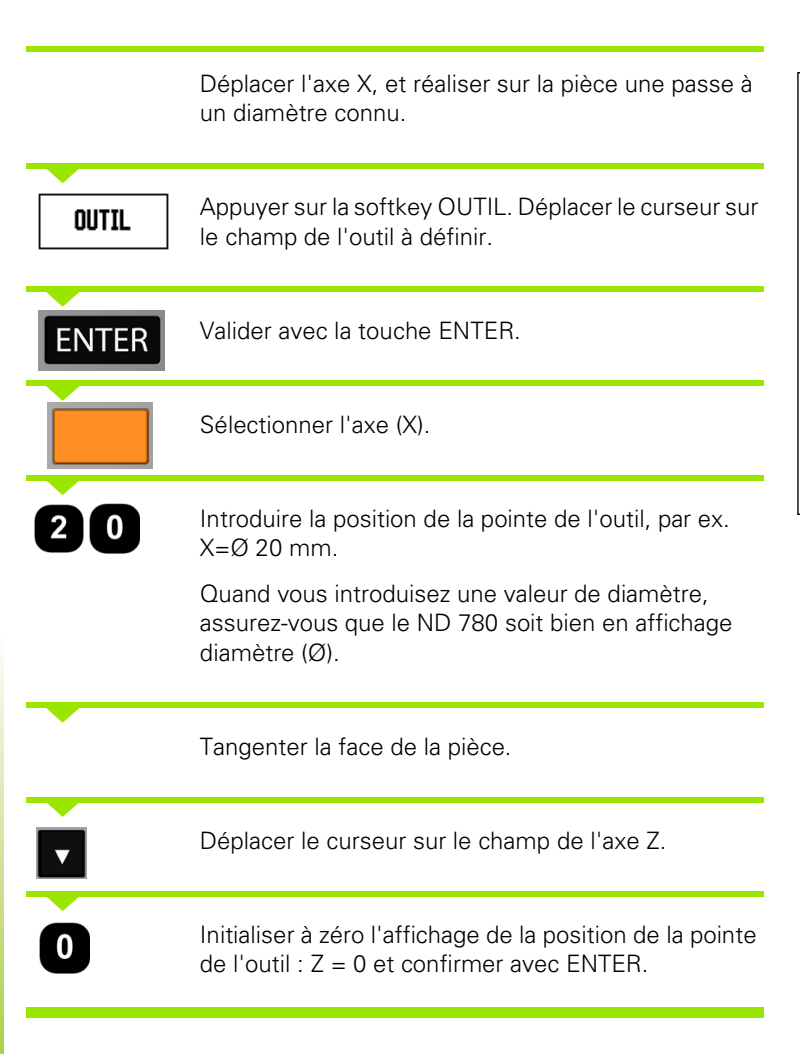

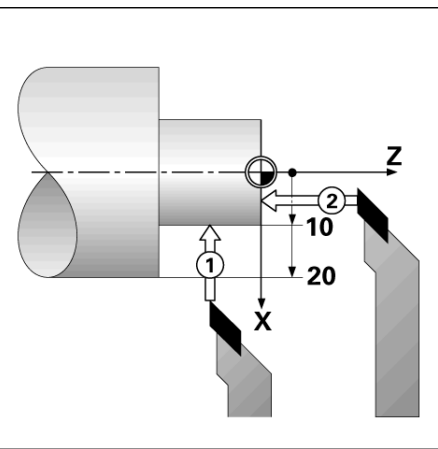

# -4 Fonctions pour les opérations de tournage **I - 4 Fonctions pour les opérations de tournage**

 $|$  INIT.

### **Introduire le décalage de l'outil avec la fonction NOTE/INIT.**

Avec la fonction NOTE/INIT., vous déterminez le décalage d'un outil en usinage quand le diamètre de la pièce est inconnu.

La fonction NOTE/INIT. est avantageuse pour déterminer les données de l'outil en tangentant la pièce. Pour ne pas perdre la valeur de position au moment où vous dégagez l'outil pour mesurer la pièce, vous pouvez mémoriser cette valeur de position avec la softkey NOTE.

Utiliser la fonction NOTE/INIT. :

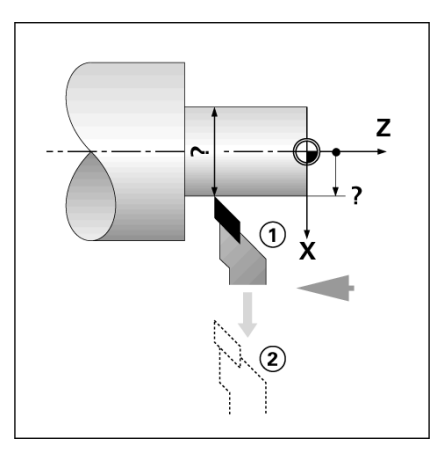

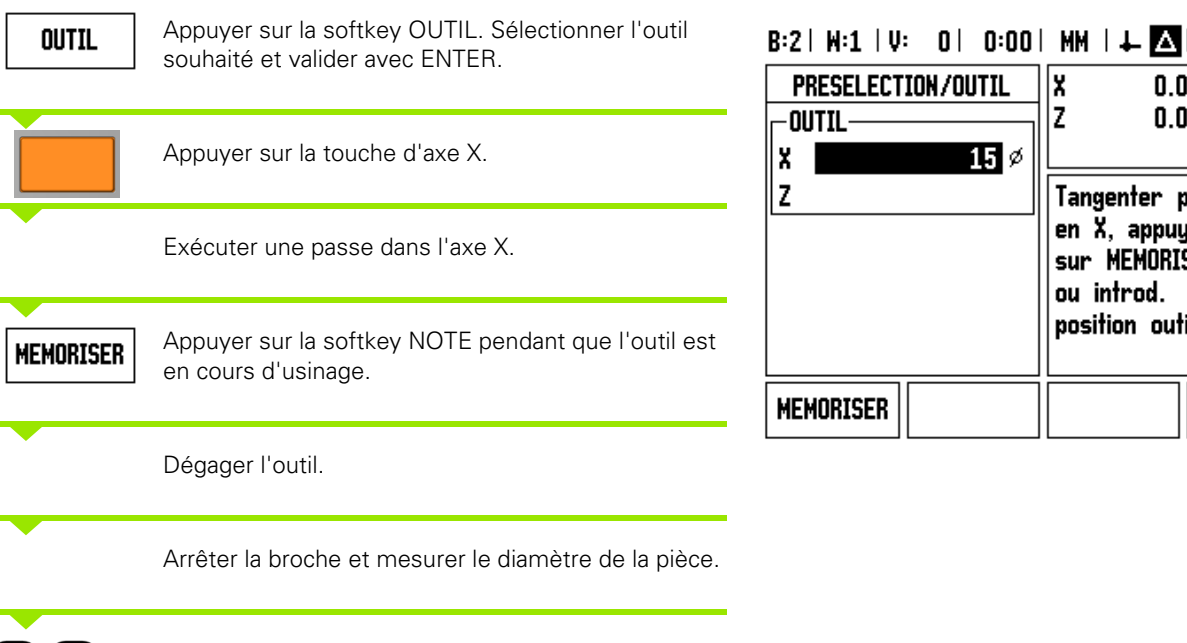

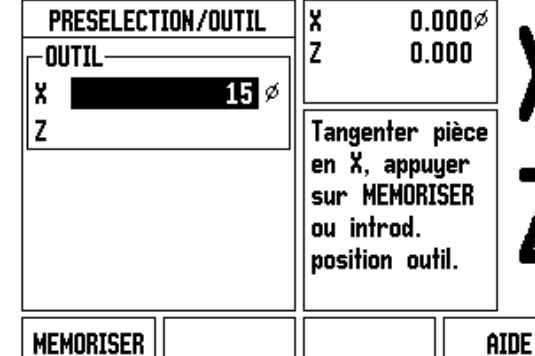

 $\overline{\mathbf{5}}$ 1

Introduisez le diamètre ou le rayon mesuré, par ex. 15 mm et validez avec ENTER.

Quand vous introduisez une valeur de diamètre, assurez-vous que le ND 780 soit bien en affichage diamètre (Ø).

### **Softkey POINT D'ORIGINE**

Informations de base : [Cf. "Softkey Point d'origine" à la page 45](#page-44-0) Les points d'origine déterminent la relation entre les positions des axes et les valeurs d'affichage. Dans la plupart des opérations de tournage, on dispose d'un seul point d'origine dans l'axe X (axe du mandrin) et il peut s'avérer utile de définir des points d'origine supplémentaires dans l'axe Z. Jusqu'à 10 points d'origine peuvent être mémorisés dans le tableau de points d'origine. Le plus simple pour initialiser les points d'origine est de tangenter la pièce à un diamètre connu, puis d'introduire la valeur ainsi définie.

**Exemple :** Initialiser le point d'origine pièce

Ordre pour l'initialisation dans cet exemple : X - Z

### **Préparation :**

Appelez les données de l'outil destiné à tangenter la pièce.

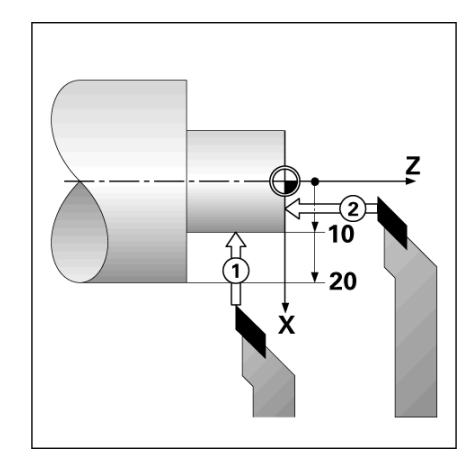

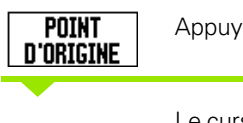

Appuyer sur la softkey POINT D'ORIGINE.

Le curseur est maintenant sur le champ NUMERO PT D'ORIGINE.

Introduire le numéro du point d'origine et déplacer le curseur sur le champ AXE X avec la touche fléchée EN BAS.

#### $B:2$  |  $H:1$  |  $U:$  | 0 | 0:00 | MM |  $\boxed{1}$   $\Delta$  |  $|$  INIT.

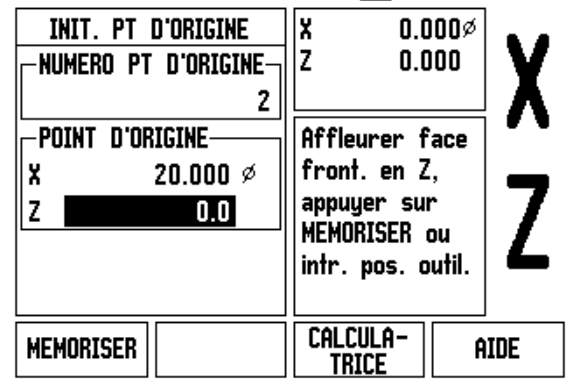

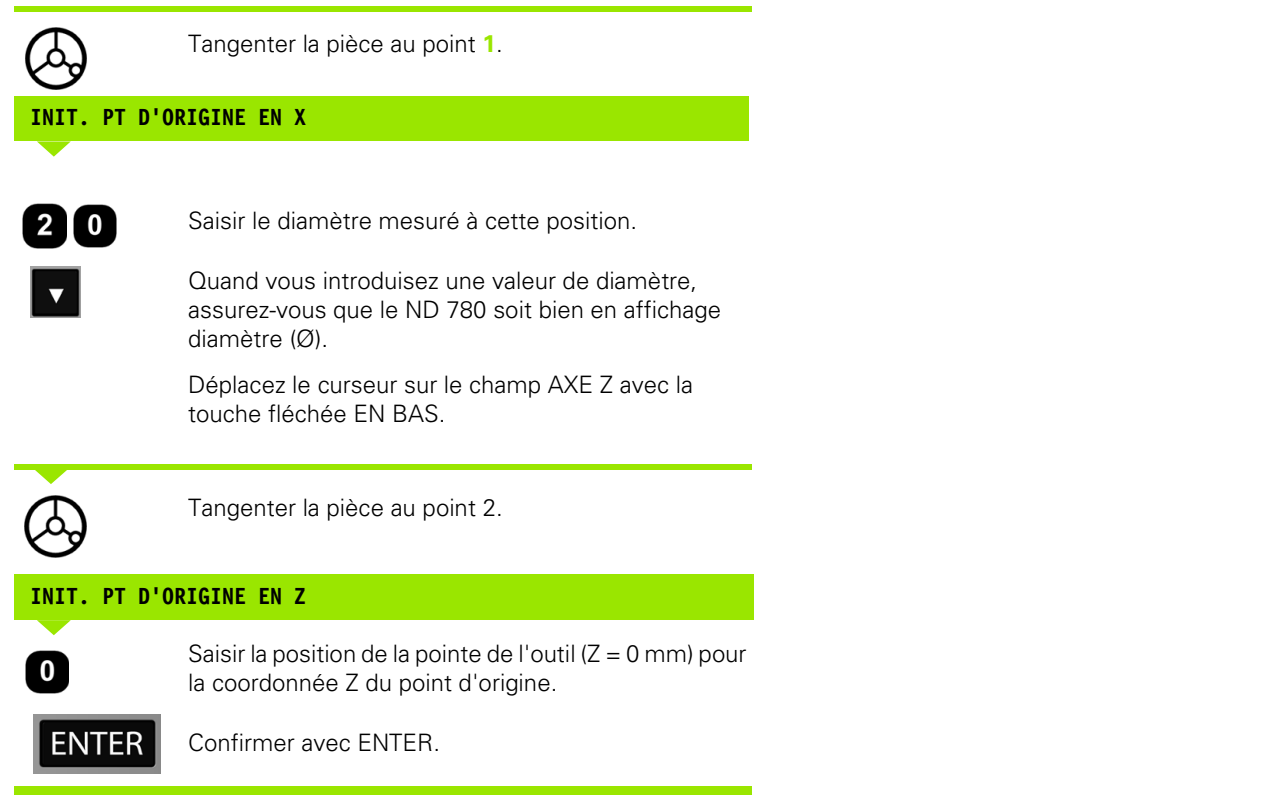

 $\overline{\mathbf{i}}$ 

### **Initialiser les points d'origine avec la fonction NOTE/INIT.**

La fonction NOTE/INIT. est préconisée pour initialiser un point d'origine quand vous ne connaissez pas le diamètre de la pièce.

Utiliser la fonction NOTE/INIT. :

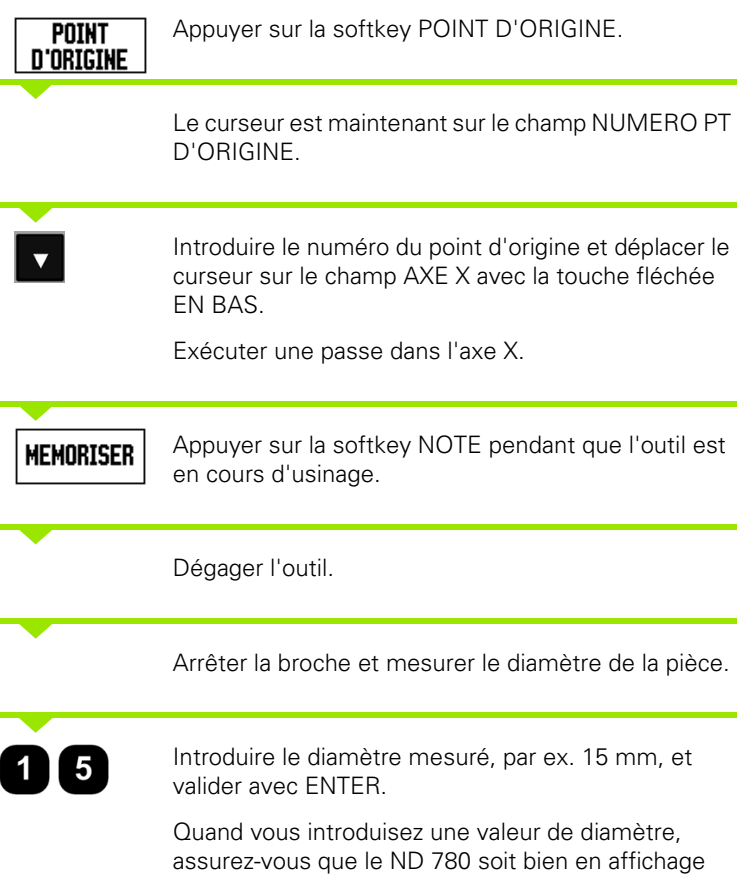

diamètre (Ø).

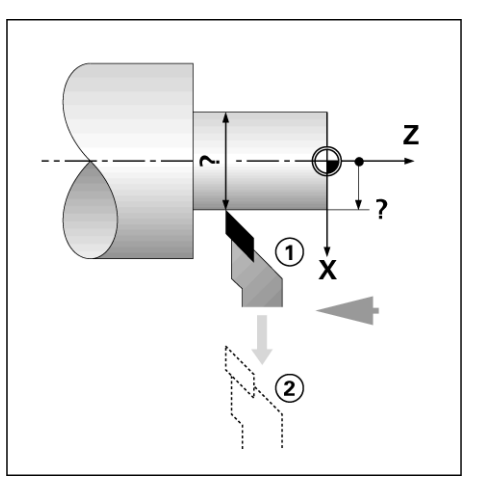

### $B:2$  | M:4 | U: 0 | 0:00 | MM |  $\overline{C}$   $\Delta$  |  $|$  INIT.

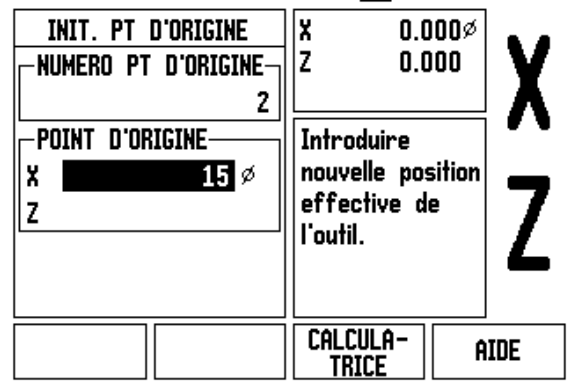

 $\bullet$ Ť

### **Softkey PRESEL. VALEUR**

La fonction de la softkey PRESEL.VALEUR a déjà été expliquée dans ce manuel ([Cf. "Softkey PRESEL. VALEUR" à la page 53\)](#page-52-0). Les informations et les exemples du chapitre concerné se référent aux opérations de fraisage. Les principes de base décrits restent valables pour les opérations de tournage, à l'exception de deux fonctions: corrections de rayon d'outil (R+/R–) et introduction de valeurs du diamètre et du rayon.

La correction de rayon d'outil ne peut pas être exploitée avec les outils de tournage. La softkey correspondante n'est donc pas disponible lors de la présélection des valeurs lorsque vous avez choisi l'application tournage.

Pour les opérations de tournage, les valeurs peuvent être introduites en tant que valeurs de rayon ou de diamètre. Par conséquent, lorsque vous introduisez des valeurs, assurez-vous que la visualisation de cotes soit dans le mode d'affichage correct (rayon ou diamètre). Une valeur de diamètre est indiquée avec le symbole Ø. Pour commuter le mode d'affichage, utilisez la softkey RX (cf. ci-dessous).

### **Softkey RX (RAYON/DIAMETRE)**

Sur les plans de pièces, les pièces de tournage sont généralement cotées en diamètre. Le ND 780 peut afficher soit le diamètre, soit le rayon. Pour l'affichage d'un axe au diamètre, le symbole (Ø) est affiché derrière la valeur de position.

**Exemple :** Affichage du rayon, position  $1 X = 20$  mm

Affichage du diamètre, position 1  $X = \emptyset$  40 mm

Rx

Pour commuter l'affichage du rayon au diamètre, appuyer sur la softkey Rx.

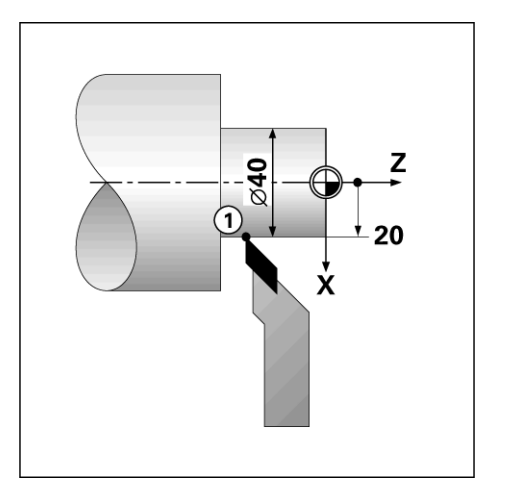

# **Cycle de filetage**

Dans le ND 780, le cycle de filetage permet d'introduire les données pour créer facilement les fonctions de filetage sur un tour.

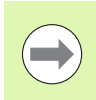

Le cycle de filetage nécessite le montage d'un capteur rotatif sur la vis mère du tour pour le filetage. Le capteur rotatif doit être installé en tant que troisième axe de la visualisation de cotes.

Appuyez sur la softkey PARAMETRER SYSTEME pour ouvrir le masque de saisie du cycle de filetage. Marquer DEF. SYST. MESURE et FILETAGE.

Ce chapitre décrit les masques de saisie du cycle de filetage et ses fonctions. Le ND 780 contient un modèle utilisable par l'opérateur qui peut être à nouveau rappelé et exécuté à partir d'un programme ou du mode d'affichage POS.

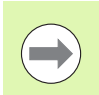

Le modèle défini pour le filetage reste mémorisé même après une coupure d'alimentation de l'appareil.

Appuyez sur la softkey VUE pour pouvoir afficher la position actuelle de l'outil pendant l'usinage.

### **Fonctions softkey**

Les softkeys suivantes sont disponibles pour le cycle de filetage.

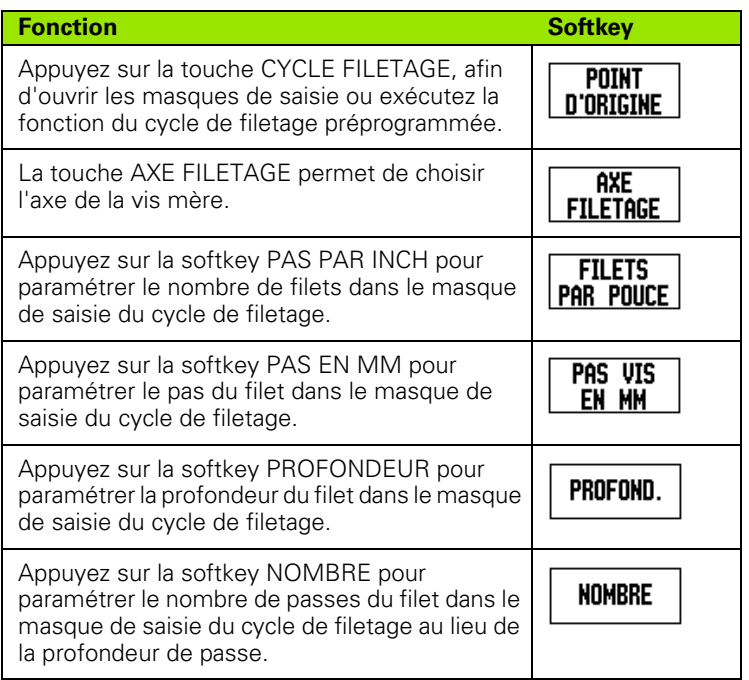

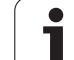

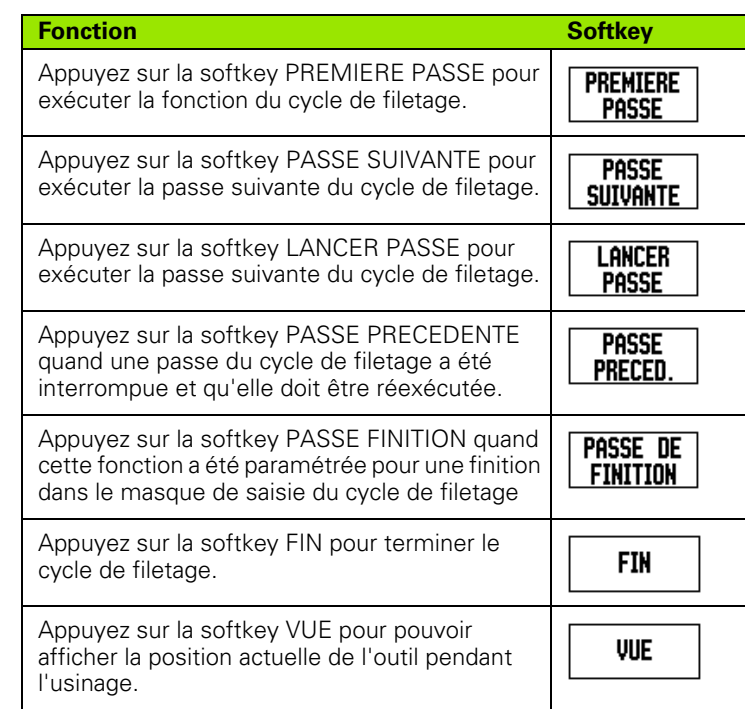

 $\overline{\mathbf{1}}$ 

### **Masque de saisie du cycle de filetage :**

Le masque de saisie du cycle de filetage s'ouvre quand vous appuyez sur la touche CYCLE FILETAGE de l'affichage principale (page 2).

- Point initial : début du filetage.
- Point final : fin du filetage.
- **Passes : introduire le nombre passes.**
- Finition : introduire la profondeur de la passe de finition.
- Filets par pouce, ou pas en millimètre : pour le paramétrage filets par pouce, introduire le nombre de filets par pouce. Pour le paramétrage filet métrique, introduire le pas en millimètres.

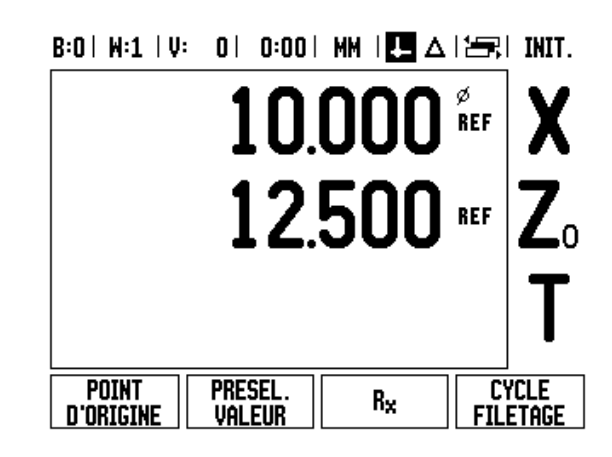

### **1. Etape : introduire les données**

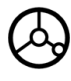

Positionnez l'outil sur chaque axe au point de départ de la passe et faites une remise à zéro des affichages de positions des axes X et Y.

Cette position est le diamètre extérieur pour un filetage extérieur dans l'axe X ou le diamètre intérieur pour un filetage intérieur. La position de l'axe Z est celle du début de la passe.

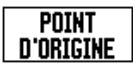

Appuyer sur la softkey CYCLE FILETAGE pour ouvrir le masque de saisie et introduire les données.

Les axes sont dans les mêmes modes que les axes de référence : rayon ou diamètre.

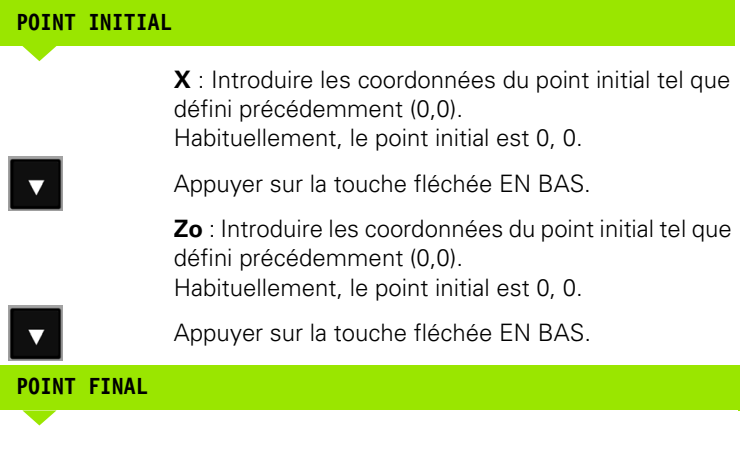

**X**: Introduire le diamètre pour la finition du cycle de filetage.

Pour un filetage extérieur, c'est le petit diamètre extérieur et pour un filetage intérieur c'est le grand diamètre intérieur.

Appuyer sur la touche fléchée EN BAS.

**Zo** : Introduire le point final (longueur du filet).

Appuyer sur la touche fléchée EN BAS.

# B:0 | M:1 | V: 0 | 0:00 | MM | 2 | 4 | 4 |

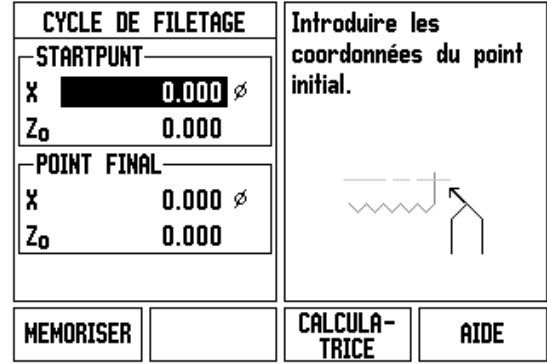

 $\overline{\bm{\nabla}}$ 

### **PASSES**

**FILET**

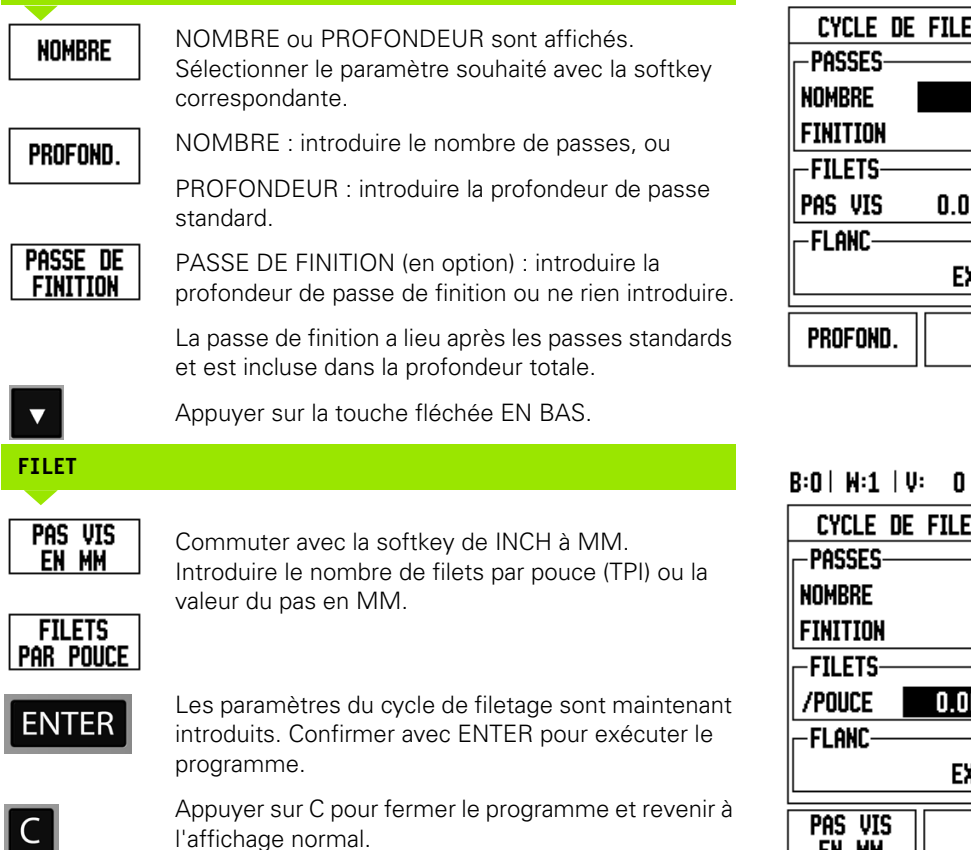

Appuyer sur C pour fermer le programme et revenir à l'affichage normal.

## $B:0$  |  $H:1$  |  $U:$  | 0| 0:00 |  $HM$  |  $\boxed{\bullet}$   $\Delta$  |  $\rightleftharpoons$  |

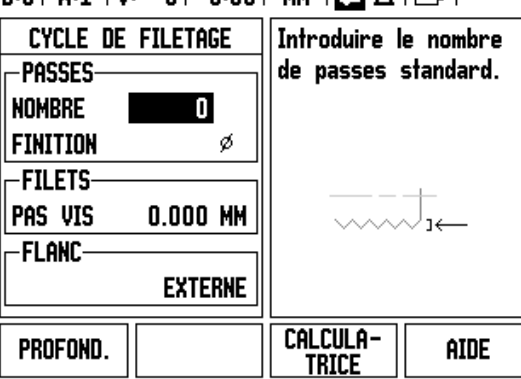

# $1$  0:00 MM  $|\mathbf{H}|\mathbf{A}|$

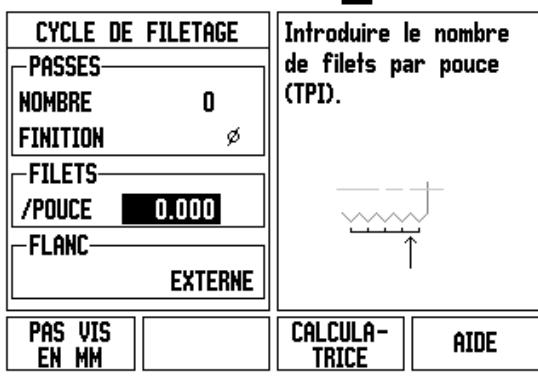

 $\mathbf i$ 

### **Exécuter le programme du cycle de filetage**

Les messages suivants s'affichent pendant que le déroulement du programme du cycle de filetage.

- ▶ Positionner X et Z à 0, 0.
- ▶ Prêt à embrayer la vis mère.
- $\triangleright$  Débrayer lorsque X, Z = 0
- ▶ Appuyer sur PREMIERE PASSE.
- ▶ Appuyer sur LANCER PASSE..
- ▶ Appuyer sur PASSE SUIVANTE..
- U Embrayer la vis mère.
- ▶ Appuyer sur PASSE DE FINITION.

La barre d'affichage **T** indique la rotation de la vis mère par rapport à une marque fixe. Cette marque est définie lorsque la première passe est exécutée. Pour toutes les opérations suivantes de filetage, embrayer la vis mère **1** lorsque la barre d'affichage se trouve au milieu du domaine marqué.

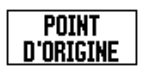

Ouvrir le masque de saisie avec la softkey CYCLE FILETAGE.

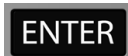

Appuyer sur ENTER pour démarrer le programme.

Il apparaît le message "déplacer X,  $Z_0$  à 0,0".

Décompter à zéro sur l'axe longitudinal. Décompter à zéro sur l'axe transversal.

Il apparaît le message "appuyer sur PREMIERE PASSE".

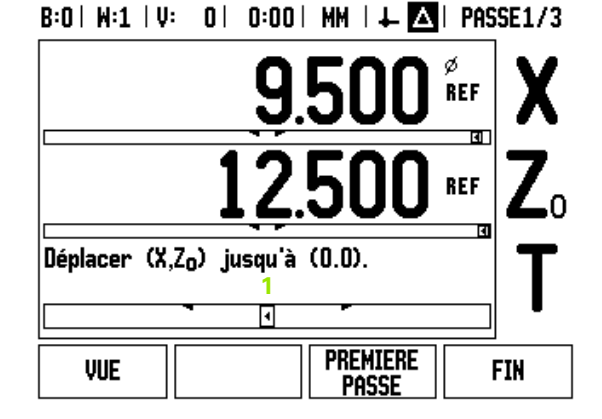

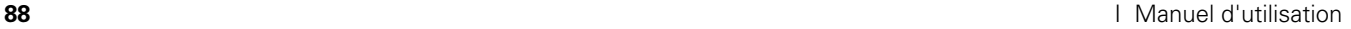

### **Première passe**

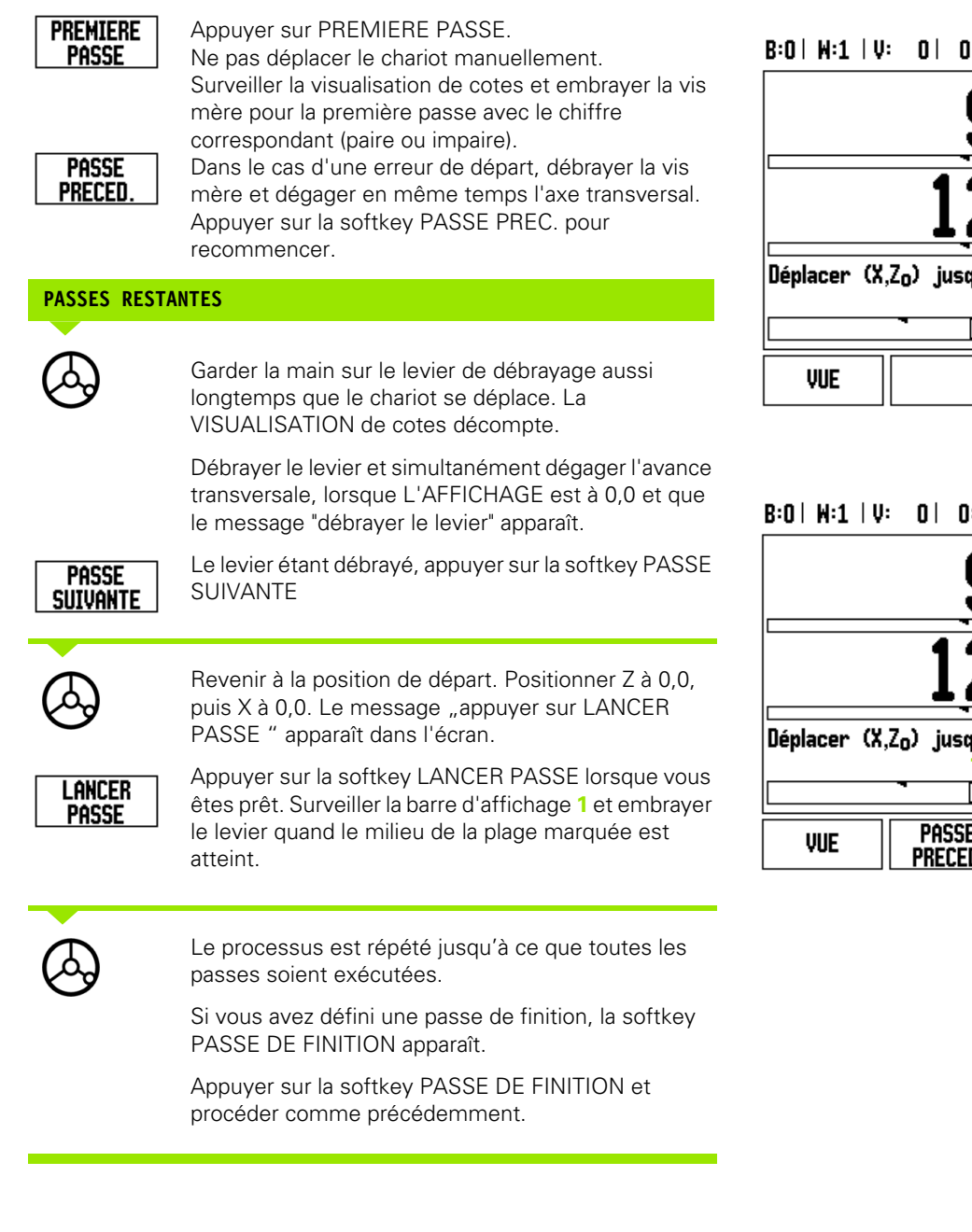

### $0$  | 0:00 | MM |  $\perp$  **A** | PASSE1/3

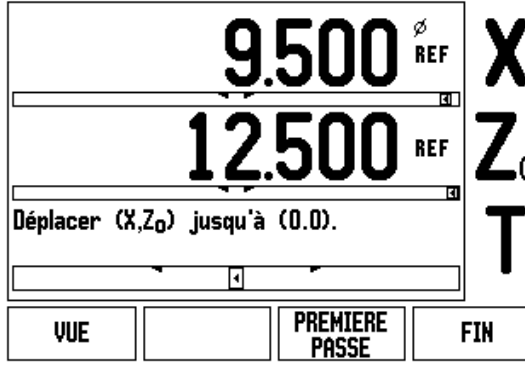

 $B:0 \mid H:1 \mid V:0 \mid 0:00 \mid MH \mid L$  **And Passe2/3** 

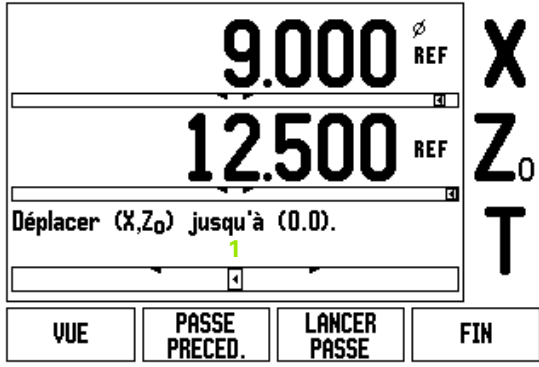

1 - 4 Fonctions pour les opérations de tournage **I - 4 Fonctions pour les opérations de tournage**

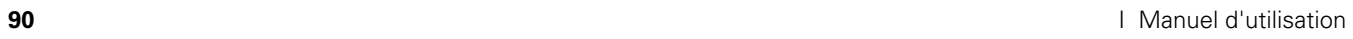

 $\mathbf{i}$ 

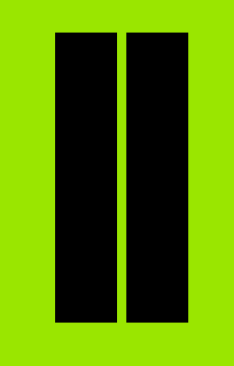

# **Informations techniques**

# **II - 1Montage et raccordement électrique**

# **Objet de la fourniture**

Visualisation de cotes ND 780

- Prise secteur
- Manuel d'utilisation

# **Accessoires**

- Support orientable
- Bloc d'articulation
- **Bras pivotant universel**
- Palpeur d'arête KT 130
- Poignée
- Cadre de montage

# **Visualisation de cotes ND 780**

### **Emplacement pour le montage**

Placez le ND 780 dans un endroit bien aéré et facilement accessible pendant son utilisation.

# **Monter la visualisation de cotes**

La partie inférieure du ND 780 permet une fixation avec des vis M4. Positions des trous de perçage : [Cf. "Dimensions" à la page 125.](#page-124-0)

# **Raccordement électrique**

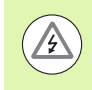

Les composants de la visualisation de cotes ne nécessitent aucune maintenance. Ainsi, vous n'avez pas à ouvrir le ND 780.

La longueur du câble secteur ne doit pas dépasser 3 m.

Relier la prise de terre située en face arrière de l'appareil à la terre de protection. Le conducteur de mise à la terre ne doit pas être interrompu!

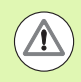

Ne brancher ou débrancher les connecteurs que quand l'appareil est hors tension! Sinon les composants internes risquent d'être endommagés.

N'utiliser que des fusibles de rechange conformes aux fusibles d'origine!

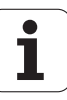

### **Conditions électriques requises**

Tension alternative 100 - 240 V~

Puissance max. 30 VA

Fréquence 50/60 Hz

Fusible 630 mA/250 V~, 5 mm x 20 mm, Slo-Blo (fusible secteur et fusible neutre)

### **Conditions d'environnement requises**

Indice de protection (EN 60529) IP 40 arrière du boitier ;

IP 54 face avant

Température de fonctionnement 0° à 45°C (32° à 113°F)

Température de stockage -20° à 70? (–4° bis 158°F)

Masse mécanique 2,6 kg (5,8 lb.)

### **Câblage de la prise secteur**

Raccordement secteur aux contacts L et N

Terre de protection au contact  $\left(\perp\right)$ 

Section min. du câble secteur : 0,75 mm $^2$ 

Terre de protection (mise à la terre)

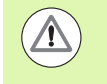

La prise de terre en face arrière du coffret doit être reliée au point de terre central de la machine! Section min. du câble de liaison : 6 mm<sup>2</sup>.

### **Maintenance préventive**

Aucune maintenance préventive particulière n'est nécessaire. Nettoyer l'appareil avec une étoffe sèche et non pelucheuse.

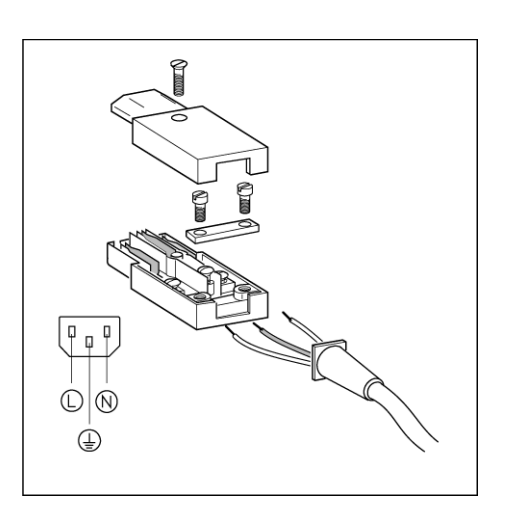

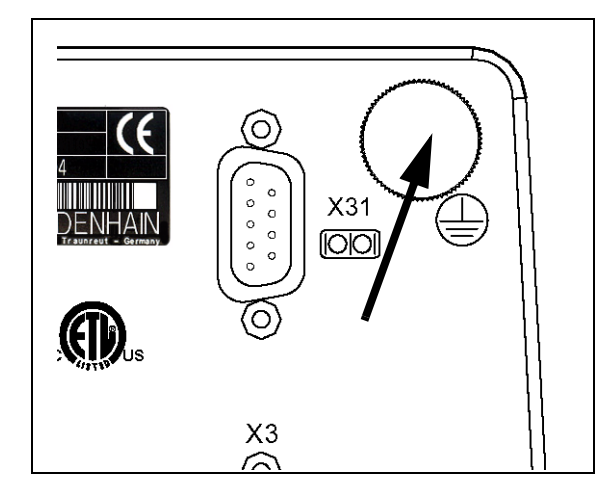

# 1 Montage et raccordement électrique **II - 1 Montage et raccordement électrique**

# **Raccorder les systèmes de mesure**

Le ND 780 fonctionne avec les systèmes de mesure linéaire et angulaire **HEIDENHAIN** délivrant des signaux de sortie (11 µA<sub>CC</sub> ou  $1 \text{ V}$ <sub>CC</sub>). Les raccordements des systèmes de mesure en face arrière du coffret ont les désignations X1, X2 et X3.

Les **câbles de raccordement** peuvent avoir une longueur de 30 m max (100 ft.).

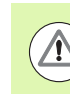

Ne brancher ou débrancher les connecteurs que quand l'appareil est hors tension!

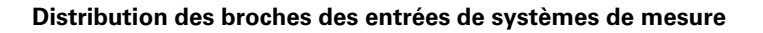

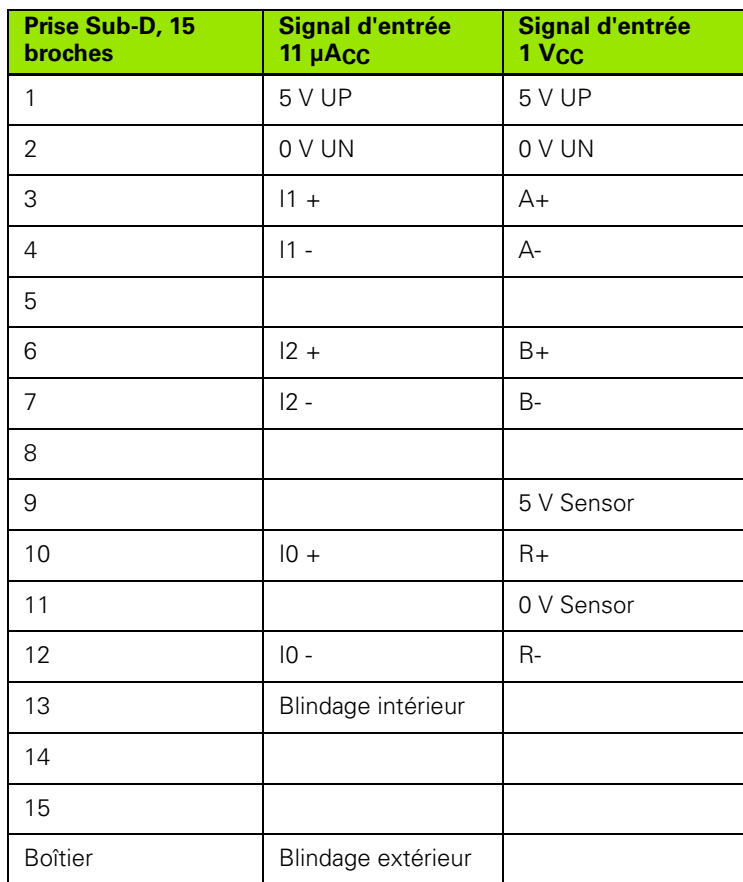

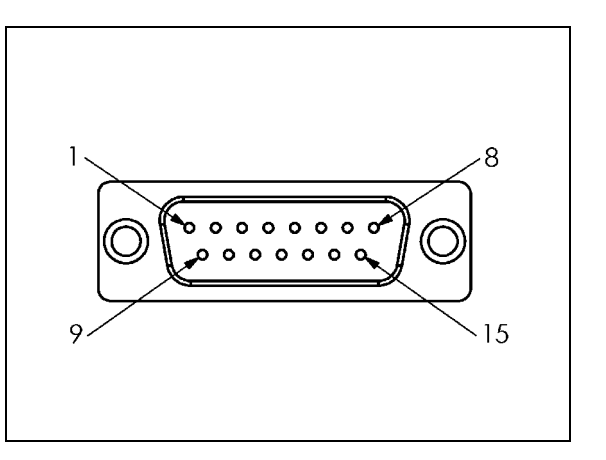

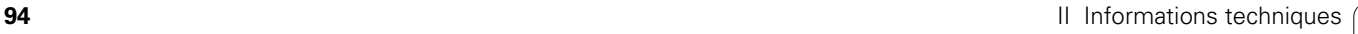

Vous pouvez attribuer au choix les entrées des systèmes de mesure aux axes.

Configuration par défaut :

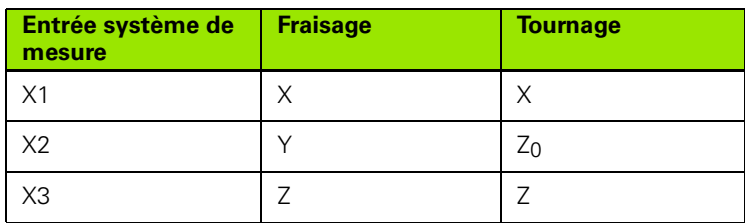

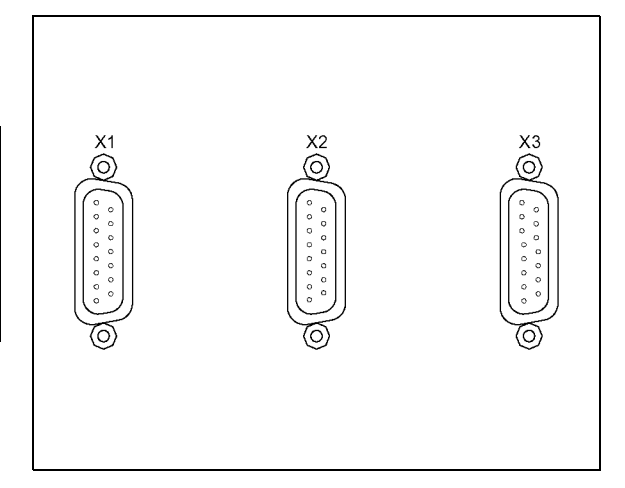

### **Raccordement du palpeur d'arête et des signaux d'entrée**

Le palpeur d'arête KT **HEIDENHAIN** se connecte sur la prise Sub-D X10 située à l'arrière du coffret.

Si vous utilisez un palpeur d'arête, vous devez configurer dans le ND 780 les paramètres de fonctionnement suivants :

- Longueur de la tige de palpage
- Diamètre de la tige de palpage

Pour l'explication des paramètres de fonctionnement, voir les paramètres du menu PARAMETRER USINAGE.

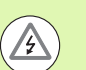

Une nouvelle configuration du palpeur d'arête doit être réalisée par vous même.

### **Distribution des broches du palpeur d'arête et transmission des données**

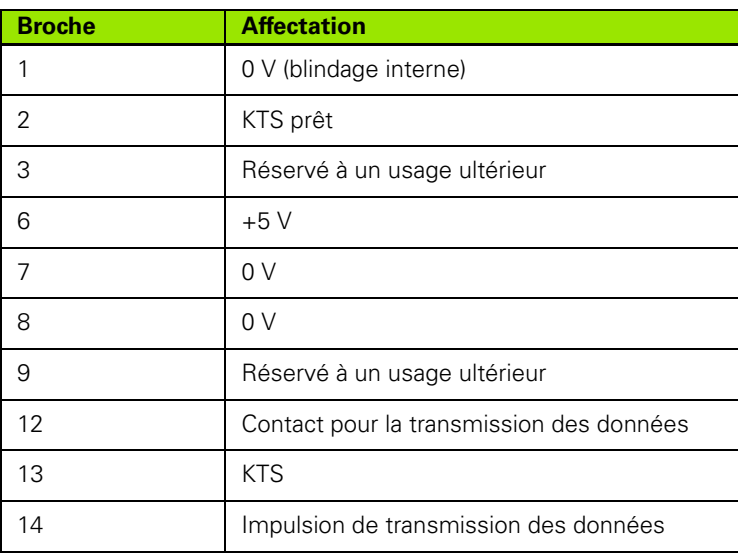

Les broches 12 et 14 sont utilisées simultanément avec la fonction transmission des données. Quand l'un de ces deux contacts est commuté à la broche 8 (0V), les valeurs de mesure sont transmises via la ligne TXD de l'interface RS-232 conformément à la définition de PARAMETRER USINAGE. Un simple commutateur du commerce peut être utilisé pour assurer le contact entre les broches 12 et 8. L'impulsion de la broche 14 par rapport à la broche 8 peut être déclenchée au moyen d'un circuit intégré TTL (SN74LSXX).

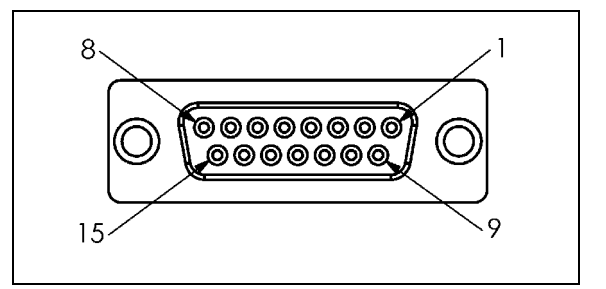

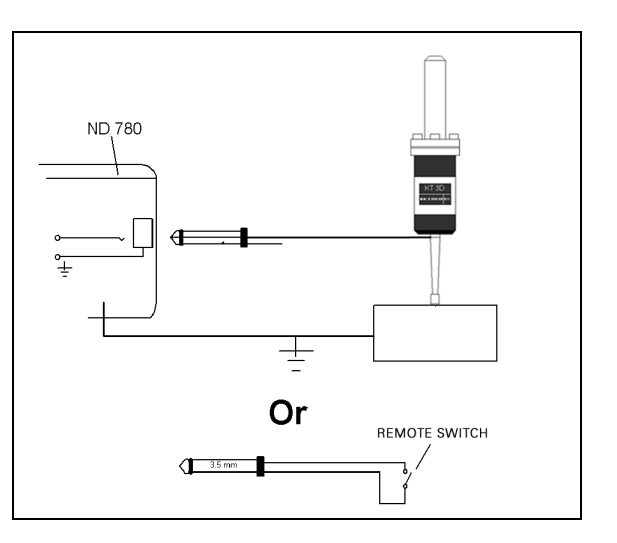

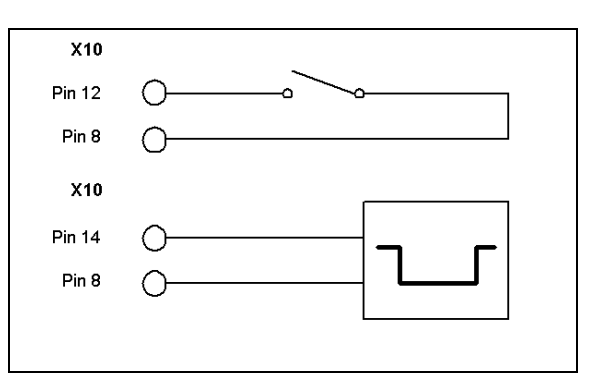

# **II - 2Paramétrer le système**

## **Les paramètres du menu PARAMETRER SYSTEME**

Le menu PARAMETRER SYSTEME s'ouvre en appuyant sur la softkey PARAMETRES, puis sur la softkey PARAM. SYSTEME.

Les paramètres du menu PARAMETRER SYSTEME sont définis lors de l'installation initiale et sont rarement modifiés. C'est la raison pour laquelle le menu PARAMETRER SYSTEME est protégé par un mot de passe.

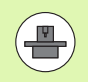

Le "Cycle de filetage" pour les tours nécessite l'installation d'un capteur rotatif sur la vis mère. Celui-ci est défini comme troisième axe de position.

B:1 | W:3 | V: 0 | 0:00 | MM | | ■ △ |  $\overline{\phantom{a}}$ 

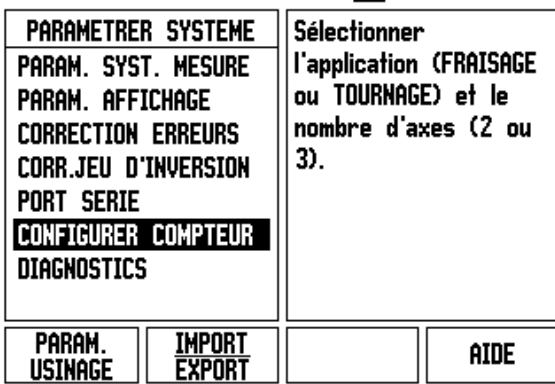

# **Définir le système de mesure**

Les paramètres DEF. SYST. MESURE définissent la résolution et le type de système de mesure (linéaire ou angulaire), le sens de comptage et le type de marque de référence.

U Lorsque vous ouvrez le menu PARAMETRER SYSTEME, le curseur se positionne automatiquement sur le paramètre DEF. SYST. MESURE. Confirmez avec ENTER. Une liste de trois systèmes de mesure disponibles apparaît (ENTREE X1, X2, X3).

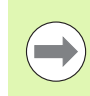

Dans ce menu apparaît également le champ CYCLE FILETAGE destiné uniquement à la saisie des données relatives à la vis mère d'un tour.

- U Choisissez le système de mesure à insérer ou à modifier et confirmez avec ENTER.
- ▶ Des données par défaut sont présentes dans le champ SIGNAL. SYST. MESURE.
- Le curseur est positionné sur le champ PERIODE SIGNAL. Sélectionnez le type de système de mesure avec la softkey LONGUEUR/ANGLE.

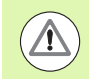

Pour le CYCLE DE FILETAGE, l'entrée X3 doit être paramétrée pour le capteur rotatif de la vis mère.

- U Avec les systèmes de mesure linéaires, choisissez dans le champ PERIODE SIGNAL avec les softkey GROSSIER ou FIN la période de signal des systèmes de mesure en µm (2, 4, 10, 20, 40, 100, 200, 10 240, 12 800). Mais vous pouvez aussi introduire directement la période de signal à l'aide du pavé numérique. Les périodes des signaux des systèmes de mesure angulaire sont introduits directement [Cf. "Paramètres du système de mesure" à la page 107.](#page-106-0)
- ▶ Dans le champ MARQUE DE REFERENCE appuyez sur la softkey MARQUE REF. et indiquez AUCUNE; UNE OU CODEES si votre système de mesure ne possède aucune marque de référence, s'il en possède une seule ou plusieurs à distances codées.

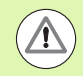

Choisissez AUCUNE si l'entrée X3 est prévue pour le CYCLE DE FILETAGE.

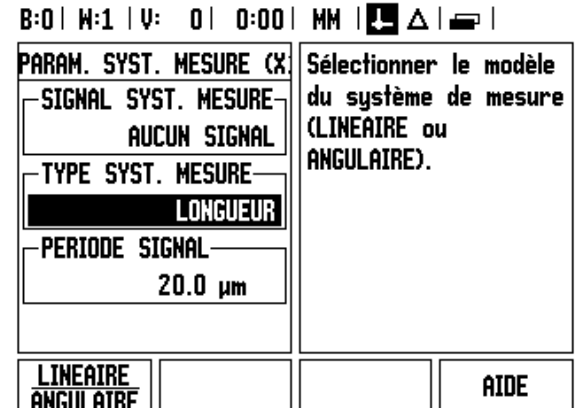

 $=$ 

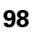

- U Avec les marques de références à distances codées, choisissez DISTANCE 500, 1000, 2000, ou 5000.
- U Dans le champ SENS DE COMPTAGE, sélectionnez le sens de comptage avec les softkeys POSITIF ou NEGATIF. Si le sens de déplacement correspond au sens de comptage du système de mesure, sélectionnez le sens POSITIF. Si c'est l'inverse, sélectionnez NEGATIF.
- ▶ Le champ MESSAGE D'ERREUR est à paramétrer à ON ou OFF, selon que l'on souhaite le contrôle et l'affichage en cas d'erreur de signal ou de comptage. Surveillance des erreurs de comptage. Les erreurs de comptage concernent les erreurs dues aux salissures (quand l'amplitude du signal passe sous une certaine limite) et à une erreur de fréquence. Quand un message d'erreur apparaît, il peut être effacé avec la touche C.

### **Paramétrer le cycle de filetage :**

Pour paramétrer la fonction CYCLE DE FILETAGE, des données doivent être introduites dans les champs de saisie CYCLE FILETAGE.

- ▶ Marquer le "cycle de filetage" et confirmer la saisie avec ENTER.
- U Introduire l'axe de la vis mère soit en commutant la softkey AXE FILETAGE ou avec le pavé numérique. L'axe est le même que celui du capteur rotatif (X3).
- U Introduire le pas de la vis mère. Ainsi, toutes les données du cycle de filetage sont complètes. Appuyez sur ENTER pour fermer le masque de saisie et mémoriser les paramètres.

# **Paramétrer l'affichage**

Dans le masque de saisie PARAMETRER AFFICHAGE, introduisez dans quel ordre les axes doivent être affichés.

- ▶ Sélectionnez l'affichage souhaité et confirmez avec ENTER.
- ▶ L'affichage est activé ou désactivé avec la softkey ON/OFF. Vous choisissez l'axe avec la touche fléchée A DROITE ou A GAUCHE.
- U Déplacez le curseur sur le champ ENTREE. Au moyen du pavé numérique, introduisez le numéro de l'entrée à l'arrière du boitier auquel l'axe choisi est affecté. Utilisez les softkeys + ou – pour coupler une seconde entrée avec la première.
- U Déplacez le curseur sur le champ RESOLUTION. Sélectionnez la résolution de l'affichage avec les softkeys GROSSIER ou FIN.
- ▶ Quand l'affichage est configuré pour un capteur rotatif, choisissez le champ AFFICHAGE ANGLE avec la TOUCHE EN BAS. La softkey ANGLE [0°-360°] permet de choisir la plage de l'affichage angulaire.

# **Coupler les entrées**

U Appuyez sur la touche numérique correspondante à l'entrée du système de mesure située à l'arrière du ND 780. Utilisez les softkeys **+** ou **–** pour coupler une seconde entrée avec la première. Les numéros des entrées sont affichés à coté de l'axe et indiquent qu'il s'agit d'une position couplée (par ex. 2 + 3).

### **Coupler les axes Z**

Applications tournage uniquement

En version trois axes du ND 780 , la fonction couplage des axes permet de coupler l'axe Z0 avec l'axe Z. La somme des valeurs de déplacement peut être affichée dans l'affichage de l'axe Z0 ou dans celui de l'axe Z.

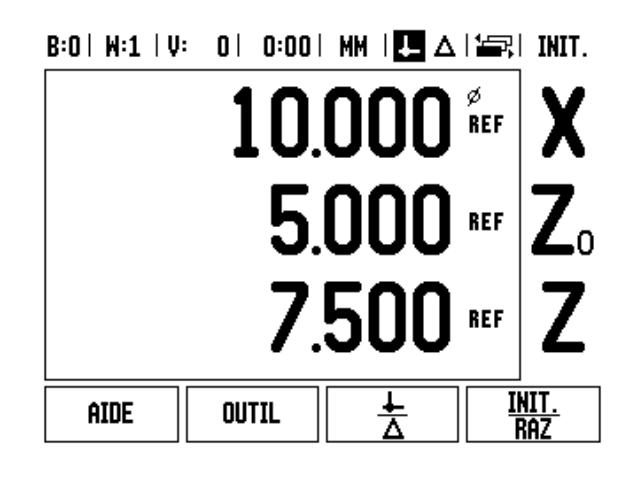

### **Activer le couplage des axes Z**

Actionnez et maintenez appuyée la touche Z0 pendant environ 2 secondes, quand vous souhaitez coupler l'axe Z0 avec Z et que vous souhaitez afficher la somme des déplacement dans l'affichage de l'axe Z0. La somme des déplacements des deux axes Z s'affiche maintenant dans l'affichage de l'axe Z0 et l'affichage de l'axe Z s'éteint.

Actionnez et maintenez appuyée la touche Z pendant environ 2 secondes, quand vous souhaitez coupler l'axe Z0 avec Z et que vous souhaitez afficher la somme des déplacement dans l'affichage de l'axe Z. La somme des courses de déplacement des deux axes Z s'affiche maintenant dans l'affichage de l'axe Z et l'affichage de l'axe Z0 s'éteint. Le couplage reste mémorisé après une coupure d'alimentation.

Si l'on déplace l'axe Z0 ou l'axe Z, la valeur d'affichage des axes Z couplés est actualisée.

Si deux axes sont couplés, il faut franchir les marques de référence des deux systèmes de mesure pour retrouver le point d'origine précédent.

### **Désactiver le couplage des axes Z**

Pour annuler le couplage des axes Z, appuyez sur la touche de l'axe dont l'affichage est éteint. Les valeurs des axes Z0 et Z s'affichent alors à nouveau séparément.

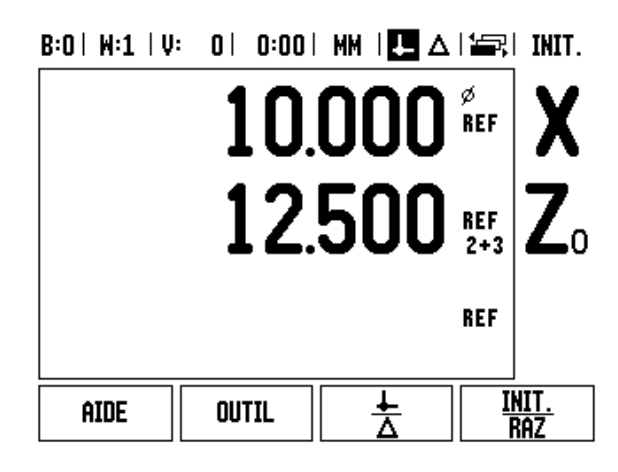

# **Correction d'erreurs**

La déplacement d'un outil mesuré par un système de mesure ne correspond pas toujours au déplacement réel. Les erreurs de la vis, la flexion et le basculement de la table peuvent être les causes de telles erreurs de mesure. Selon le cas, on distingue les erreurs linéaires et les erreurs non-linéaires. Ces erreurs peuvent être déterminées à l'aide d'un système de mesure de comparaison, par exemple à l'aide du VM 101 **HEIDENHAIN** ou bien avec des cales-étalon. Une analyse des erreurs permet de définir les corrections d'erreurs nécessaires (linéaire ou non linéaire).

Le ND 780 peut corriger ces erreurs. Une valeur de correction propre à chaque système de mesure (à chaque axe) peut être programmée .

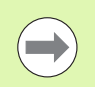

Les correction d'erreurs ne sont possibles qu'avec des systèmes de mesure linéaire.

### **Correction d'erreur linéaire**

La correction d'erreur linéaire est applicable quand la mesure avec un étalon de référence révèle une erreur linéaire sur toute la longueur mesurée. Cette erreur peut être corrigée par le calculateur avec un facteur de correction.

Pour le calcul de la correction d'erreur linéaire, utilisez la formule suivante :

Facteur de correction **LEC = ((S – M) / M) x 10 6 ppm** sachant que

**S** longueur mesurée avec le système de référence

**M** longueur mesurée par le système de mesure de l'axe

### **Exemple :**

Quand la longueur mesurée avec le système de référence est 500 mm et que le système de mesure linéaire de -l'axe X affiche seulement 499,95, alors le facteur de correction LEC est 100 ppm (en anglais : parts per million = parties par million) pour l'-Axes X :

**LEC = ((500 – 499.95) / 499.95) x 10<sup>6</sup> ppm = 100 ppm** (arrondi au nombre entier supérieur).

- ▶ Si l'écart linéaire du système de mesure est connu, introduisez cette valeur directement. Avec la softkey TYPE, sélectionnez la compensation (LINEAIRE).
- ▶ Saisissez le facteur de compensation en ppm (soit en microns par mètre ou en micro-pouces par pouce) et confirmez avec ENTER.

### $B:1$  |  $M:3$  |  $U:$  | 0| 0:00 | MM |  $\overline{P}$  |  $\Delta$  |

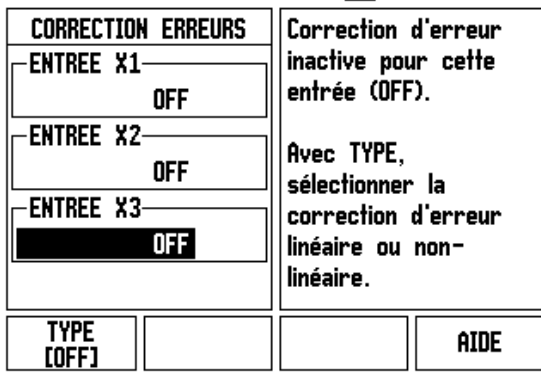

### **Correction d'erreur non-linéaire**

Lors d'une mesure par comparaison, et si l'erreur est soit alternée soit variable, il faut utiliser la correction d'erreur non-linéaire. Les valeurs de compensation nécessaires doivent être calculées et inscrites dans un tableau. Le ND 780 accepte jusqu'à 200 points de compensation par axe. Deux points de correction adjacents sont reliés par une interpolation linéaire.

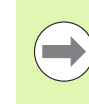

La correction d'erreur non-linéaire n'est disponible que pour les systèmes de mesure équipés de marques de référence. Pour activer la correction d'erreur non-linéaire, vous devez tout d'abord franchir les marques de référence. Sinon, aucune correction d'erreur ne sera effectuée.

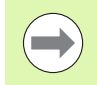

Pour les corrections d'erreur non linéaire, et à partir de la version 1.1.3 du logiciel, les valeurs se référent au sens positif de comptage propre du système de mesure.

### **Procédure de réglage pour les erreurs non linéaire**

Le système de mesure possède son propre sens de comptage. Celui-ci ne correspond pas forcément au sens de comptage défini par l'utilisateur et sera utilisé uniquement pour la détermination des corrections d'erreur non linéaire.

Pour définir le sens de comptage propre d'un système de mesure, il faut procéder de la façon suivante :

- U Ouvrez le masque de saisie DEF. SYSTEME MESURE et choisissez le système de mesure correspondant à l'axe souhaité.
- ▶ Positionnez le curseur sur le champ SENS DE COMPTAGE.
- ▶ Choisissez "Positif" avec la softkey POSITIF/NEGATIF. Confirmez avec ENTER.
- U Appuyez sur la touche C, pour retourner à l'affichage principale.
- U Déplacez l'axe auquel est rattaché le système de mesure, et repérez le sens de déplacement correspondant au sens positif.
- Ainsi est déterminé le sens de comptage propre du système de mesure.

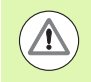

 Avec un système de mesure ne possédant qu'une seule marque de référence, il faut franchir cette marque de référence à chaque remise sous tension de l'appareil.

### $B:0$  |  $M:1$  |  $U:0$  |  $0:00$  |  $MM$  |  $\overline{P}$  |  $\Delta$  |  $\equiv$  |

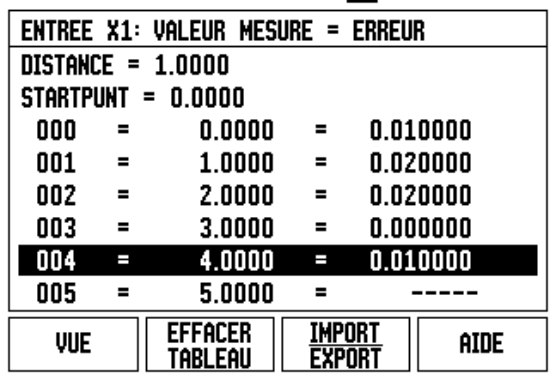

 $=$ 

### **Créer un tableau de corrections d'erreurs non linéaires**

- U Définissez le point de départ du tableau de correction en déplaçant l'axe aussi loin que possible dans le sens négatif.
- ▶ Ouvrez le menu PARAMETRER SYSTEME et choisissez "correction d'erreur" ; confirmez avec ENTER. Choisissez "non linéaire" avec la softkey TYPE.
- ▶ Si vous souhaitez créer un nouveau tableau de correction d'erreur, appuyez d'abord sur la softkey EDITER TABLEAU.
- U Déplacez le curseur avec le curseur fléché en bas et marquez POINT DEPART; confirmez avec ENTER.
- U Appuyez sur MEMORISER POSITION, pendant que POINT INITIAL est choisi dans le masque de saisie de la correction d'erreur, et appuyez sur ENTER.
- U Appuyez sur la touche fléchée EN HAUT et marquez DISTANCE; confirmez avec ENTER. Saisissez la distance entre les divers points de correction et appuyez sur ENTER. Tous les points de correction (200 max) sont placés à la même distance en partant du point de départ dans le sens positif.

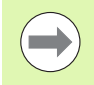

Choisissez une distance qui recouvre une partie ou la totalité de la longueur du système de mesure devant être corrigée.

- U Introduisez l'erreur mesurée à chaque position. Confirmez avec ENTER.
- ▶ Une fois la saisie terminée, fermez et mémorisez le tableau avec la touche C et retournez au masque de saisie CORRECTION ERREUR. Appuyez une nouvelle fois sur la touche C, pour retourner à l'affichage principal.

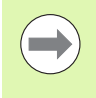

Le sens de comptage propre reste toujours identique, indépendamment du sens de comptage défini dans le masque de saisie PARAMETRER SYSTEME. Le tableau de correction d'erreur se réfère toujours au sens de comptage propre.

### **Lire le graphique**

Le tableau des corrections d'erreur peut être affiché sous la forme de tableau ou de graphique. Utilisez la softkey VUE pour commuter entre les représentations disponibles. Le graphique affiche l'erreur par rapport à la valeur de mesure. Dans le graphique, les points sont à une distance constante. Quand vous déplacez le curseur dans le tableau, sa position actuelle correspond dans le graphique au point marqué d'un trait vertical bleu.

### **Afficher le tableau des corrections d'erreur**

- U Appuyez sur la softkey EDITER TABLEAU.
- ▶ La softkey VUE permet de commuter du mode tableau au mode graphique.
- U Avec les touches fléchées EN HAUT ou EN BAS ou à l'aide du pavé numérique, vous déplacez le curseur dans le tableau.

Les données du tableau des corrections d'erreur peuvent être mémorisées sur un PC ou chargées de celui-ci via le port série.

### **Exporter le tableau actuel des corrections d'erreur**

- U Appuyez sur la softkey EDITER TABLEAU.
- U Appuyez sur la softkey IMPORT/EXPORT.
- U Appuyez sur la softkey EXPORT TABLEAU.

### **Importer un nouveau tableau de corrections d'erreur**

- U Appuyez sur la softkey EDITER TABLEAU.
- ▶ Appuyez sur la softkey IMPORT/EXPORT.
- U Appuyez sur la softkey IMPORT TABLEAU.

### **Compensation de jeu à l'inversion**

Quand un capteur rotatif est utilisé sur une vis mère, un changement de direction de la table peut provoquer une erreur de mesure due à la conception de l'entraînement par la vis mère. Cette erreur est appelée "erreur de jeu à l'inversion". Elle peur être corrigée en introduisant dans la fonction COMPENSATION DE JEU la valeur du jeu à l'inversion.

Quand le système de mesure angulaire est en avance sur la table (la valeur affichée est supérieure à la position réelle de la table), on parle d'un jeu à l'inversion positif et, dans ce cas, on introduit comme valeur de correction la valeur positive de l'erreur.

Quand aucune compensation de jeu à l'inversion n'est souhaitée, vous devez introduire la valeur 0,000.

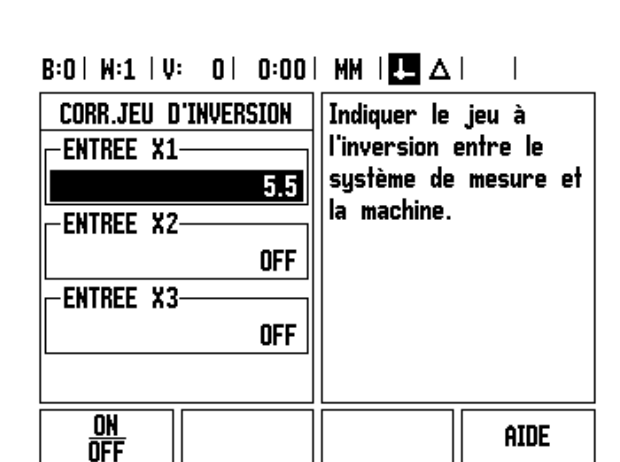

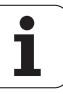

# **Paramétrer l'application**

Avec le paramètre PARAMETRER APPLICATION vous définissez l'application souhaitée. Vous pouvez choisir entre FRAISAGE et TOURNAGE.

Après avoir choisi le menu CONFIG. COMPTEUR, la visualisation de cotes affiche entre autres la softkey CONFIG. DEFAUT. Celle-ci permet de réinitialiser les paramètres de configuration par défaut (basés sur l'application Fraisage ou Tournage). Après avoir appuyé sur la softkey CONFIG. DEFAUT, vous pouvez choisir la softkey OUI si vous souhaitez réinitialiser les paramètres par défaut ou la softkey NON si vous souhaitez quitter le processus et retourner à l'écran précédant.

Dans le champ NOMBRE D'AXES, sélectionnez le nombre d'axes nécessaires. La softkey 2/3 apparaît, avec laquelle le choix entre 2 ou 3 axes est possible.

#### $B:1$  |  $M:3$  |  $U:$  | 0| 0:00 | MM |  $\overline{C}$  |  $\Delta$  |  $\overline{\phantom{a}}$

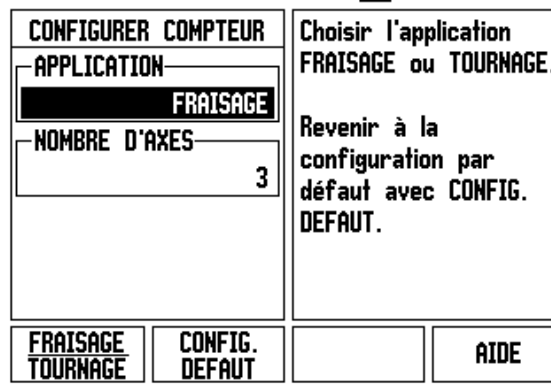

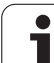

# **Diagnostic**

Les paramètres du menu DIAGNOSTICS permettent de contrôler le clavier, le palpeur d'arête et les systèmes de mesure.

### **Test du clavier**

Le clavier affiché dans l'écran vous permet de visualiser quand une touche a été actionnée et que vous l'avez relâchée.

- U Appuyez sur les touches et softkeys que vous souhaitez vérifier. Quand vous appuyez sur une touche, un point apparaît sur la touche correspondante. Ce point signifie que la touche fonctionne correctement.
- ▶ Appuyez deux fois sur la touche C si vous souhaitez quitter le test du clavier.

### **Test du palpeur d'arête**

▶ Pour le test du palpeur d'arête à commutation (contact à la masse), tangenter une pièce avec le palpeur. Au dessus du symbole gauche du palpeur apparaît une petite étoile (\*). Pour le test du palpeur d'arête électronique, tangenter une pièce avec le palpeur. Au dessus du symbole droite du palpeur apparaît une petite étoile (\*). Le type de palpeur d'arête utilisé détermine au dessus de quel symbole la petite étoile \* apparaît. Lorsque la petite étoile apparaît, le palpeur communique avec la visualisation de cotes.

### **Test de l'écran**

U Appuyez trois fois sur la touche ENTER pour tester les couleurs de l'écran (noir complet, blanc complet, puis retour au réglage standard).

### **Représentation graphique du signal d'un système de mesure**

Ce paramètre permet de représenter graphiquement les signaux de chaque système de mesure.

- U Sélectionnez le système de mesure que vous souhaitez vérifier.
- U Sélectionnez l'entrée souhaitée du système de mesure et confirmez avec ENTER.
- ▶ Les signaux des canaux A et B apparaissent dès que le système de mesure se déplace.

### $B:1$  |  $M:3$  |  $U:$  | 0| 0:00 | MM |  $\overline{C}$  |  $\Delta$  |

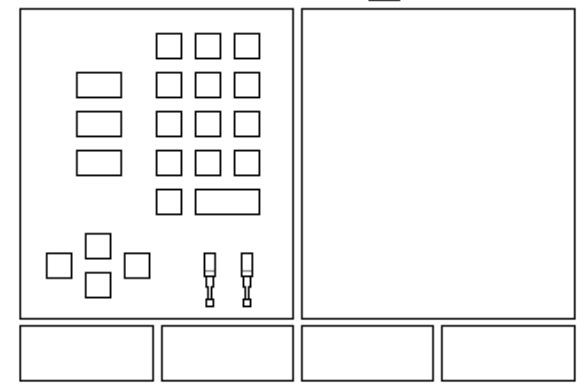

### B:0 |  $N:1$  | V: 0 | 0:00 | MM |  $\boxed{1}$   $\Delta$  |

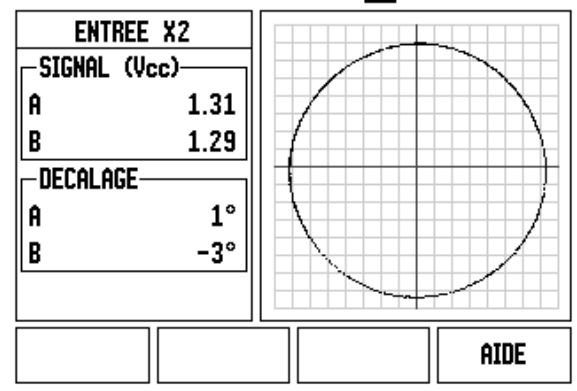

 $=$ 

# <span id="page-106-0"></span>**II - 3Paramètres du système de mesure**

Quelques systèmes de mesure figurent dans les tableaux suivants. Ces tableaux indiquent tous les paramètres de fonctionnement à régler pour les systèmes de mesure. La plupart des données figurent dans le mode d'emploi de votre système de mesure.

### **Exemple de réglage pour les -systèmes de mesure linéaire HEIDENHAIN délivrant des signaux 1 V CC**

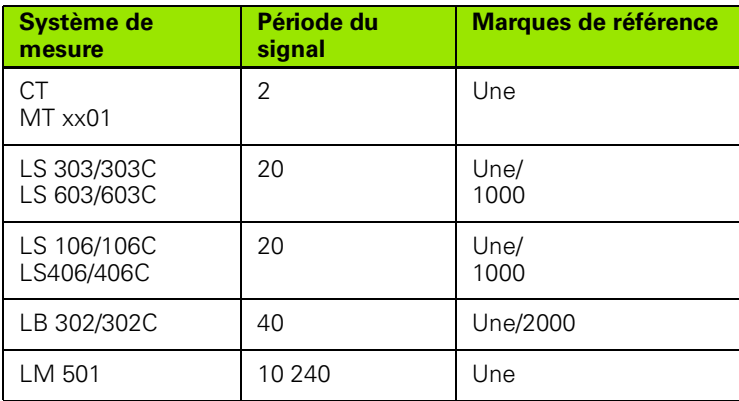

### **Exemple de réglage pour les systèmes de mesure linéaire HEIDENHAIN délivrant des signaux 1 V CC**

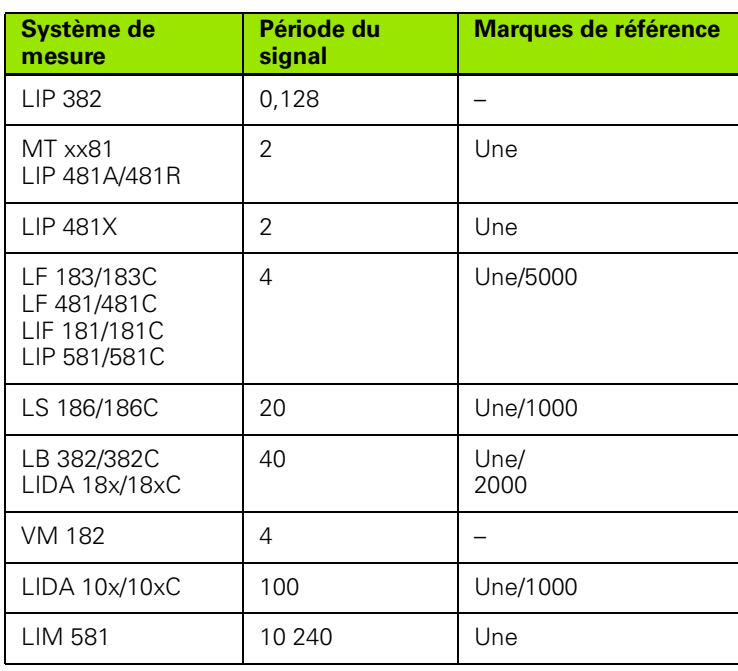

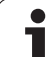

# Il - 3 Paramètres du système de mesure **II - 3 Paramètres du système de mesure**

### **Exemples de paramétrage pour systèmes de mesure angulaire HEIDENHAIN**

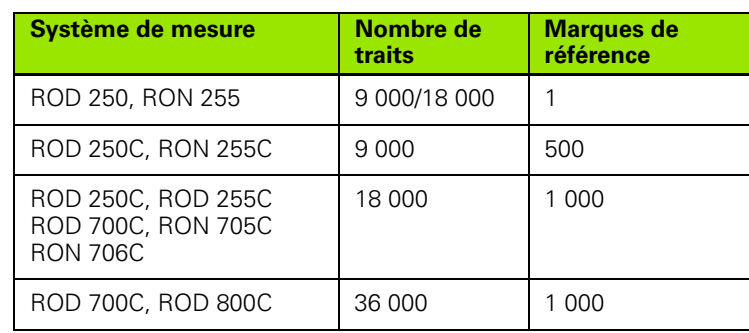

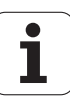
# <span id="page-108-0"></span>**II - 4Interface de données**

L'interface des données du ND 780 est conforme au port série V24/RS-RS-232 (X31). Le port série est un port de communication bidirectionnel, permettant d'exporter les données ou de les importer à partir d'un périphérique, et de commander à distance le ND 780.

Les données suivantes peuvent être transmises du ND 780 vers un périphérique équipé d'une interface série :

- Paramètres de configuration d'usinage et du système
- Tableaux de corrections d'erreur non-linéaire
- Emission de la valeur de mesure (valeurs d'affichage ou fonctions de palpage)

Les données suivantes peuvent être émises d'un périphérique vers le ND 780 :

- Instructions de touches à partir d'un périphérique
- Paramètres de configuration d'usinage et du système
- Tableaux de corrections d'erreur non-linéaire

Dans ce chapitre figure le **paramétrage** de l'interface des données :

- Distribution des broches de l'interface des données
- Niveau du signal
- Câblage du câble de raccordement et de la prise
- Format des données

## <span id="page-109-0"></span>**Port série (X31)**

Le raccordement série V.24/RS-232-C se trouve à l'arrière de l'appareil. Les appareils suivants peuvent se raccorder au port série :

- Imprimante avec interface des données série
- Ordinateur personnel (PC) avec interface des données série

Vous pouvez raccorder une imprimante ou un ordinateur au port série. Ainsi vous pouvez transmettre vos programmes d'usinage ou fichiers de configuration à une imprimante ou un PC ou recevoir d'un PC des commandes externes, des programmes d'usinage et des fichiers de configuration.

Pour les fonctions de transmission des données, la visualisation de cotes affiche les softkeys IMPORT/EXPORT.

- U Avec les softkeys INFERIEURE et SUPERIEURE, le taux en bauds est réglable à 300, 600, 1 200, 2 400, 9 600, 19 200 38 400 57 600 ou 115 200.
- U Le champ parité est réglable avec les softkey disponibles sur AUCUNE, PAIRE ou IMPAIRE.
- ▶ Les bits de données du champ DONNEES sont réglables sur 7 ou 8 avec les softkeys disponibles.
- ▶ Le champ STOP est réglable sur 1 ou 2 avec les softkeys disponibles.
- ▶ Choisissez OUI dans le champ AVANCE LIGNE quand, pour un périphérique, une avance ligne doit succéder à un retour chariot.
- ▶ Le champ FIN EMISSION indique le nombre de retours chariot à émettre en fin de transmission. La fin d'émission (par défaut à 0) peut être une valeur entière positive (0 - 9) introduite avec le pavé numérique.

Les valeurs par défaut sont représentées ici.

Les réglages du port série restent sauvegardés après la mise hors tension de l'appareil. Il n'existe pas de paramètre pour activer ou désactiver le port série. Les données ne sont transmises via le port série que si le périphérique est prêt à recevoir. Les informations relatives au raccordement des câbles et à la distribution des broches sont disponibles au chapitre Interface de données.

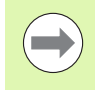

Les données sont transmises dans l'ordre suivant : Un bit de start, sept bits de données, un bit de parité (parité paire), deux bits de stop. Il s'agit ici d'une configuration par défaut.

Si vous souhaitez émettre des données à une imprimante série, appuyez sur la softkey IMPORT/EXPORT. Les données sont transmises dans un format texte ASCII et peuvent être imprimées immédiatement.

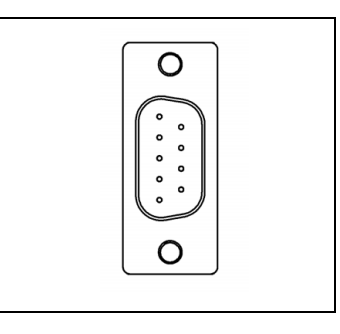

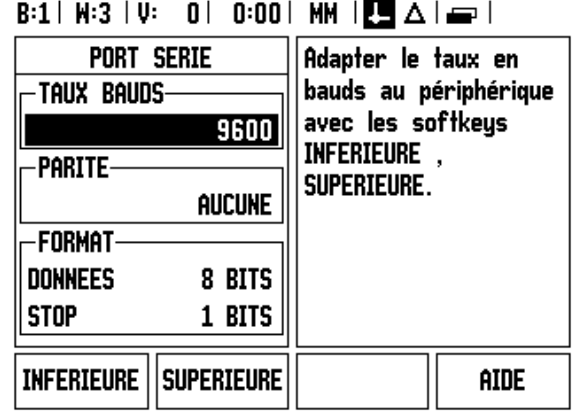

Pour la transmission (export et import) entre le ND 780 et un ordinateur personnel, il faut installer sur le PC un logiciel de communication (par ex. TNCremo). TNCremo est disponible gratuitement à l'adresse

https://filebase.heidenhain.de/public/?open[]=55&open[]=64#GROUP 55. Pour de plus amples informations, adressez vous à votre distributeur HEIDENHAIN. Ce logiciel gère les données envoyées ou récupérées via le câble de liaison série. Toutes les données sont transmises dans un format texte ASCII entre le ND 780 et le PC.

Si vous souhaitez exporter les données du ND 780 à un PC, vous devez d'abord préparer la réception des données, pour que le PC puisse mémoriser les données dans un fichier. Le logiciel de communication doit être configuré de telle sorte que le PC puisse mémoriser dans un fichier les données ASCII via un port COM. Dès que le PC est prêt à recevoir les données, la transmission des données démarre avec la softkey IMPORT/EXPORT de l'écran du ND 780.

Si vous souhaitez importer des données d'un PC vers le ND 780, vous devez d'abord préparer le ND 780 pour la réception des données. Appuyez sur la softkey IMPORT/EXPORT. Dès que le ND 780 est prêt, configurez le logiciel de communication de telle sorte que les données souhaitées soient transmises dans le format texte ASCCII.

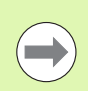

Certains protocoles de communication (Kermit ou Xmodem, par ex.) ne sont pas gérés par le ND 780.

#### **Câblage des câbles de raccordement**

Le câblage des câbles de raccordement dépend de l'appareil connecté (se reporter à la documentation technique du périphérique).

#### **Câblage complet**

La communication entre le ND 780 et votre PC n'est possible que s'ils sont reliés par un câble série.

#### **Distribution des broches**

**Signal Niveau du signal**

**"1"= "actif"**

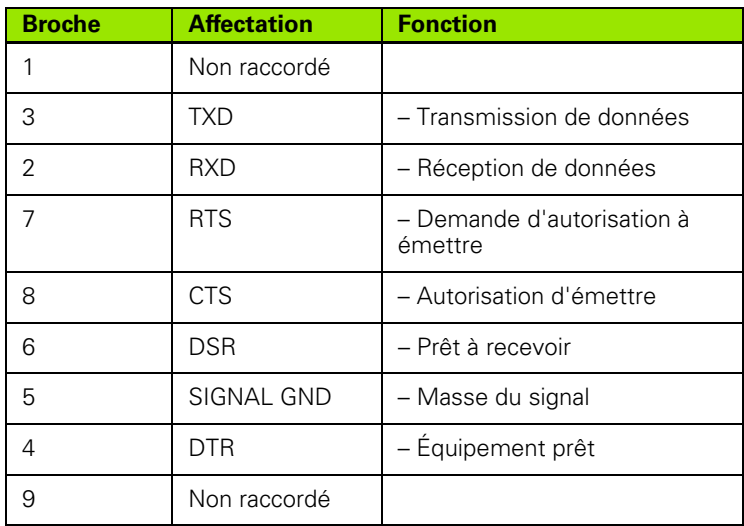

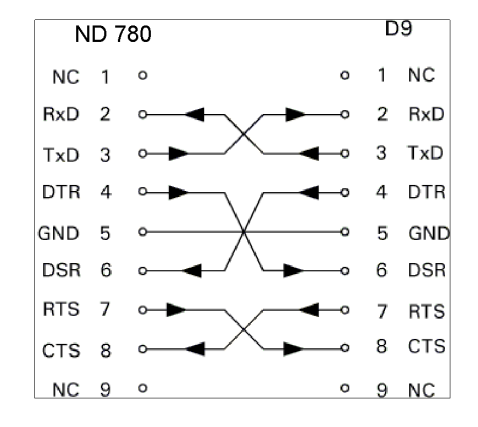

## **Niveau du signal "0" = "inactif"** TXD, RXD  $-3 \text{ V} \text{ à } -15 \text{ V}$   $+ 3 \text{ V} \text{ à } +15 \text{ V}$ + 3 V à + 15 V - 3 V à - 15 V

## **Signal**

RTS, CTS DSR, DTR

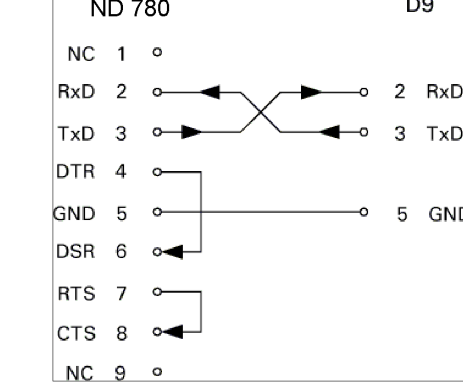

#### **Commandes externes via l'interface V24/RS-232**

L'interface V.24/RS-232 permet la commande à distance du ND 780 via un périphérique. Les touches de commandes suivantes sont disponibles :

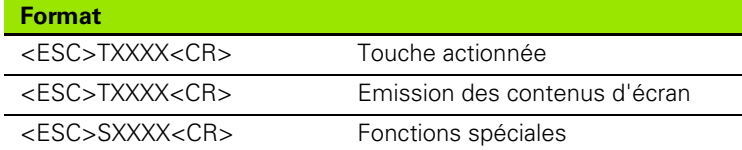

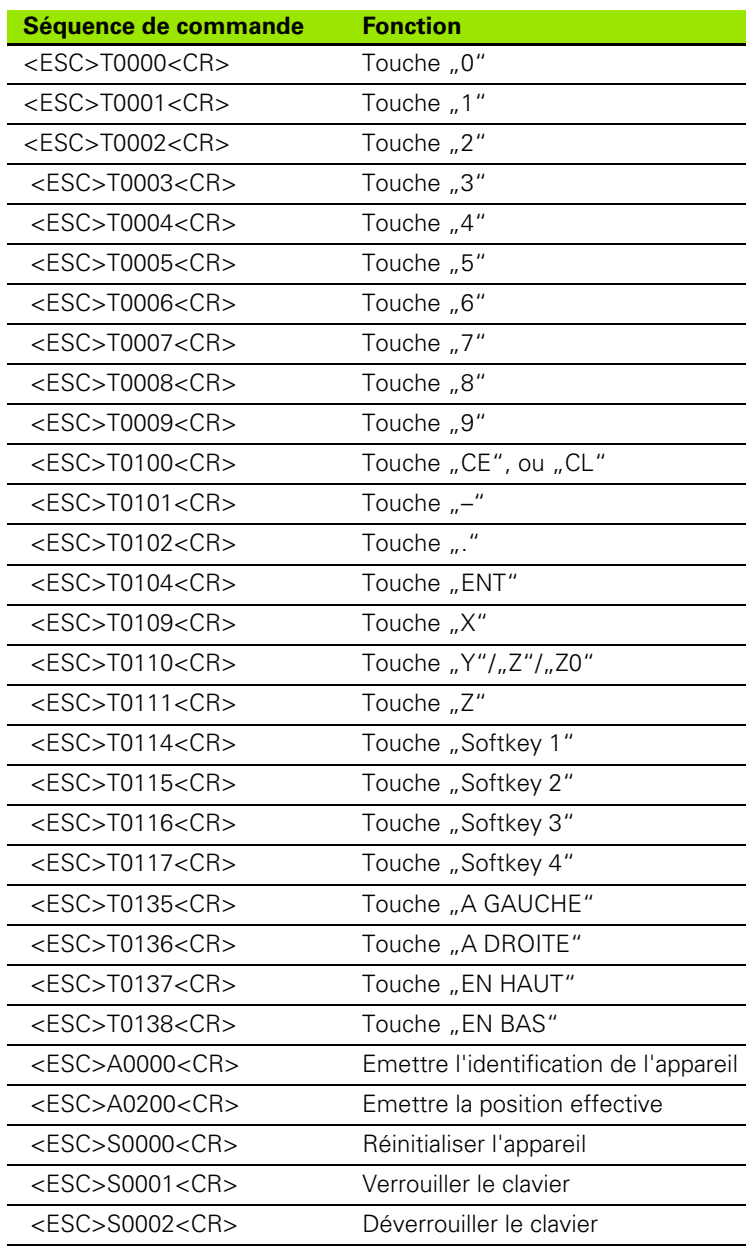

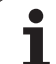

#### **Diagramme des temps en émission des données**

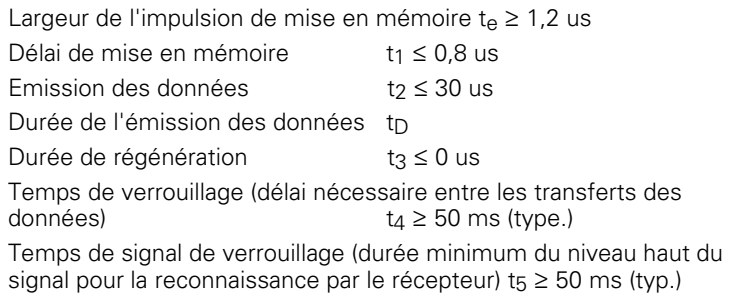

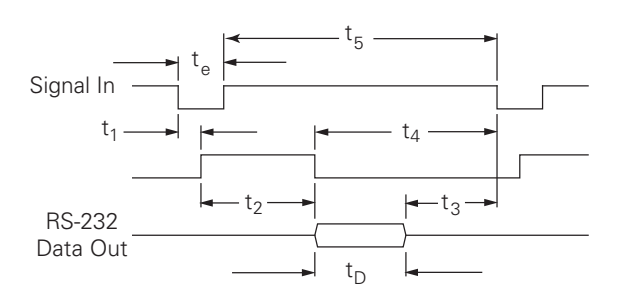

Durée des bits de données en secondes :

 $t_D = B \bullet (A \bullet (L + C + 13) + T \bullet C)$  / Taux en bauds

#### **Diagramme des temps en émission des données (<CTRL>B)**

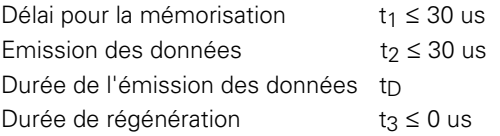

Durée des bits de données en secondes :

 $t_D = B \bullet (A \bullet (L + C + 13) + T \bullet C)$  / Taux en bauds

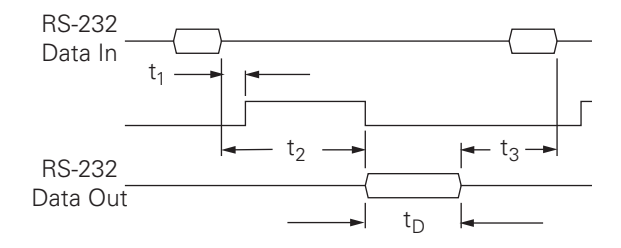

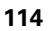

# <span id="page-114-0"></span>**II - 5Emission de la valeur de mesure**

#### **Exemples d'envoi de caractères sur l'interface de données**

A partir d'un PC, vous pouvez récupérer des valeurs contenues dans le ND 780. Règles s'appliquant aux trois exemples suivants : L'émission des données est déclenchée par **Ctrl B** (par transmission via le port série) ou par un **signal de commutation à l'entrée EXT** (compris dans l'interface AMI optionnel). Avec la commande **Ctrl B** vous transmettez les valeurs affichées dans les modes valeurs effectives ou chemin restant selon le mode en cours.

#### **Emission des données commandée par signaux externes Exemple 1 : Axe linéaire avec affichage du rayon X = + 41,29 mm**

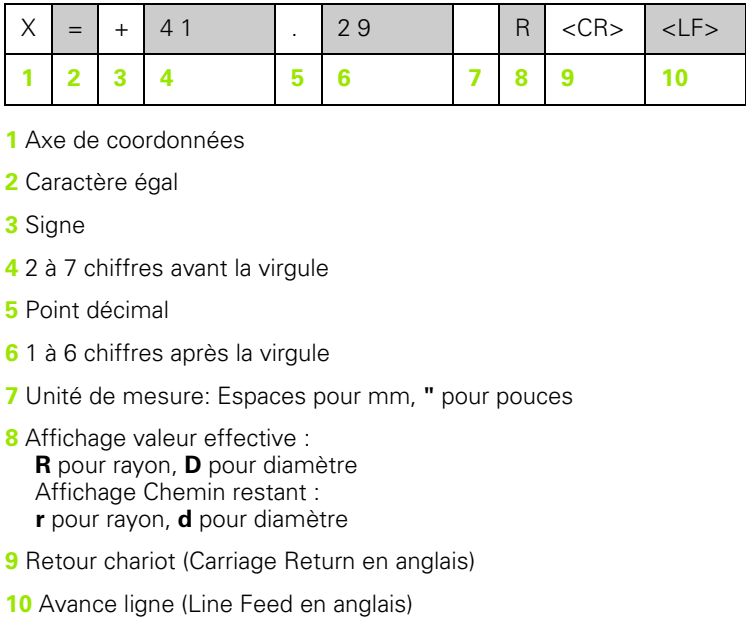

- **1** Axe de coordonnées
- **2** Caractère égal
- **3** Signe
- **4** 2 à 7 chiffres avant la virgule
- **5** Point décimal
- **6** 1 à 6 chiffres après la virgule
- **7** Unité de mesure: Espaces pour mm, **"** pour pouces
- **8** Affichage valeur effective : **R** pour rayon, **D** pour diamètre Affichage Chemin restant : **r** pour rayon, **d** pour diamètre
- **9** Retour chariot (Carriage Return en anglais)
- 

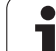

#### **Exemple 2 : Axe rotatif avec affichage en degrés C = + 1260,0000°**

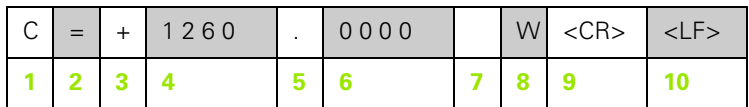

- Axe de coordonnées
- Caractère égal
- Signe
- 4 à 8 chiffres avant la virgule
- Point décimal
- 0 à 4 chiffres après la virgule
- Espace
- **W** pour l'angle (avec affichage Chemin restant : **w**)
- Retour chariot (Carriage Return en anglais)
- Avance ligne (Line Feed en anglais)

#### **Exemple 3 : Axe rotatif avec affichage en degrés-minutessecondes C = + 360° 23' 45''**

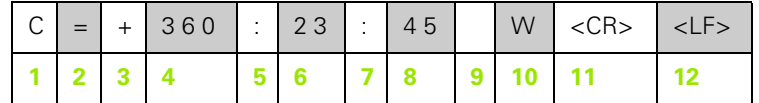

- Axe de coordonnées
- Caractère égal
- Signe
- 4 3 à 8 chiffres "degrés"
- Deux points
- 0 à 2 chiffres "minutes"
- Deux points
- 0 à 2 chiffres "secondes"
- Espace
- **W** pour l'angle (avec affichage Chemin restant : **w**)
- Retour chariot (Carriage Return en anglais)
- Avance ligne (Line Feed en anglais)

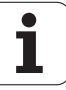

#### **Sortie des données avec palpeur d'arête**

Dans les trois exemples suivants, la transmission de la valeur de mesure est déclenchée par un **signal de commutation du palpeur d'arête**. Le champ ACTIVATION EMISSION DES VALEURS (Menu PARAMETRER USINAGE- SORTIE VALEUR MESURE) permet d'activer/désactiver la sortie à une imprimante. La visualisation de cotes transmet les informations correspondantes de l'axe choisi.

#### **Exemple 4 : Fonction de palpage arête Y = – 3674,4498 mm**

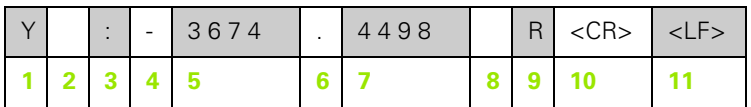

- **1** Axe de coordonnées
- **2** Espace
- **3** Deux points
- **4** Signe ou espace
- **5** 2 à 7 chiffres avant la virgule
- **6** Point décimal
- **7** 1 à 6 chiffres après la virgule
- **8** Unité de mesure: Espaces pour mm, **"** pour pouces
- **9 R** pour Rayon-, **D** pour Diamètre
- **10** Retour chariot (Carriage Return en anglais)
- **11** Avance ligne (Line Feed en anglais)

#### **Exemple 5 : Fonction de palpage ligne médiane**

Coordonnées de la ligne médiane sur l'axe X CLX = + 3476,9963 mm (en anglais. **C**enter **L**ine **X** axis)

Distance entre les arêtes palpées DST = 2853,0012 mm (en anglais. **D**i**st**ance)

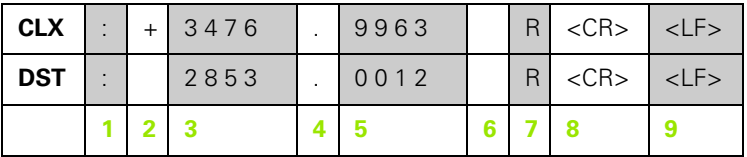

**1** Deux points

**2** Signe ou espace

**3** 2 à 7 chiffres avant la virgule

**4** Point décimal

**5** 1 à 6 chiffres après la virgule

**6** Unité de mesure : Espace pour mm, " pour pouce

**7** R pour Rayon-, D pour Diamètre

**8** Retour chariot (Carriage Return en anglais)

**9** Avance ligne (Line Feed en anglais)

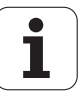

#### **Exemple 6 : Fonction de palpage Centre de cercle**

Première coordonnée du centre, ex. CCX = –1616,3429 mm, deuxième coordonnée du centre, ex. CCY = +4362,9876 mm, (de l'angl. **C**ircle **C**enter **X** axis, **C**ircle **C**enter **Y** axis; les coordonnées dépendent du plan d'usinage).

Diamètre du cercle (en anglais diameter) DIA = 1250,0500 mm

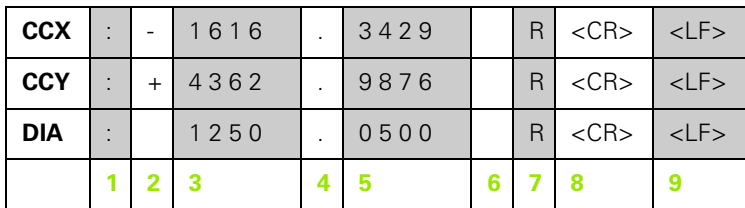

- **1** Deux points
- **2** Signe ou espace
- **3** 2 à 7 chiffres avant la virgule
- **4** Point décimal
- **5** 1 à 6 chiffres après la virgule
- **6** Unité de mesure : Espace pour mm, " pour pouce
- **7** R pour Rayon-, D pour Diamètre
- **8** Retour chariot (Carriage Return en anglais)
- **9** Avance ligne (Line Feed en anglais)

## <span id="page-119-0"></span>**II - 6Caractéristiques techniques pour le fraisage**

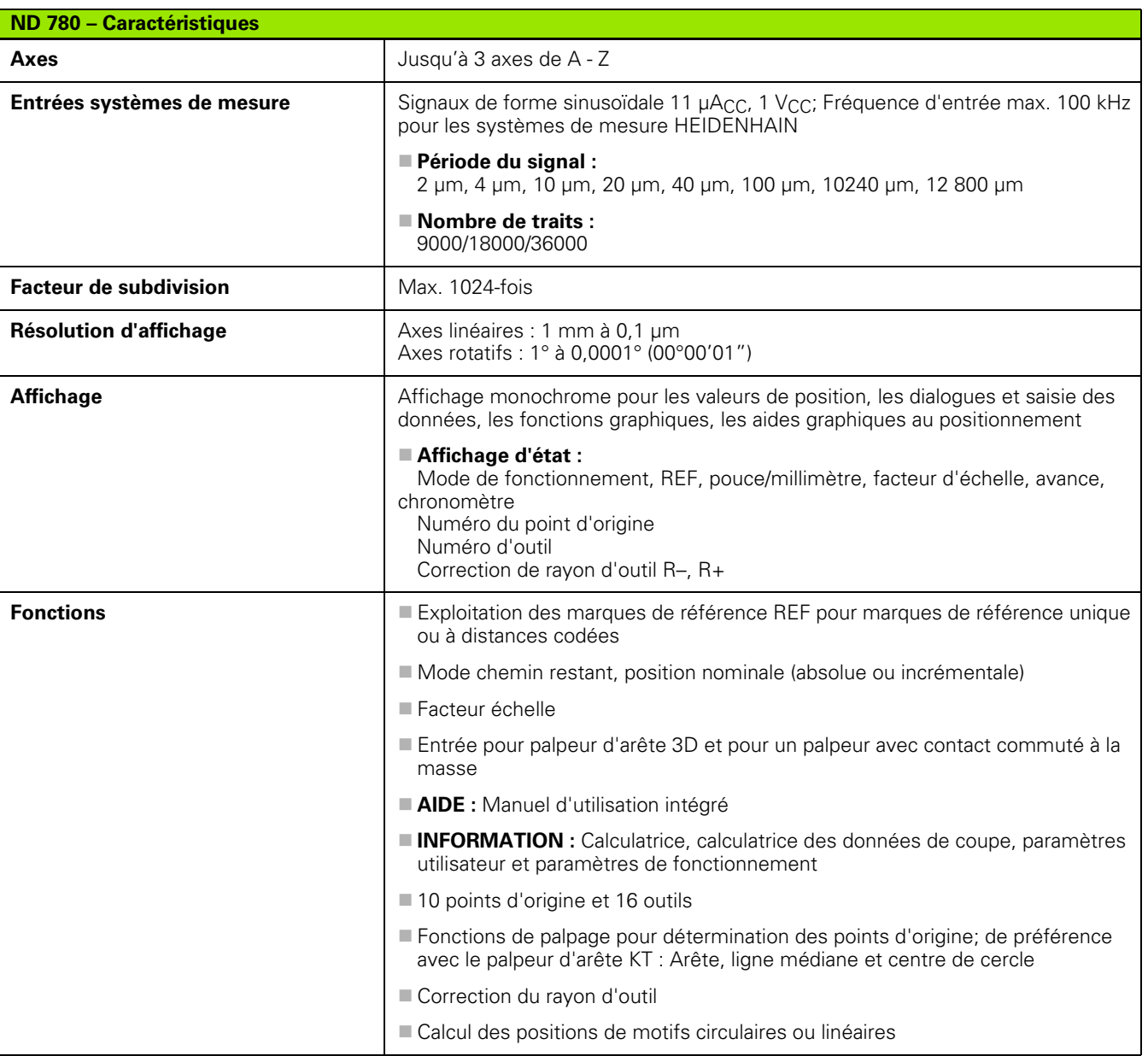

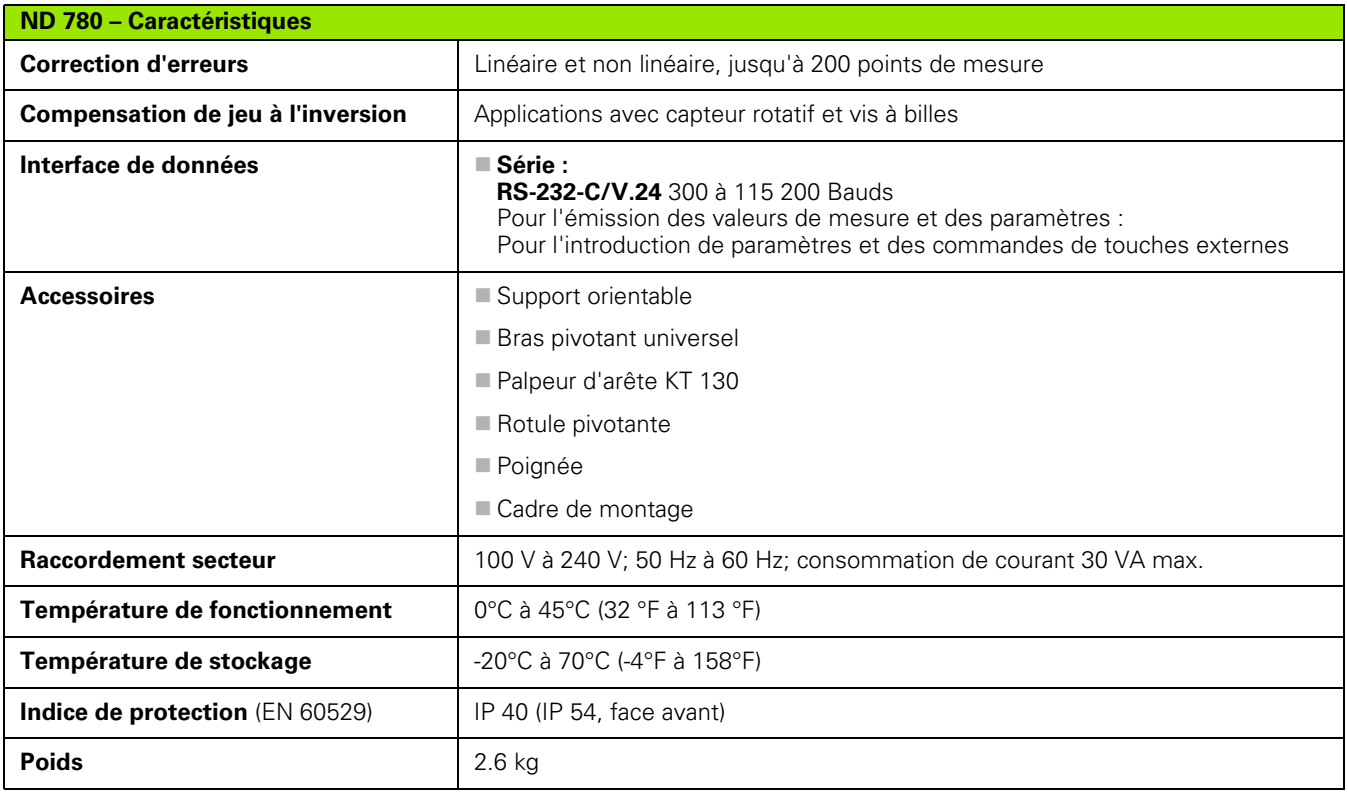

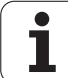

## <span id="page-121-0"></span>**II - 7Caractéristiques techniques pour le tournage**

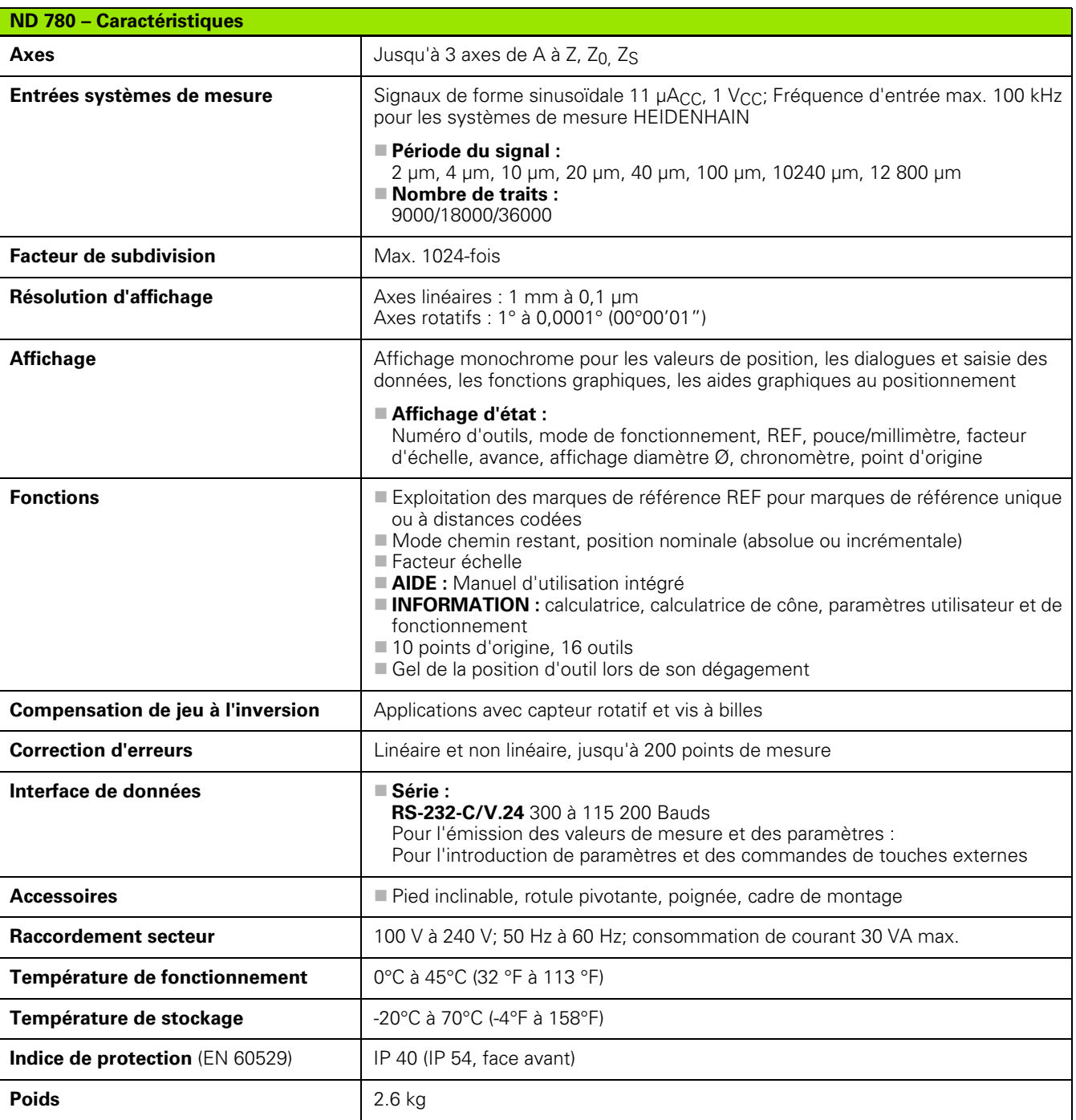

# **II - 8Messages d'erreur**

Le tableau suivant contient une liste complète de messages d'erreur, qui peuvent être signalés par la visualisation de cotes ND 780.

Les messages d'erreur sont décrits individuellement dans le tableau suivant.

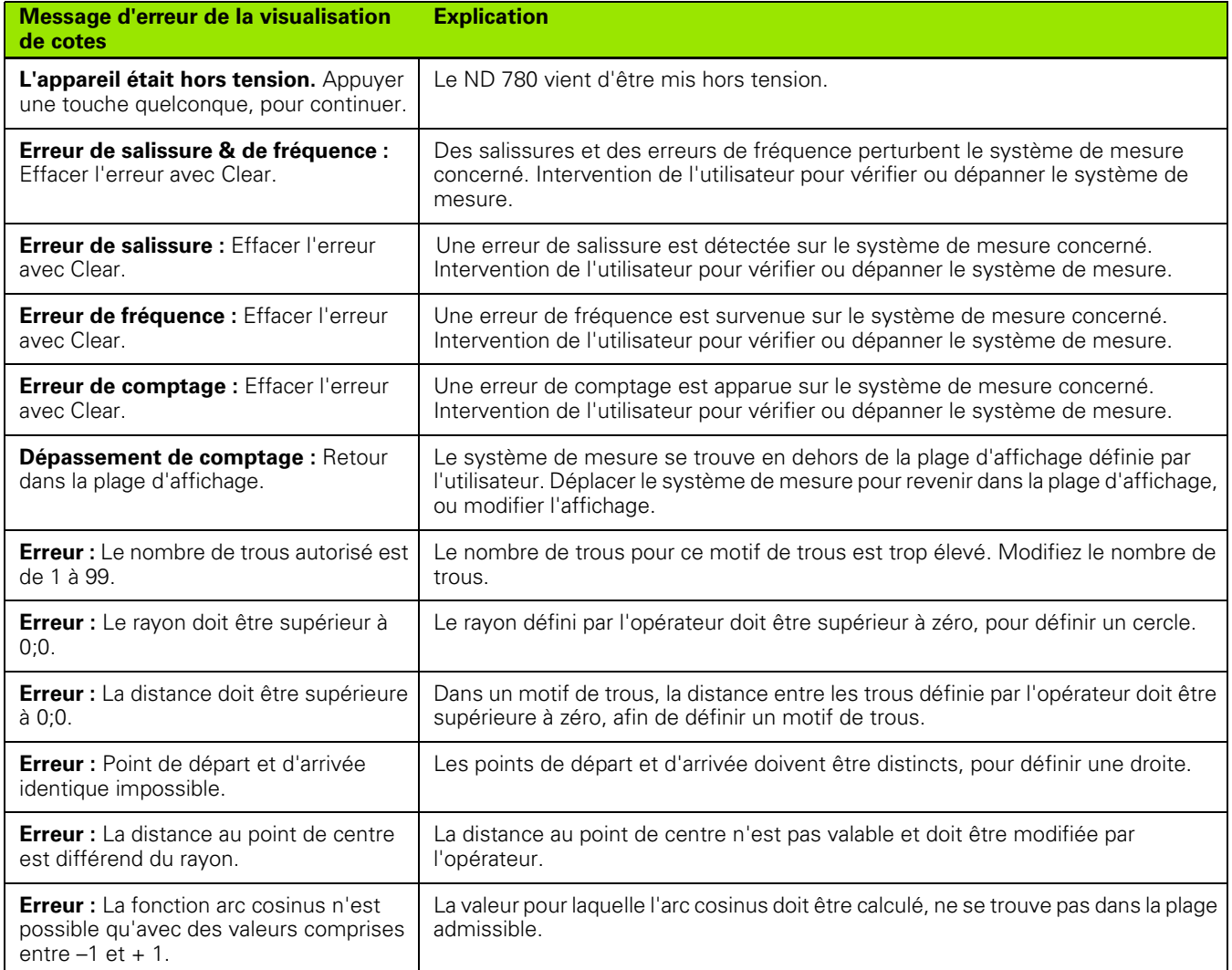

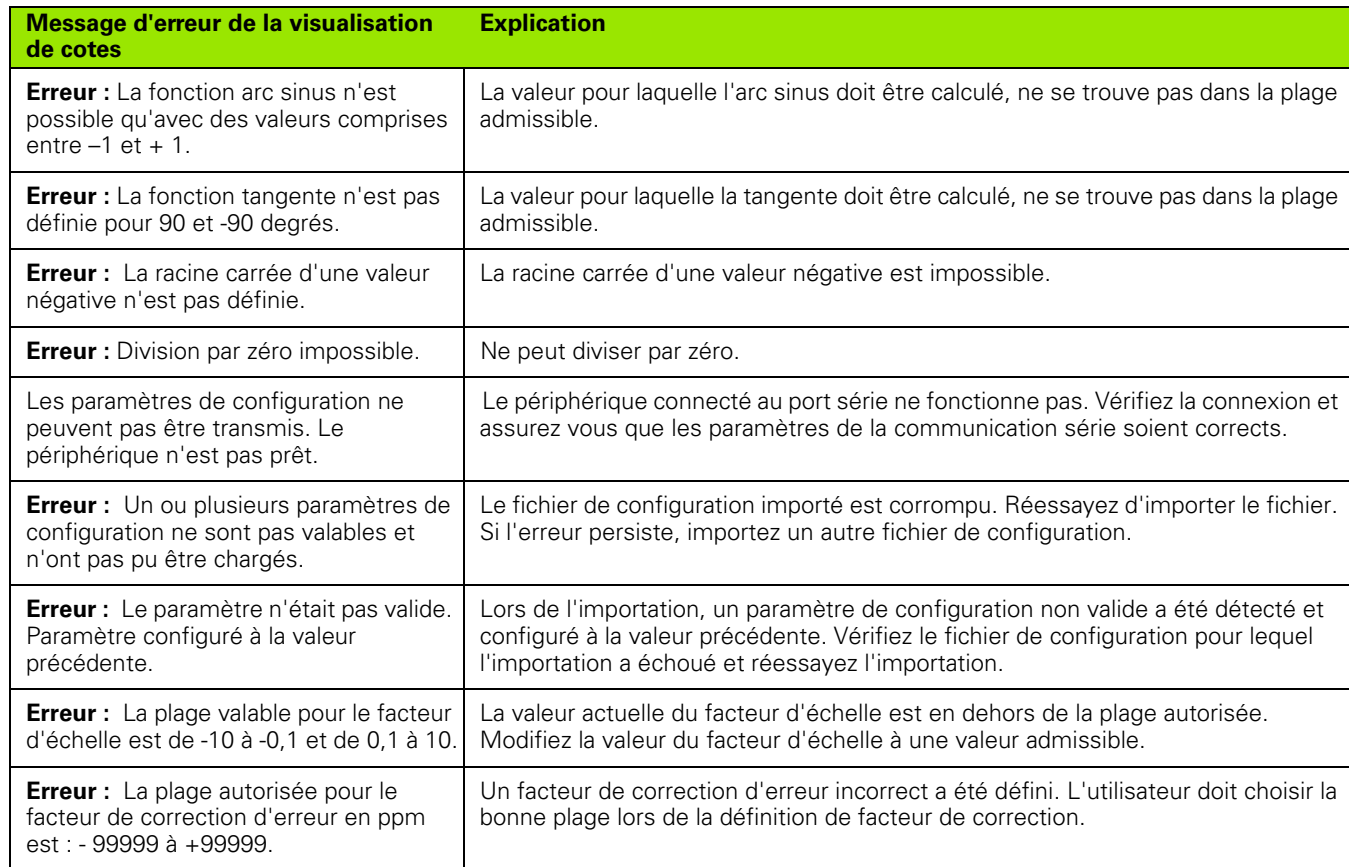

 $\mathbf{i}$ 

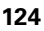

# <span id="page-124-0"></span>**II - 9Dimensions**

## **Dimensions de la visualisation de cotes**

Dimensions [mm] pouces

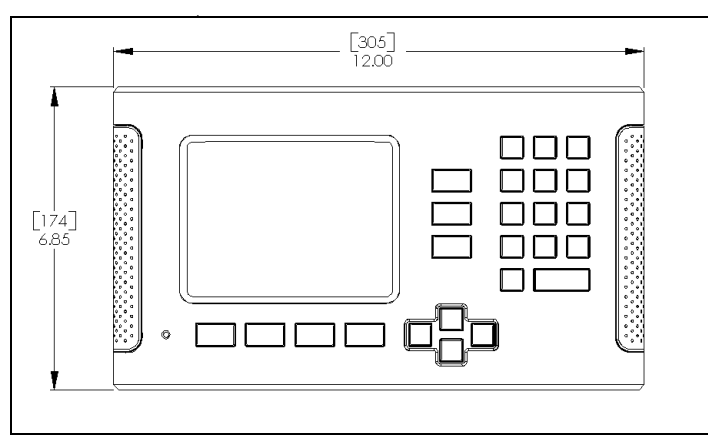

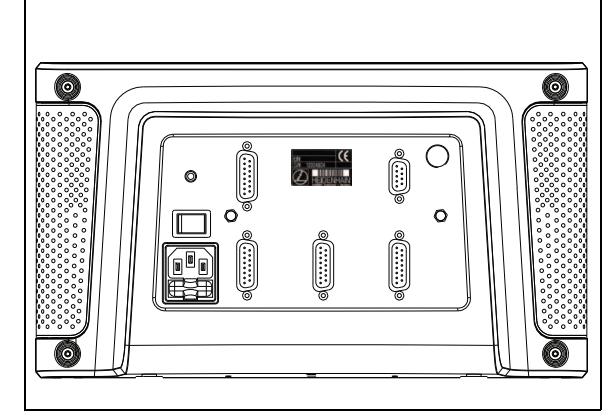

Face avant et dimensions

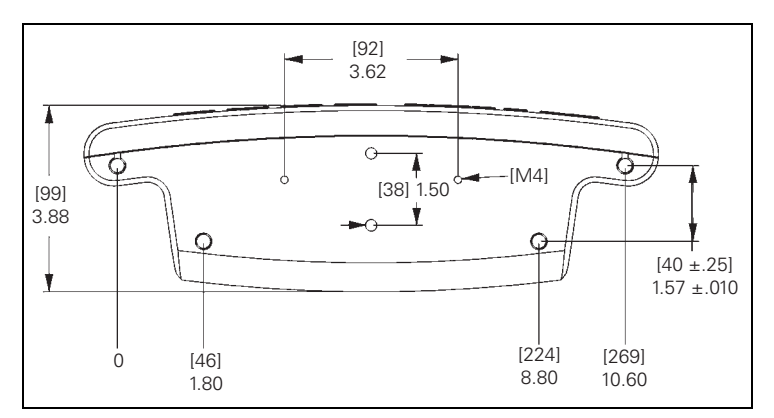

Vue du dessous et dimensions

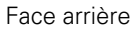

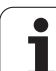

# <span id="page-125-0"></span>**II - 10 Accessoires**

## **Référence des accessoires**

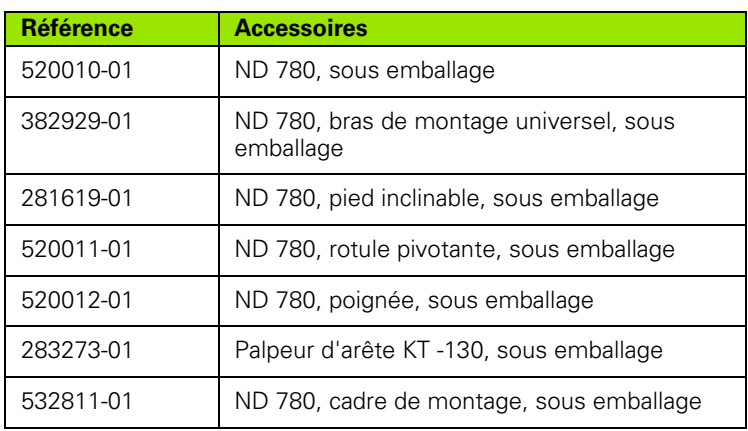

## <span id="page-125-1"></span>**ND 780 Poignée ID 520,012-01**

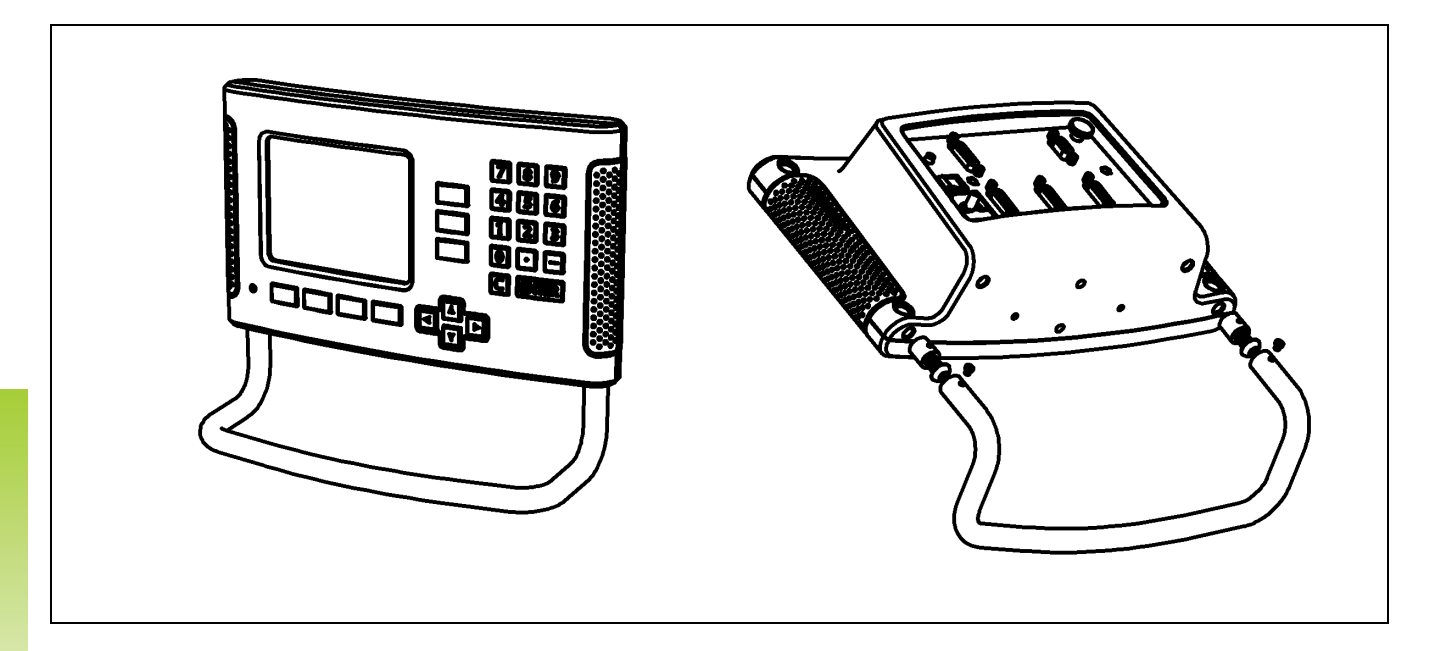

## <span id="page-126-0"></span>**ND 780 Instructions de montage Bras de montage universel lD 382 929-01**

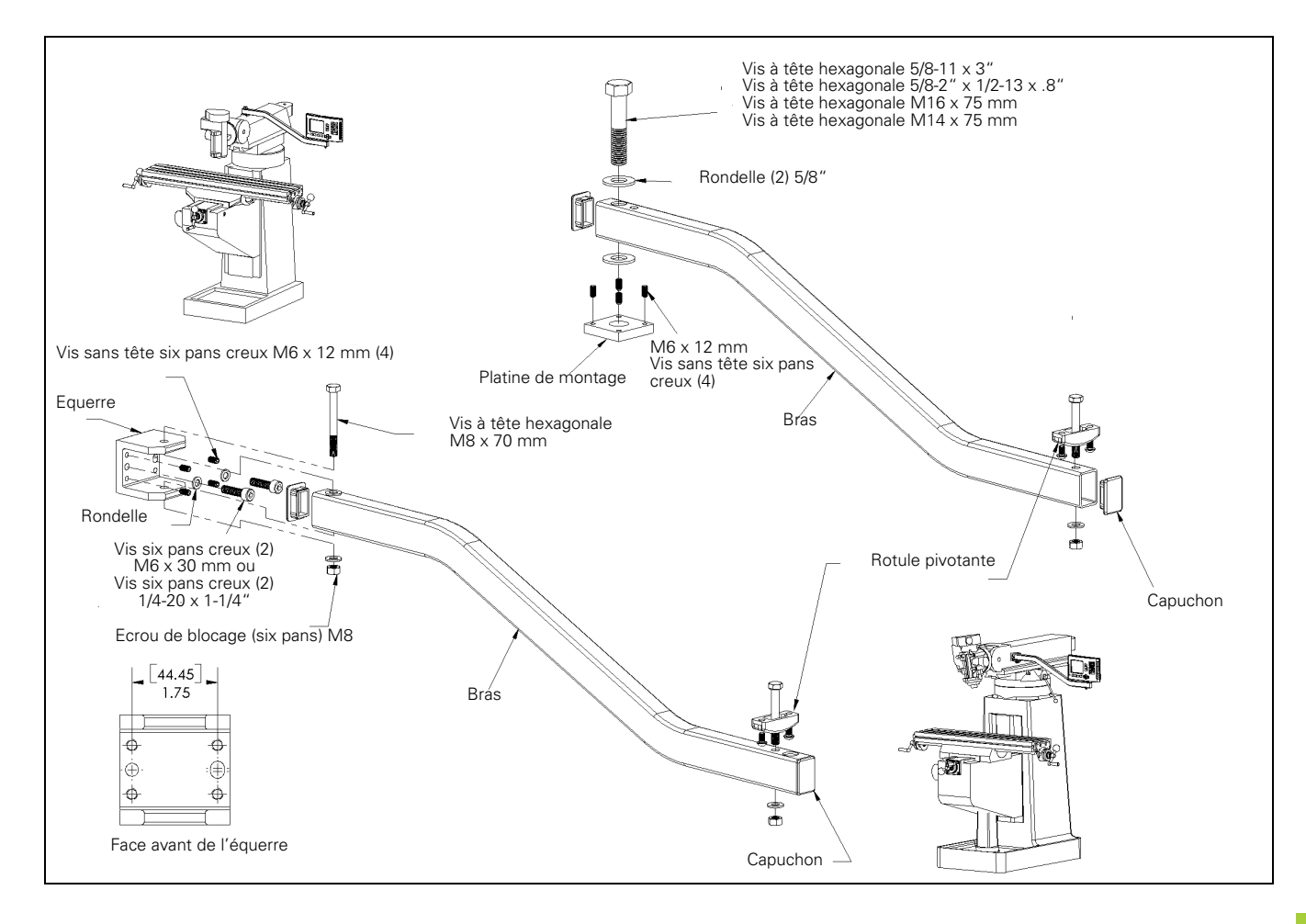

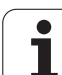

## <span id="page-127-0"></span>**ND 780 Instructions de montage Pied inclinable lD 281 619-01**

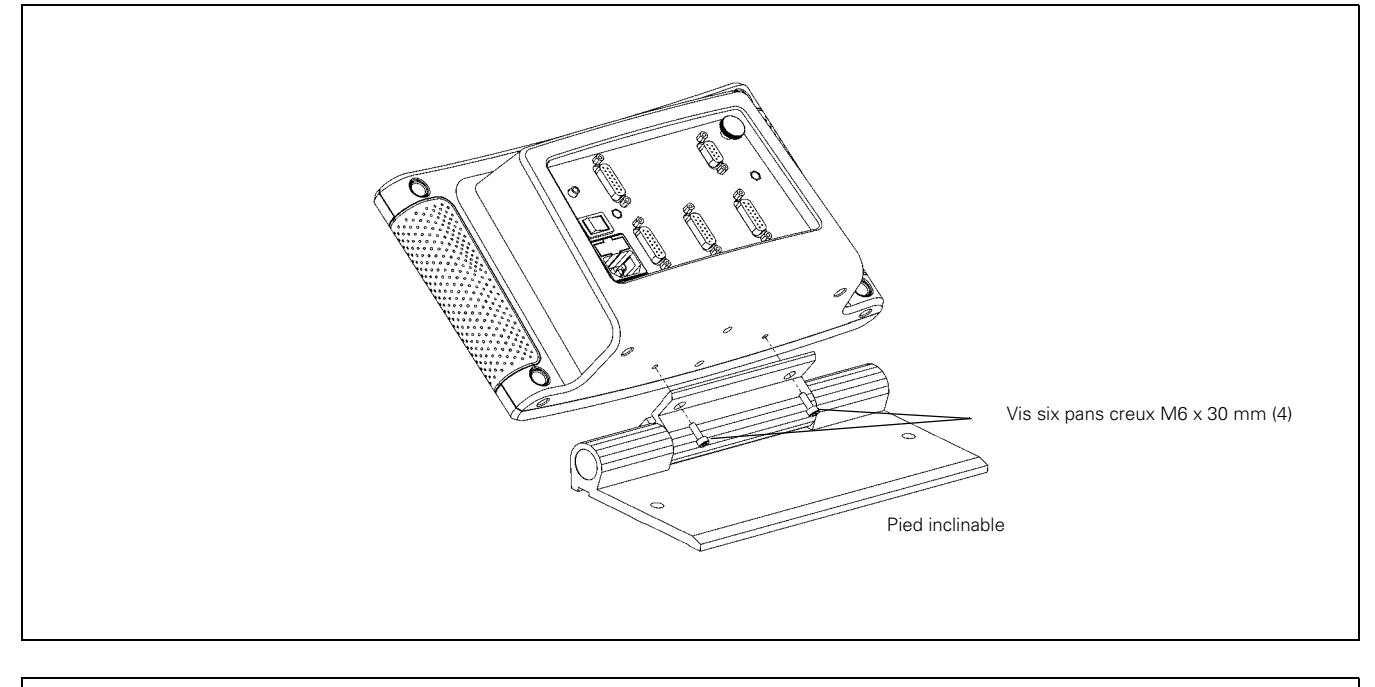

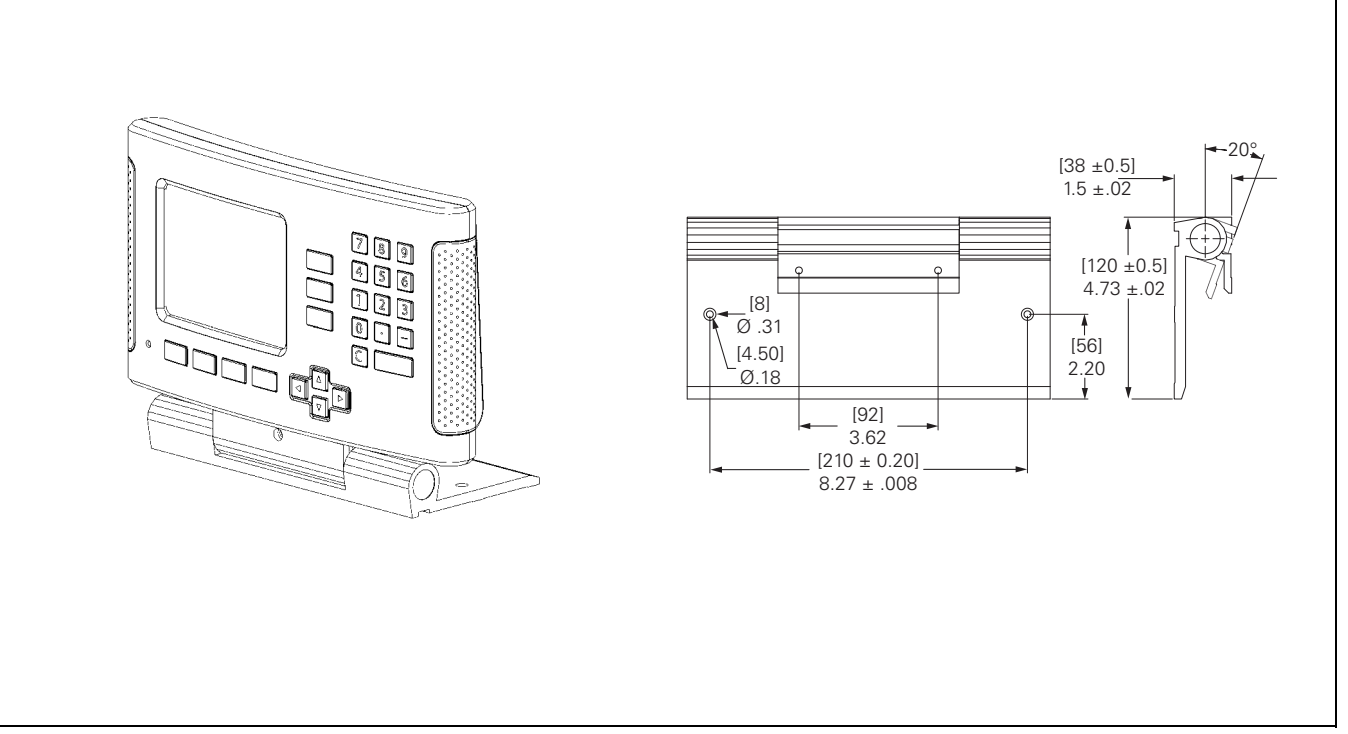

**128** II Informations techniques

## <span id="page-128-0"></span>**ND 780 Instructions de montage Rotule pivotante ID 520 011-01**

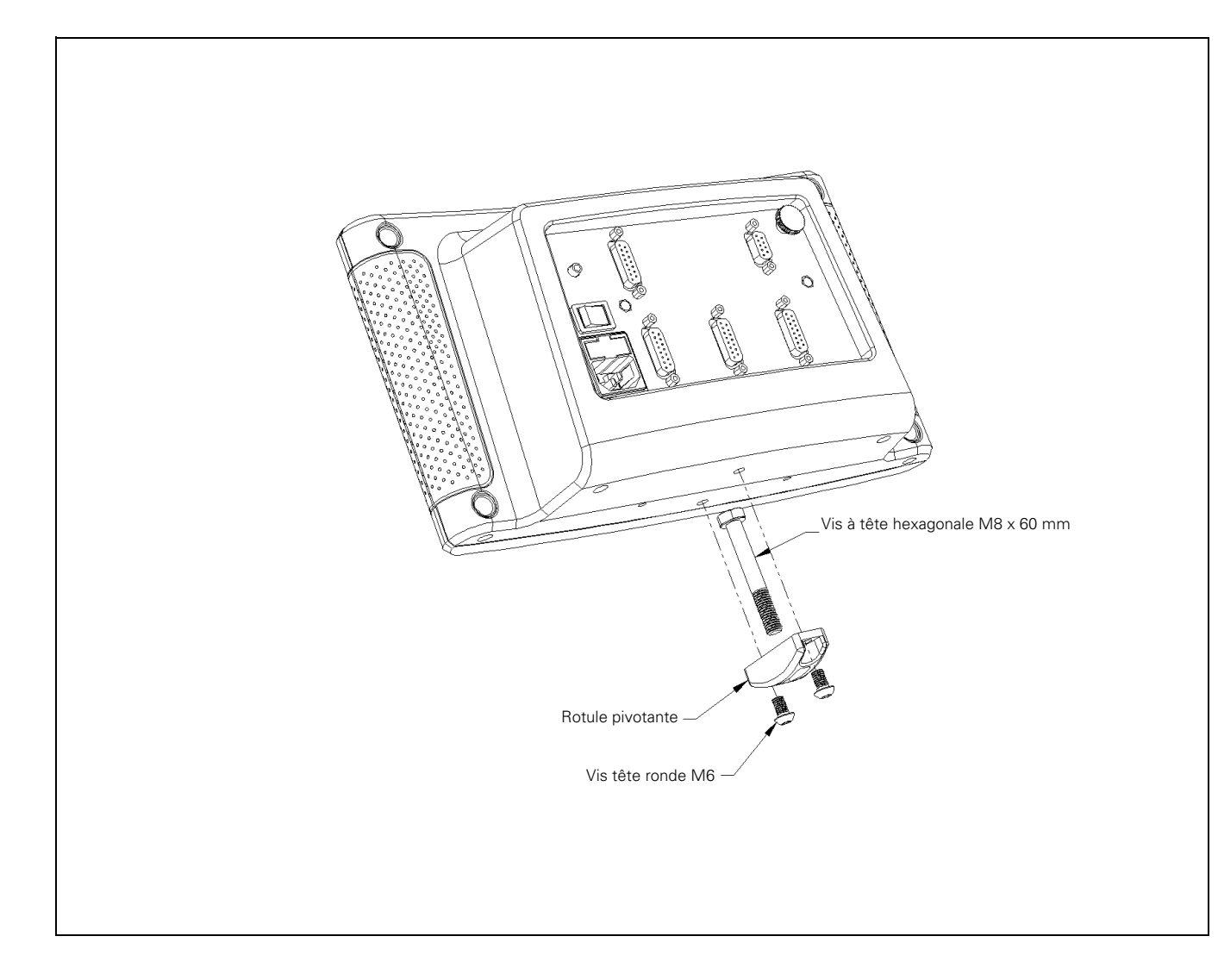

## <span id="page-129-0"></span>**ND 780 Instructions de montage Cadre de montage lD 532 811-01**

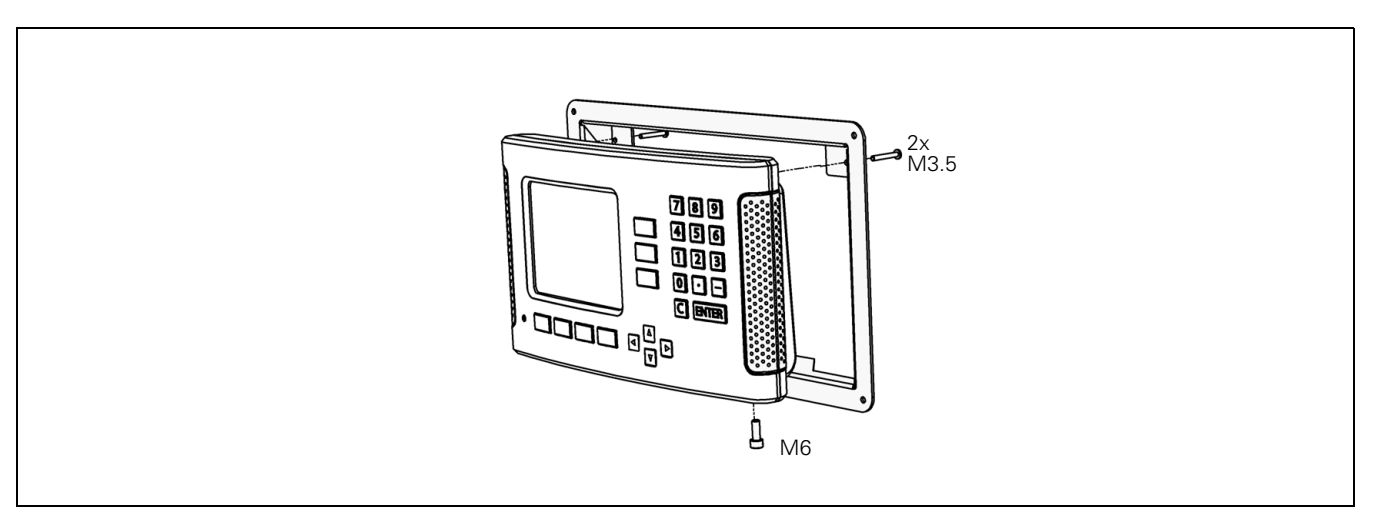

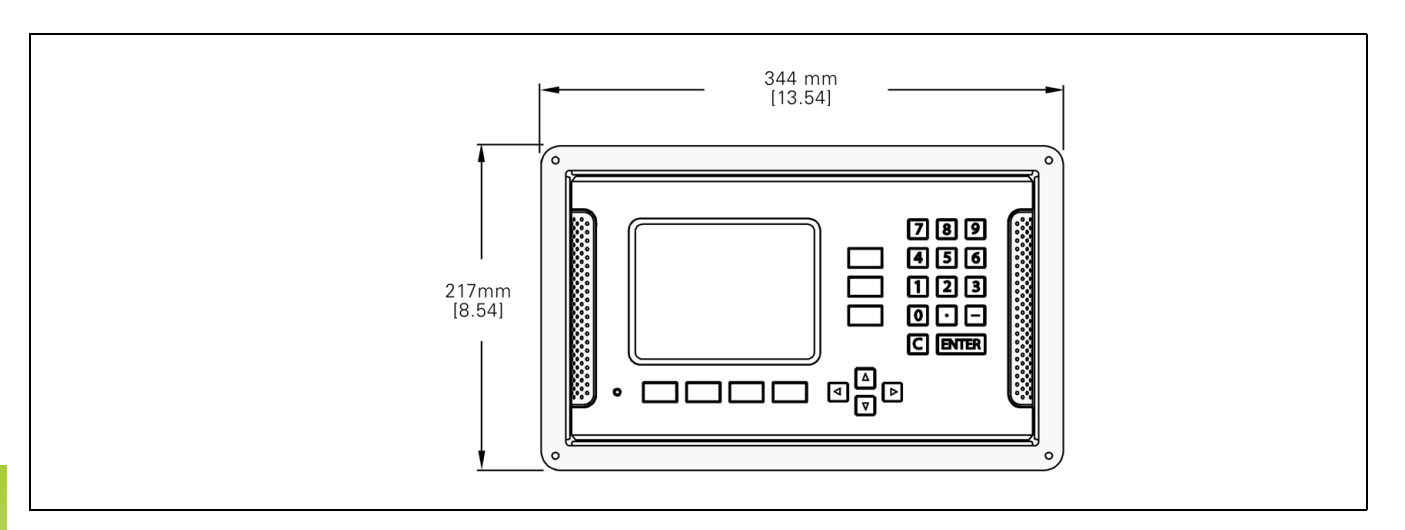

## **A**

[Accessoires ... 126](#page-125-0) [Affichage des marques de](#page-19-0)  référence ... 20 [Affichage rayon/diamètre ... 81](#page-80-0) [Aide en ligne ... 22](#page-21-0) [Appel de l'outil ... 45](#page-44-0) [Axe de référence angulaire ... 18](#page-17-0) [Axes du diamètre \(mode](#page-27-0)  Tournage) ... 28

## **B**

[Barre d'état ... 20](#page-19-1) [Barre d'état \(régler\) ... 29](#page-28-0)

## **C**

[Câble de raccordement ... 94](#page-93-0) [Calculatrice de cône ... 37](#page-36-0) [Calculatrice T/min \(fraisage\) ... 36](#page-35-0) [Caractéristiques techniques pour le](#page-119-0)  fraisage ... 120 [Caractéristiques techniques pour le](#page-121-0)  tournage ... 122 [Chronomètre \(régler\) ... 30](#page-29-0) [Clavier, utiliser ... 21](#page-20-0) [Commande à distance \(régler\) ... 30](#page-29-1) [Compensation de jeu à](#page-103-0)  l'inversion ... 104 [Conditions d'environnement](#page-92-0)  requises ... 93 [Conditions électriques requises ... 93](#page-92-1) [Coordonnées : Principes de base ... 16](#page-15-0) [Coordonnées absolues ... 17](#page-16-0) [Coordonnées incrémentales ... 17](#page-16-1) [Correction d'erreur linéaire ... 101](#page-100-0) [Correction d'erreur non-linéaire ... 102](#page-101-0) [Correction d'erreurs ... 101](#page-100-1) [Coupler les axes Z ... 100](#page-99-0) Curseur graphique de [positionnement ... 21](#page-20-1) [Curseur graphique de positionnement](#page-28-1)  (régler) ... 29 [Cycle de filetage ... 82](#page-81-0)

## **D**

[Dégauchissage automatique des](#page-28-2)  pièces ... 29 [Description de l'écran ... 20](#page-19-2) [Désignation des axes ... 20](#page-19-3) [Diagnostic ... 106](#page-105-0) [Dimensions ... 125](#page-124-0) [Données d'outils, introduire ... 42](#page-41-0)

## **E**

[Ecran, réglages ... 31](#page-30-0) [Emission de la valeur de mesure ... 115](#page-114-0) [Emplacement de montage ... 92](#page-91-0) [Exploitation des marques de](#page-23-0)  référence ... 24

## **F**

[Facteur échelle ... 27](#page-26-0) [Fenêtre avec les instructions en ligne](#page-22-0)  : ... 23 [Fonction VALIDER REF/DESACTIVER](#page-24-0)  REF ... 25 [Fonctions de fraisage et description](#page-38-0)  détaillées des fonctions des softkeys ... 39 [Fonctions softkey pour le cycle de](#page-82-0)  filetage ... 83 [Fraisage oblique et fraisage d'un arc de](#page-67-0)  cercle ... 68

### **I**

[IMAGE MIROIR ... 28](#page-27-1) [Image miroir ... 65](#page-64-0) [Import/Export \(paramétrer\) ... 31,](#page-30-1) [40,](#page-39-0) [76](#page-75-1) [Initialiser la valeur absolue ... 53](#page-52-0) [Initialiser la valeur incrémentale ... 57](#page-56-0) [Initialiser le point d'origine sans fonction](#page-45-0)  [de palpage ... 46,](#page-45-0) [78](#page-77-0) [Initialiser les données d'outils,](#page-75-0)  Tournage ... 76 [Instructions de montage de la rotule](#page-128-0)  [pivotante ... 129,](#page-128-0) [130](#page-129-0) [Instructions de montage du pied](#page-127-0)  inclinable ... 128 [Instructions de montage pour bras de](#page-126-0)  montage ... 127 [Interface de données ... 109](#page-108-0)

## **L**

[Langue \(paramétrer\) ... 31](#page-30-2) Les paramètres du menu [PARAMETRER SYSTEME ... 97](#page-96-0) [Ligne médiane entre deux faces](#page-50-0)  tangentées comme ligne de référence ... 51

## **M**

[Maintenance préventive ... 93](#page-92-2) [Marques de référence ... 19](#page-18-0) [Franchir ... 24](#page-23-1) [Ne pas franchir ... 24](#page-23-2) [Marques de référence à distances](#page-18-1)  codées ... 19 [Marques de référence fixes ... 19](#page-18-2) [Masque de saisie du cycle de](#page-84-0)  filetage ... 85 [... 85,](#page-84-1) [86](#page-85-0) [Masques de saisie ... 23](#page-22-1) [Messages d'erreur ... 23](#page-22-2) [Mise sous tension du ND 780 ... 24](#page-23-3) [Modes de fonctionnement ... 21,](#page-20-2) [26](#page-25-0) [Motif circulaire ... 62](#page-61-0) [Motif linéaire ... 65](#page-64-1) [Motifs de trous \(Fraisage\) ... 61](#page-60-0)

## **O**

[Objet de la fourniture ... 92](#page-91-1)

## **P**

[Palpage, initialiser arête de la pièce](#page-47-0)  comme ligne de référence ... 48 Palpage, initialiser ligne médiane [comme ligne de référence ... 49](#page-48-0) [Palpage, paroi interne d'un trou ... 50](#page-49-0) [Palpeur d'arête ... 28](#page-27-2) [PARAMETRER ... 26](#page-25-1) [Paramétrer l'affichage ... 99](#page-98-0) [Paramétrer l'application ... 100,](#page-99-1) [105](#page-104-0) [Paramétrer le cycle de filetage : ... 98](#page-97-0) [Paramétrer le système de mesure ... 98](#page-97-1) [PARAMETRER USINAGE, menu ... 26](#page-25-2) [PARAMETRER, softkey ... 26](#page-25-3) [Paramètres des menus PARAMETRER](#page-26-1)  USINAGE ... 27 [Paramètres du système de](#page-106-0)  mesure ... 107 [Plage d'affichage ... 20](#page-19-4) [Poignée ... 126](#page-125-1) [Point d'origine absolu ... 16](#page-15-1) [Point d'origine, initialiser avec palpeur](#page-46-0)  d'arête ... 47 [Points d'origine ... 16](#page-15-2) [Port série ... 110](#page-109-0) [Positions absolues de la pièce ... 17](#page-16-2) [Positions incrémentales de la](#page-16-3)  pièce ... 17 [Procédure de réglage pour les erreurs](#page-101-1)  [non linéaire ... 102](#page-101-1)

**R**

**Index**

[Raccordement des signaux du palpeur](#page-95-0)  d'arête ... 96 [Raccordement électrique ... 92](#page-91-2) [Raccorder les systèmes de](#page-93-1)  mesure ... 94 [Remarques sur la saisie des](#page-20-3)  données ... 21

## **S**

[Softkey 1/2 ... 59](#page-58-0) [Softkey AUCUNE REF ... 24](#page-23-4) [Softkey DESACTIVER REF ... 25](#page-24-1) [Softkey INCH/MM ... 27](#page-26-2) [Softkey INIT. / RAZ ... 34](#page-33-0) [Softkey LISTE THEMES ... 22](#page-21-1) [Softkey OUTIL ... 39,](#page-38-1) [41](#page-40-0) [Softkey POINT D'ORIGINE ... 45](#page-44-1) [Softkey POINT D'ORIGINE](#page-77-1)  (Tournage) ... 78 [Softkey PRESEL.VALEUR](#page-52-1)  (fraisage) ... 53 [Softkey PRESEL.VALEUR](#page-80-1)  (Tournage) ... 81 [Softkey Valeur effective/Chemin](#page-25-4)  restant ... 26 [Softkey VALIDER REF ... 24](#page-23-5) [Softkeys ... 20](#page-19-5) Softkeys pour les fonctions d'ordre [général, description détaillée ... 34](#page-33-1) [Sommaire des softkeys pour les](#page-31-0)  fonctions d'ordre général ... 32 [Systèmes de mesure de position ... 18](#page-17-1)

## **T**

[Tableau d'outils, utilisation](#page-75-2)  (Tournage) ... 76 [Terre de protection \(mise à la](#page-92-3)  terre) ... 93 [Touche C \(effacer\) ... 21](#page-20-4) [Touche CALCULATRICE ... 35](#page-34-0) [Touche ENTER ... 21](#page-20-5) [Touche POINT D'ORIGINE](#page-74-0)  (Tournage) ... 75 [Touches fléchées A GAUCHE/A](#page-20-6)  DROITE ... 21 [Touches fléchées EN HAUT/EN](#page-20-7)  BAS ... 21

## **U**

[Unité de mesure, paramétrer ... 27](#page-26-3) [Utilisation du tableau d'outils ... 42](#page-41-1)

# **HEIDENHAIN**

#### DR. JOHANNES HEIDENHAIN GmbH

Dr.-Johannes-Heidenhain-Straße 5 83301 Traunreut, Germany <sup>2</sup> +49 8669 31-0  $FAX$  +49 8669 5061 E-mail: info@heidenhain.de

www.heidenhain.de